### **tax.thesave.co.kr**

## **서비스 활용 가이드**

**2020.01.10 ver.1.0.0**

**더세이브**

### **Contents.**

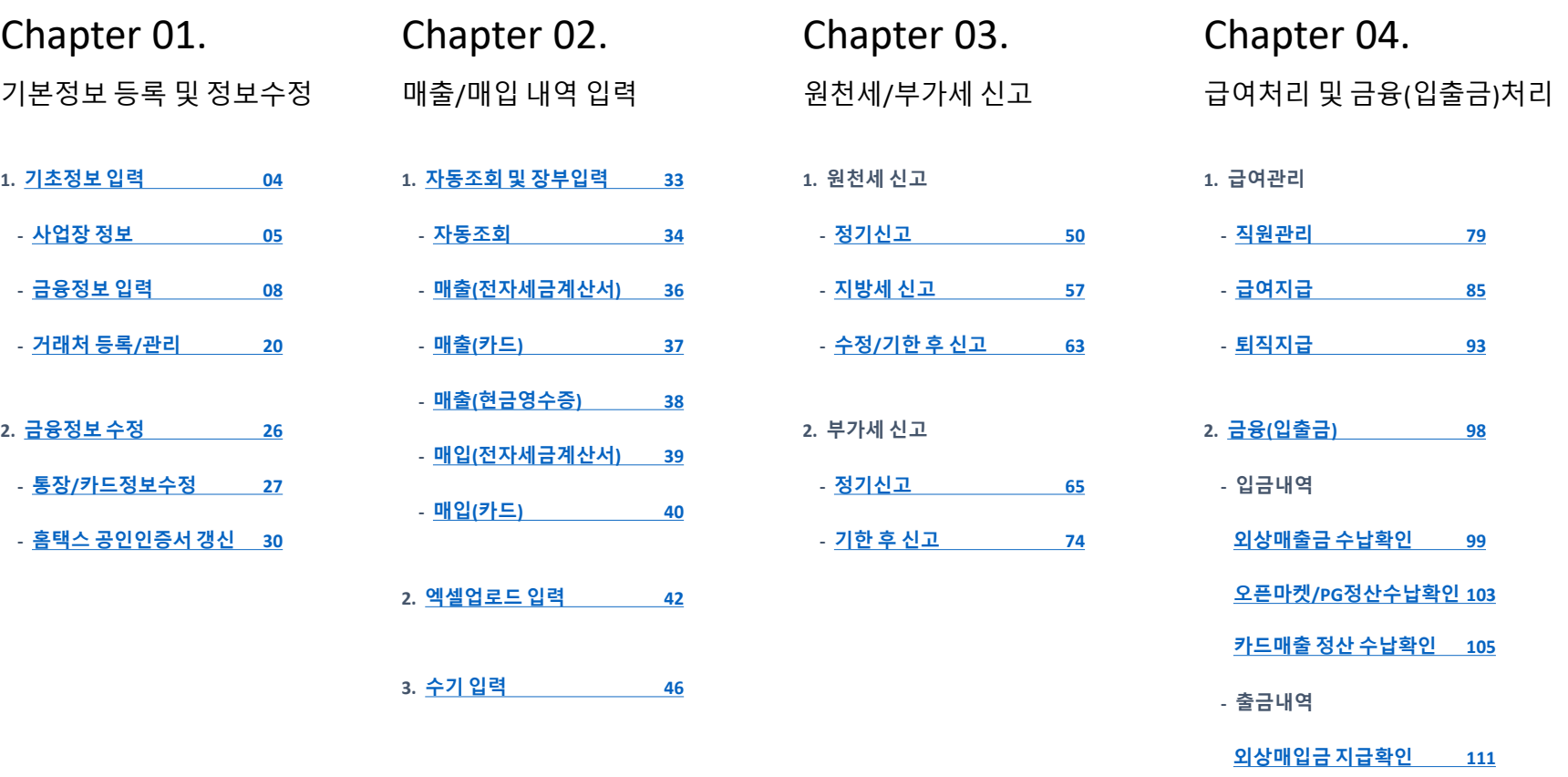

**카드대금 [지급확인](#page-112-0) 113**

### Chapter 01. 이용을 위한 필수사항 등록 및 정보 수정 방법 안내 **1. 기초정보 입력 2. 금융정보 수정**

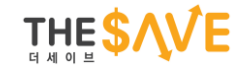

## <span id="page-3-0"></span>**[tax.thesave.co.kr] 1. 기초정보 입력 ① 사업장 정보 ② 금융정보 입력 ③ 거래처 등록 / 관리**

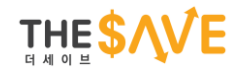

# <span id="page-4-0"></span>**[tax.thesave.co.kr] 기초정보 입력 ① 사업장 정보**

### **로그인 & 사업장 명 > 사업장 정보 관리 > 사업장 정보**

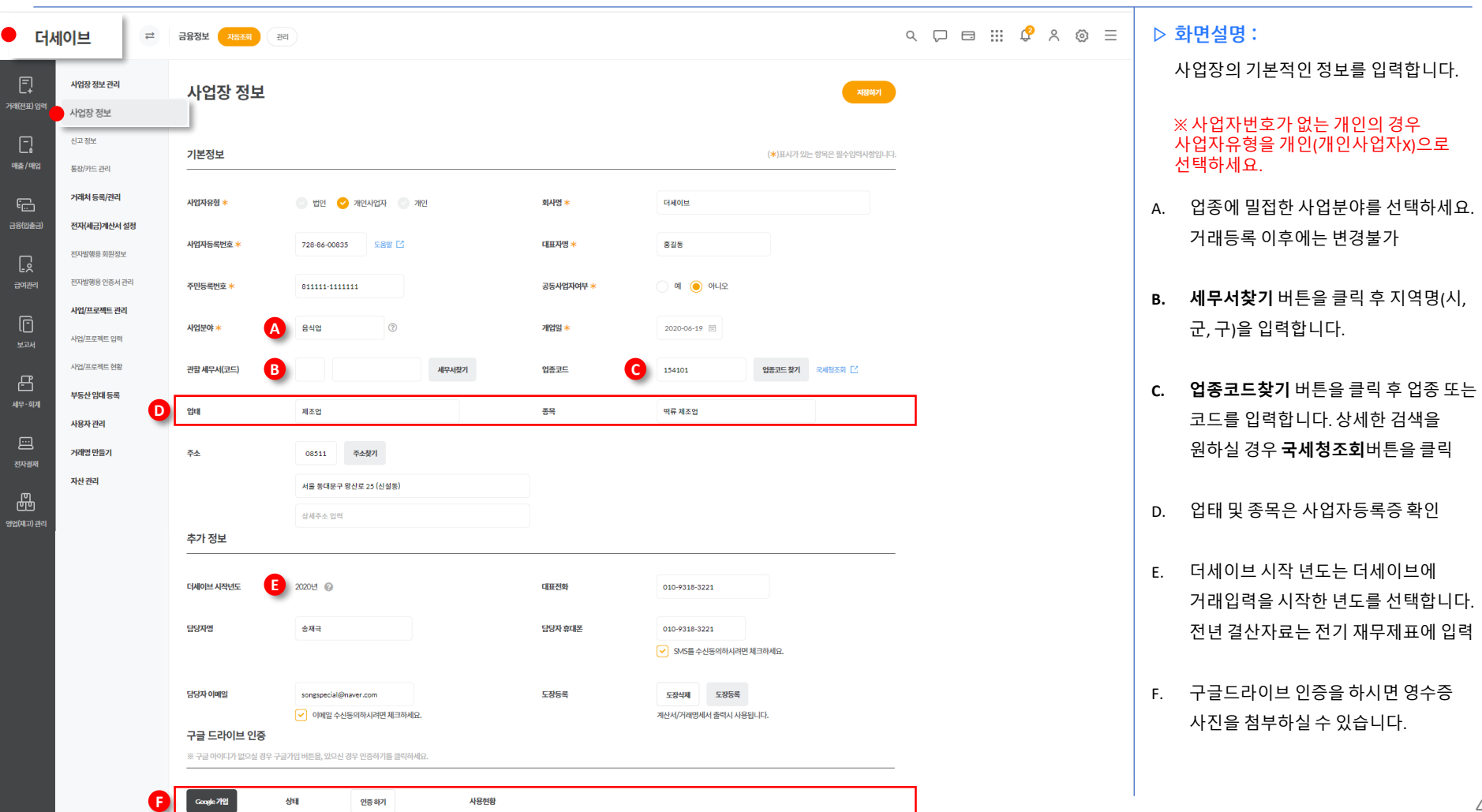

4

### **로그인 & 사업장 명 > 사업장 정보 관리 > 신고 정보**

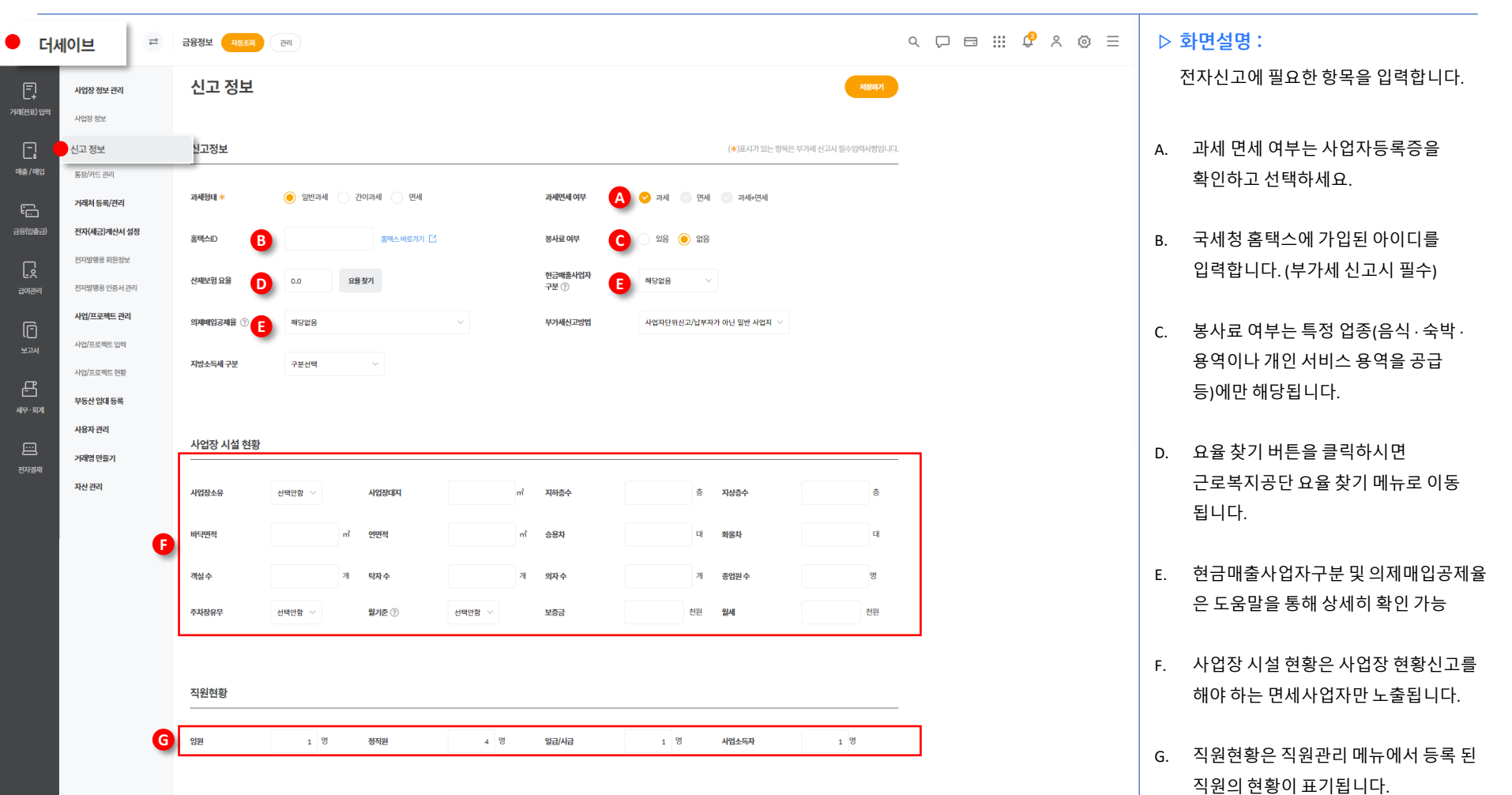

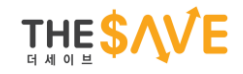

# <span id="page-7-0"></span>**[tax.thesave.co.kr] 기초정보 입력 ② 금융정보 입력**

### **사업장 명 & 관리 > 사업장 정보 관리 > 통장 / 카드 관리**

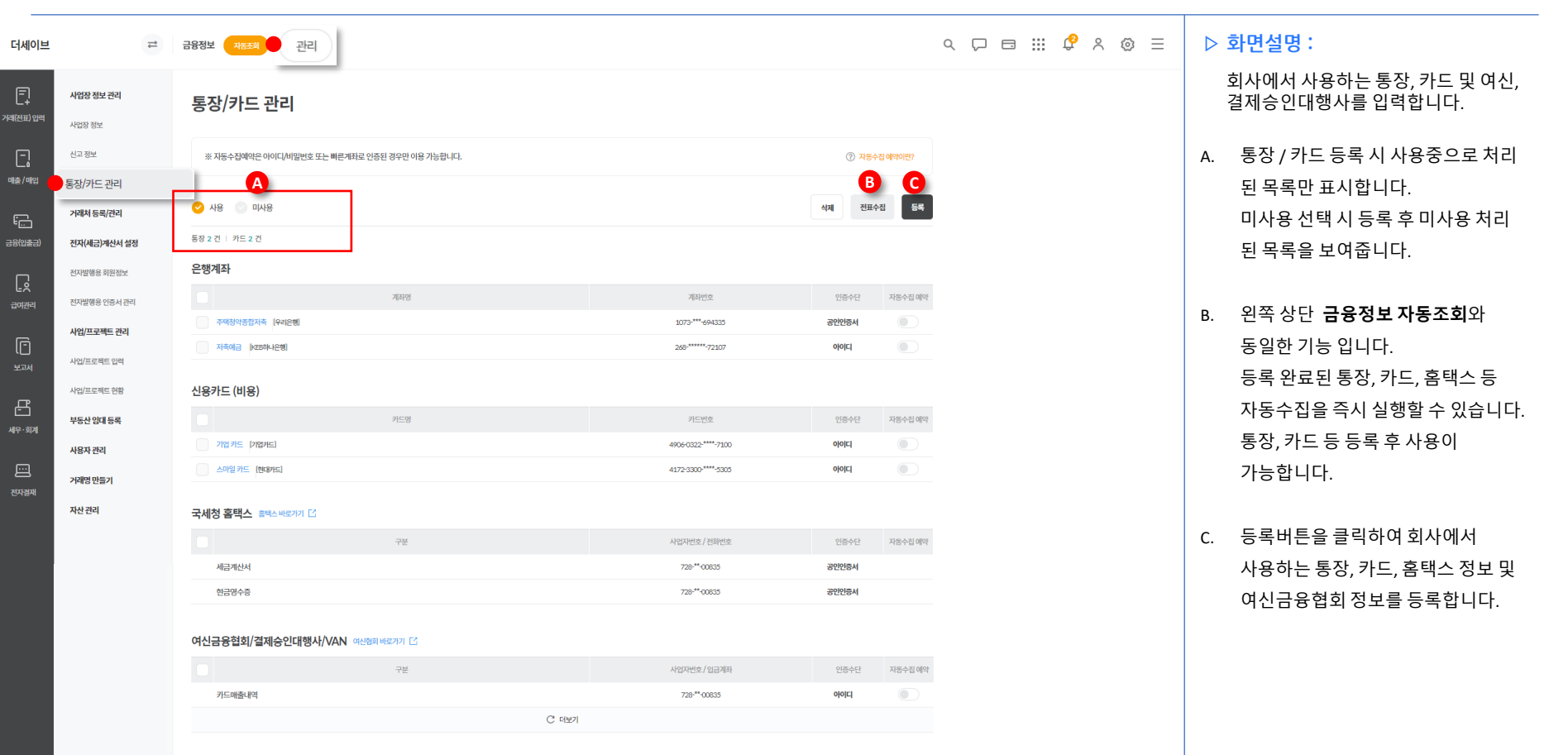

### **사업장 정보 관리 > 통장 / 카드 관리 > 자동수집 프로그램 설치**

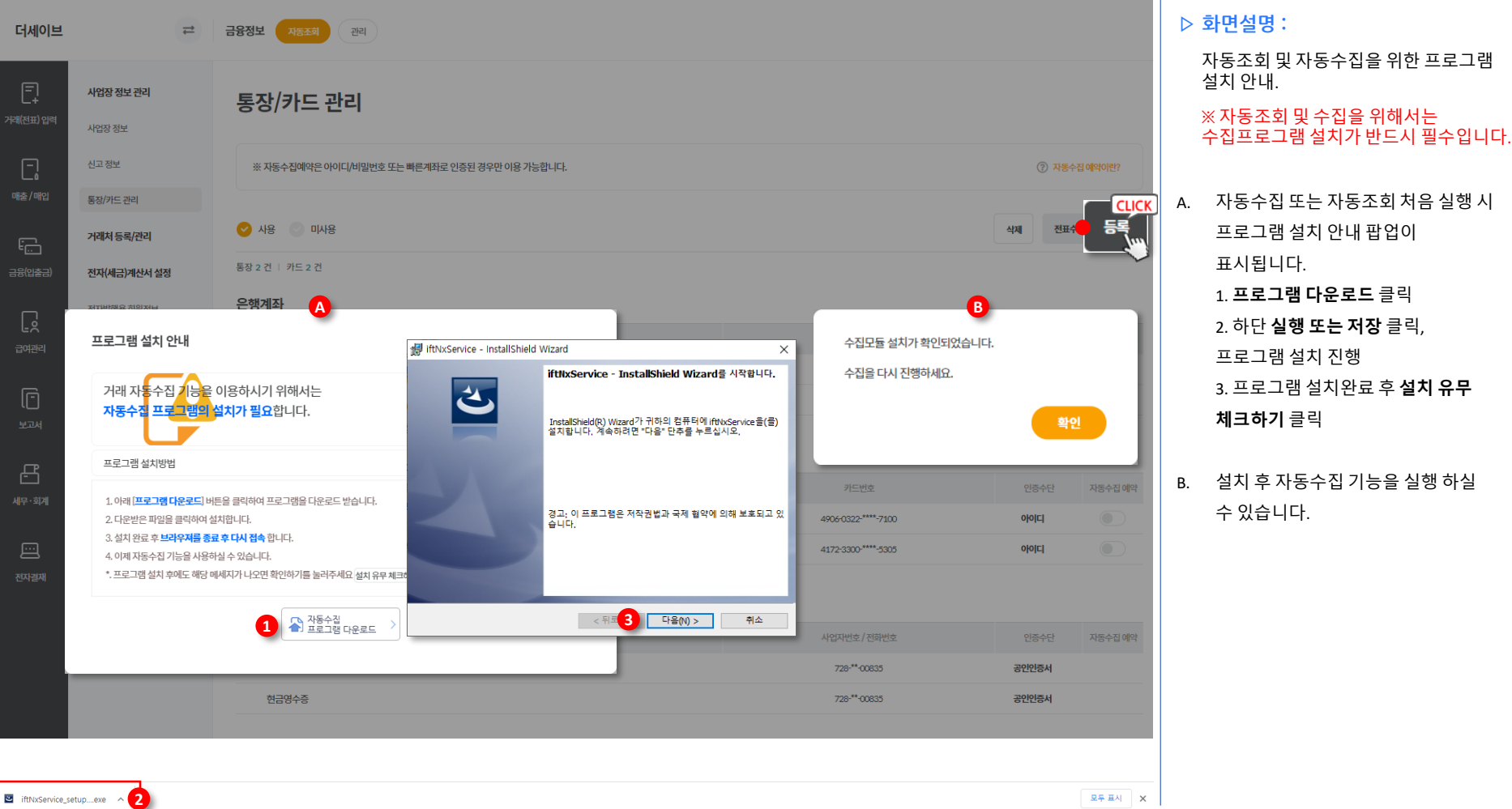

### **사업장 정보 관리 > 통장 / 카드 관리 > 은행계좌 등록하기**

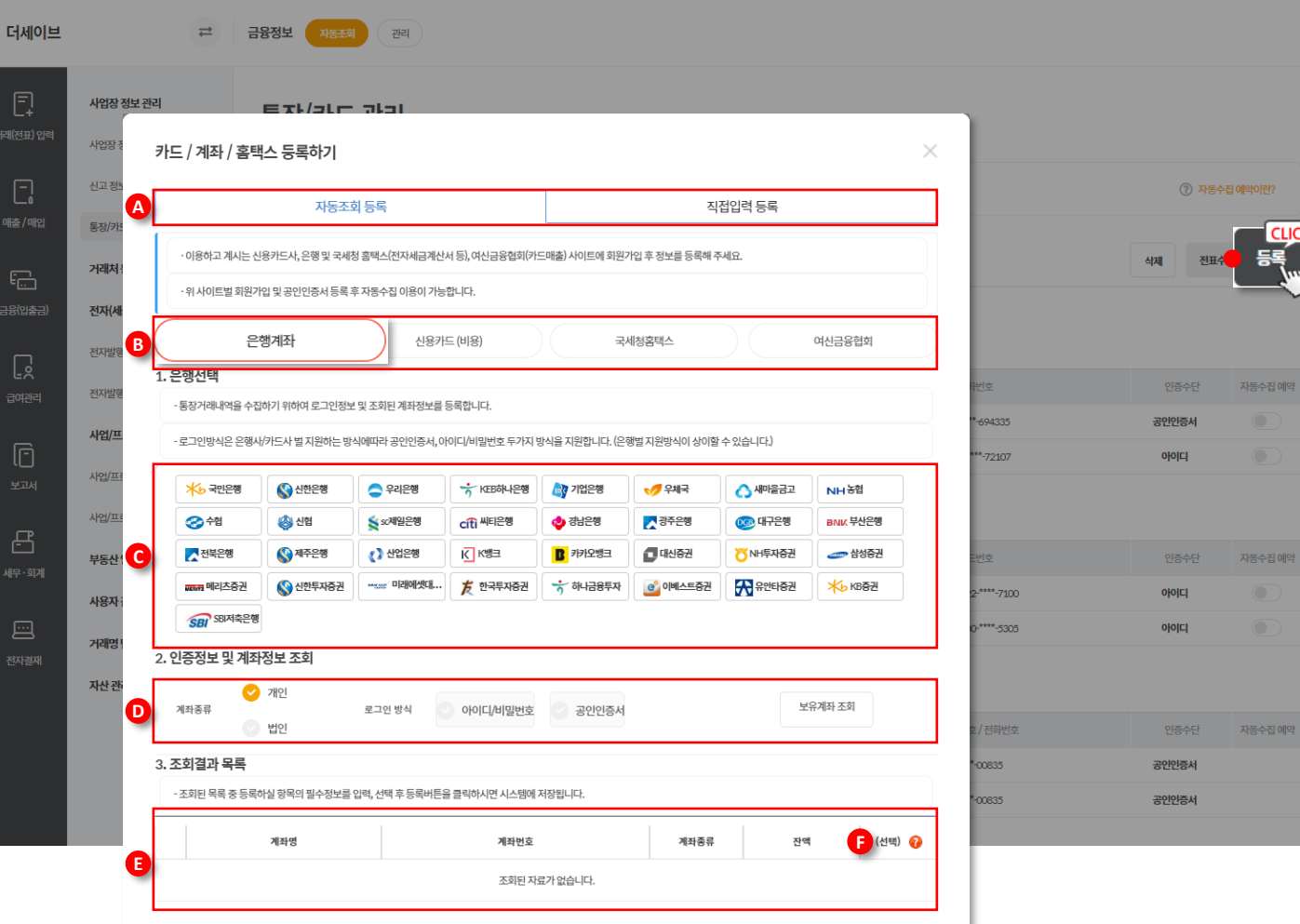

#### **▷ 화면설명 :**

자동수집 프로그램 설치 완료 후 등록버튼 클릭 시 표시되는 화면 안내

A. 자동조회등록과 직접입력등록 두 가지 방식으로 등록이 가능합니다.

> - 자동조회등록 : 금융사 별 실제 등록된 자료를 연동하여 가져와 등록하는 방법

- 직접입력등록 : 본인이 직접 모든 정보를 수기로 입력하여 등록하는 방법

- B. 은행, 카드, 홈택스, 여신협회 정보를 선택하여 등록합니다.
- C. 은행/카드사 목록이 표시되며, 불러 오고 싶은 은행/카드사를 선택합니다.
- D. 계좌/카드 종류 및 로그인 방식을 선택 하여 저장할 수 있습니다.
- E. 은행계좌 조회 시 **선택영역(F)**에서는 빠른 계좌 정보를 등록하실 수 있습니다.

### **사업장 정보 관리 > 통장 / 카드 관리 > 은행계좌 등록하기**

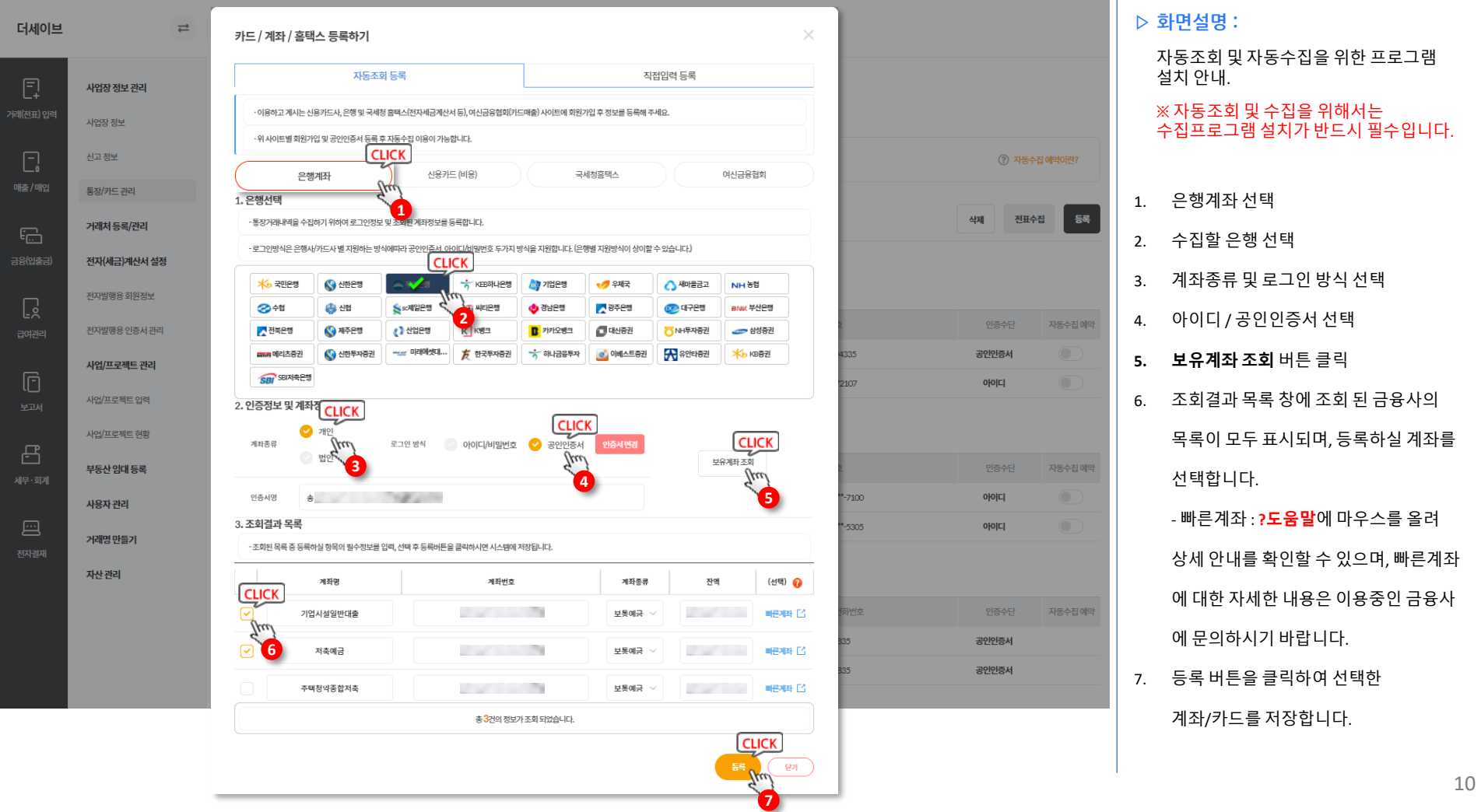

### **사업장 정보 관리 > 통장 / 카드 관리 > 신용카드 등록하기**

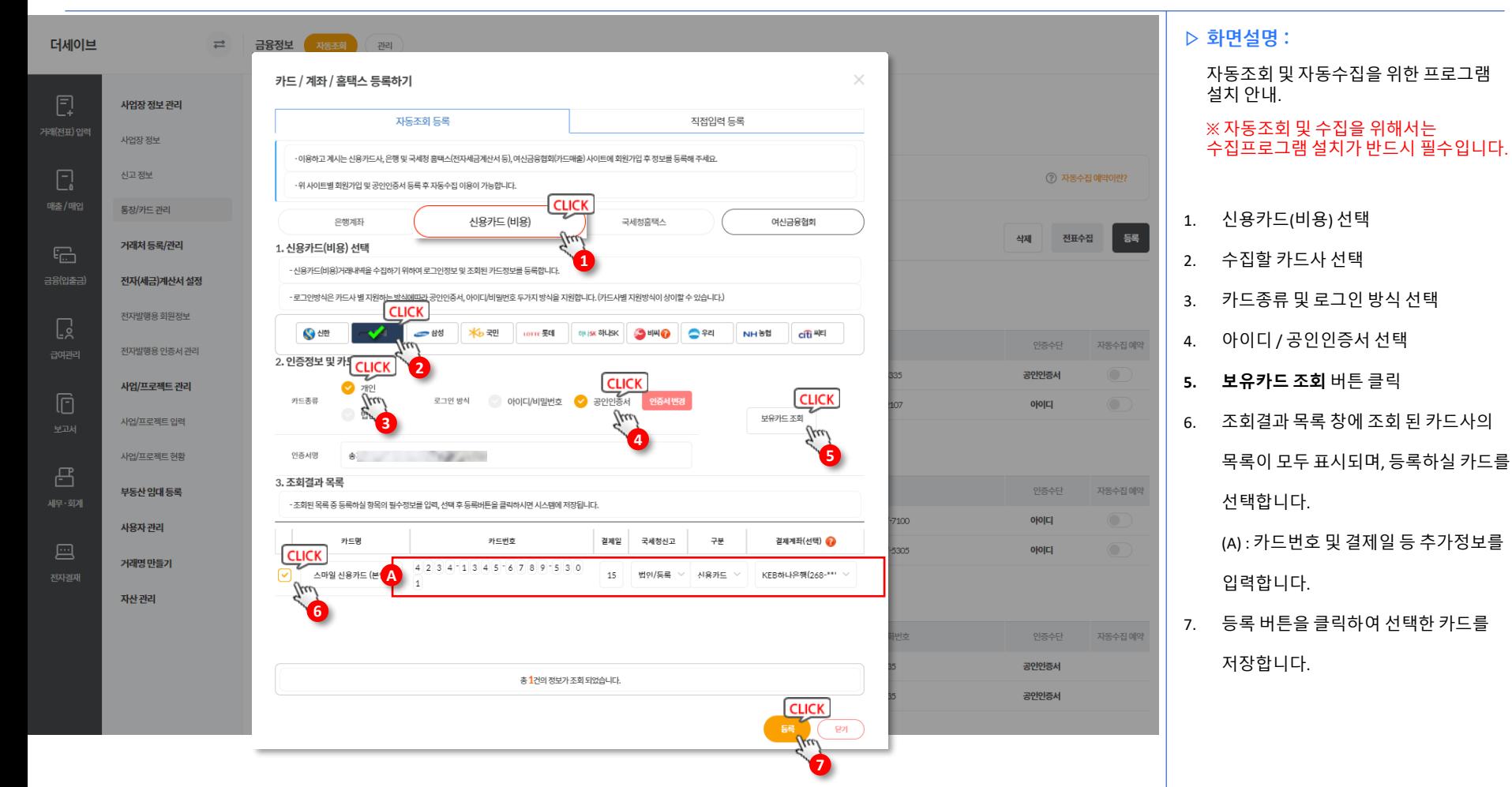

### **사업장 정보 관리 > 통장 / 카드 관리 > 국세청 홈택스 등록하기**

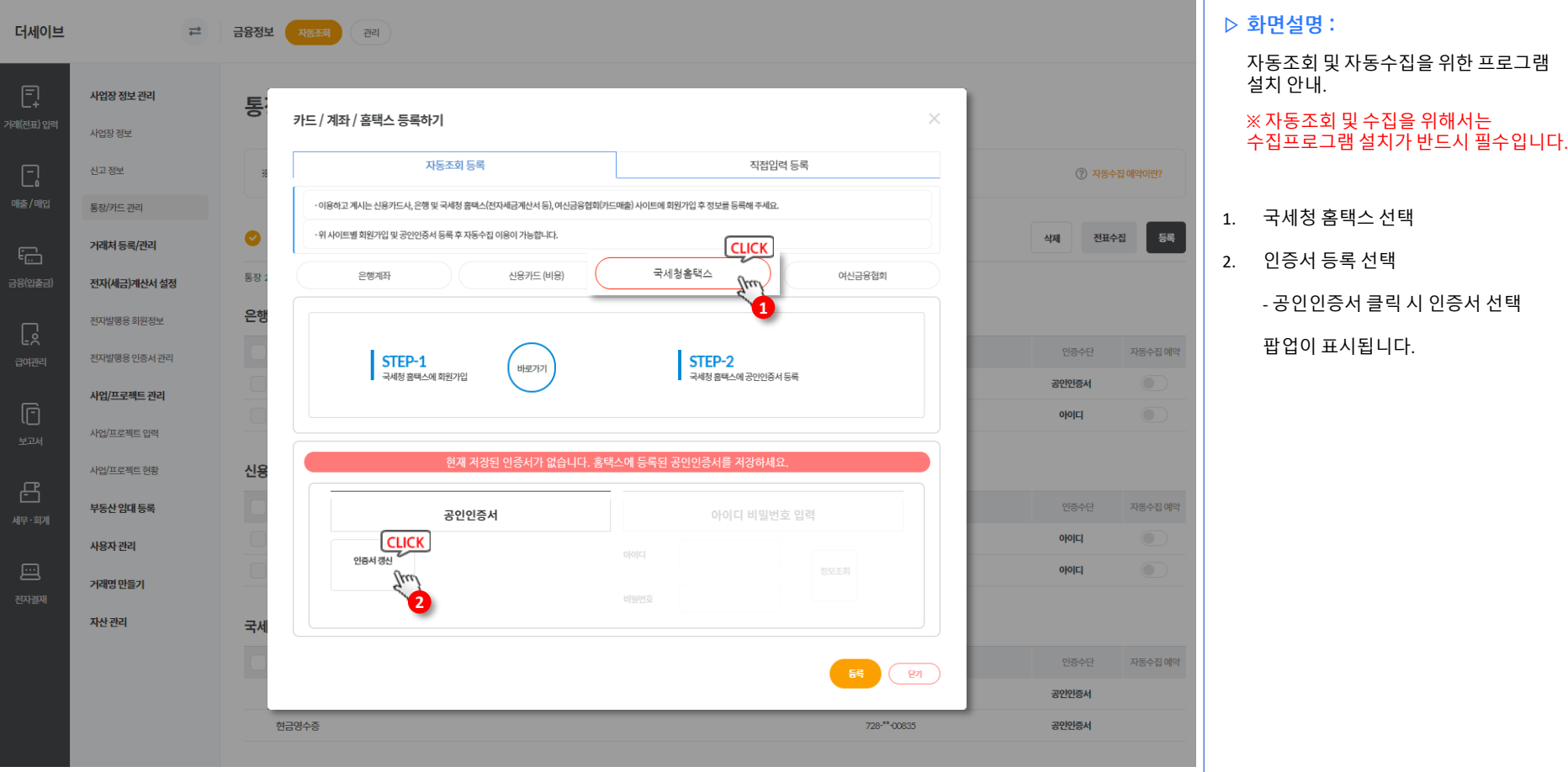

### **사업장 정보 관리 > 통장 / 카드 관리 > 국세청 홈택스 등록하기**

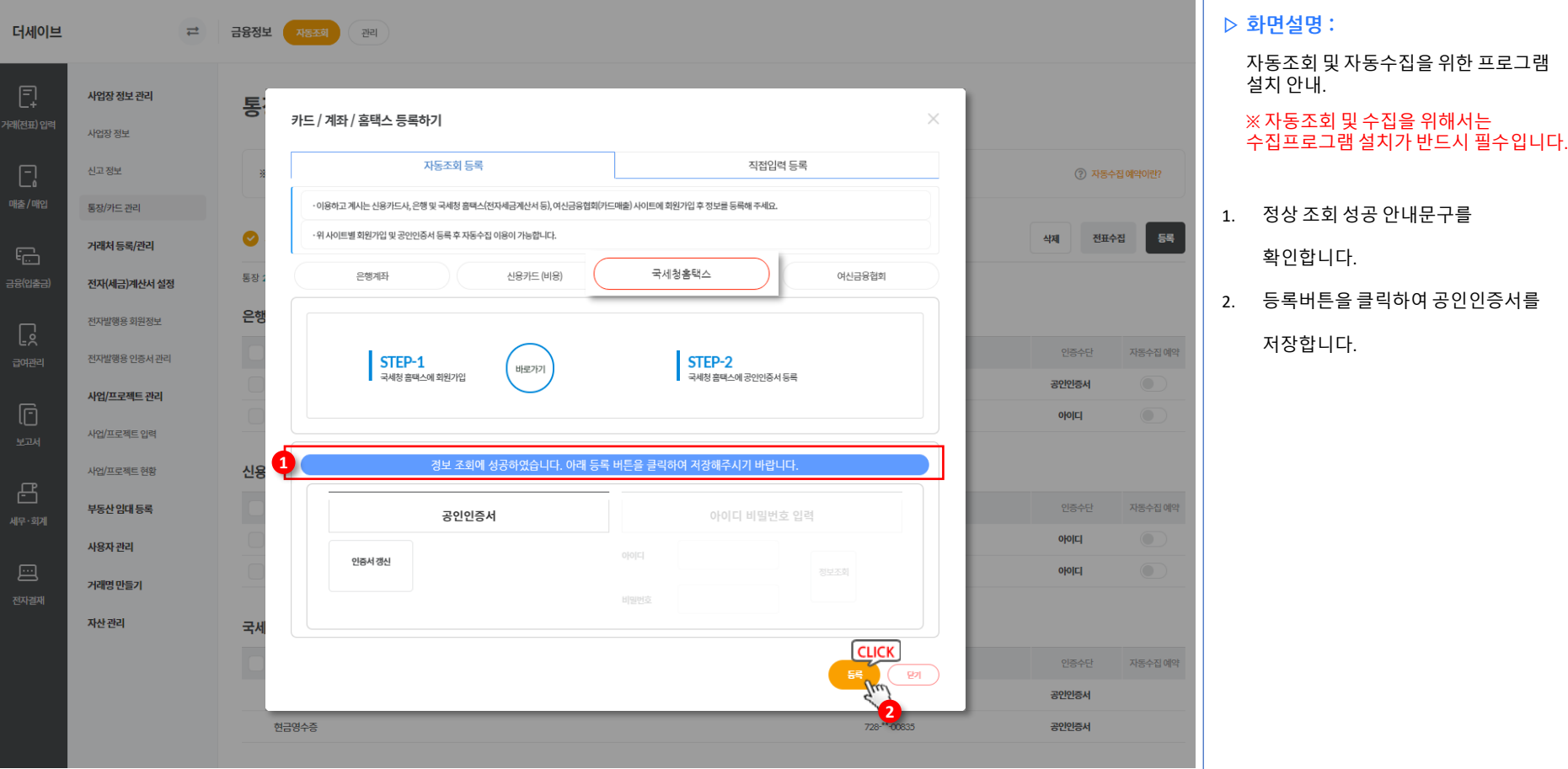

### **사업장 정보 관리 > 통장 / 카드 관리 > 여신금융협회 등록하기**

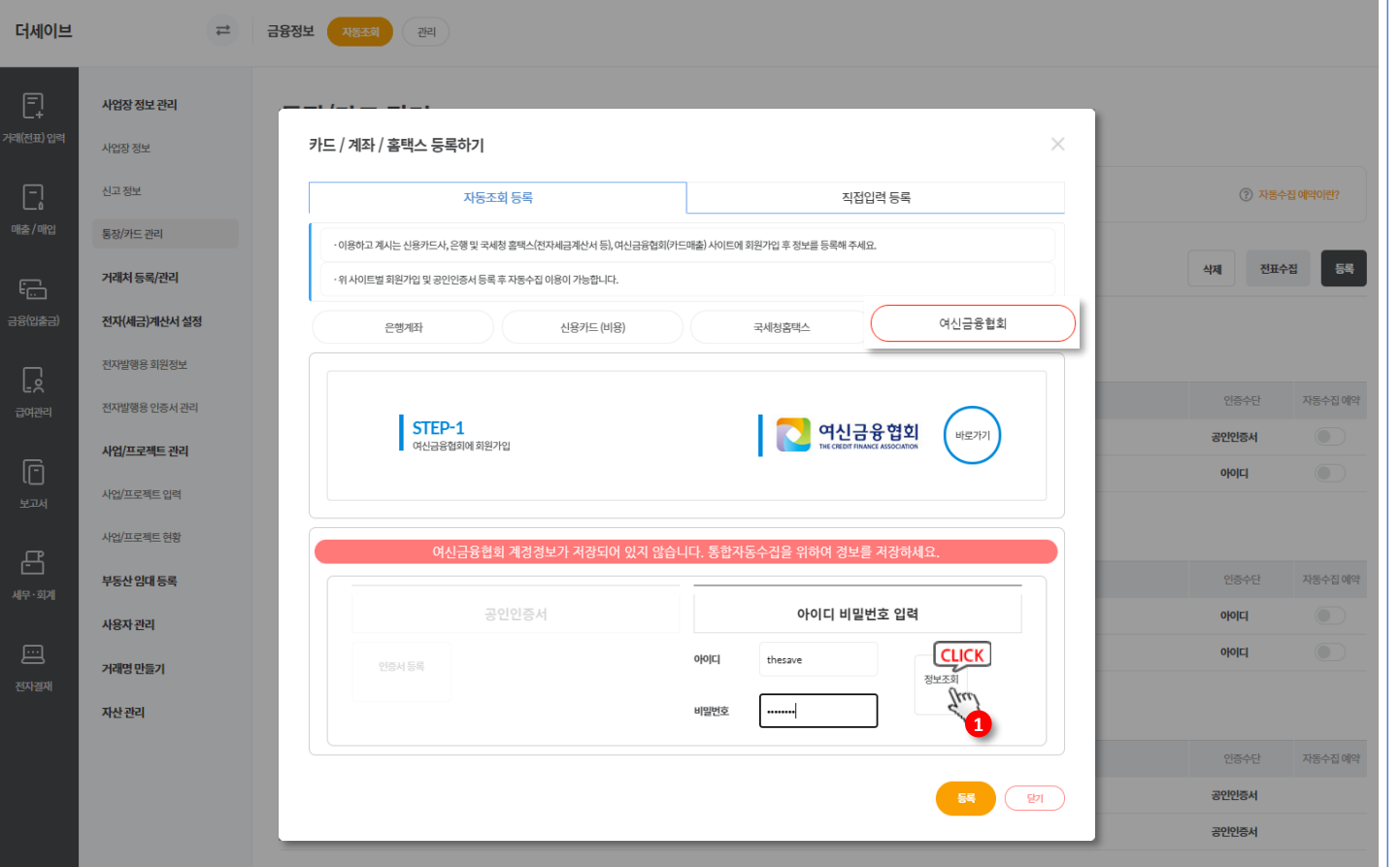

#### **▷ 화면설명 :**

자동조회 및 자동수집을 위한 프로그램 설치 안내.

#### ※ 자동조회 및 수집을 위해서는 수집프로그램 설치가 반드시 필수입니다.

1. 여신금융협회 회원가입 후 여신금융협회 아이디 및 비밀번호를 입력하신 후 정보조회 버튼을 클릭합니다.

### **사업장 정보 관리 > 통장 / 카드 관리 > 여신금융협회 등록하기**

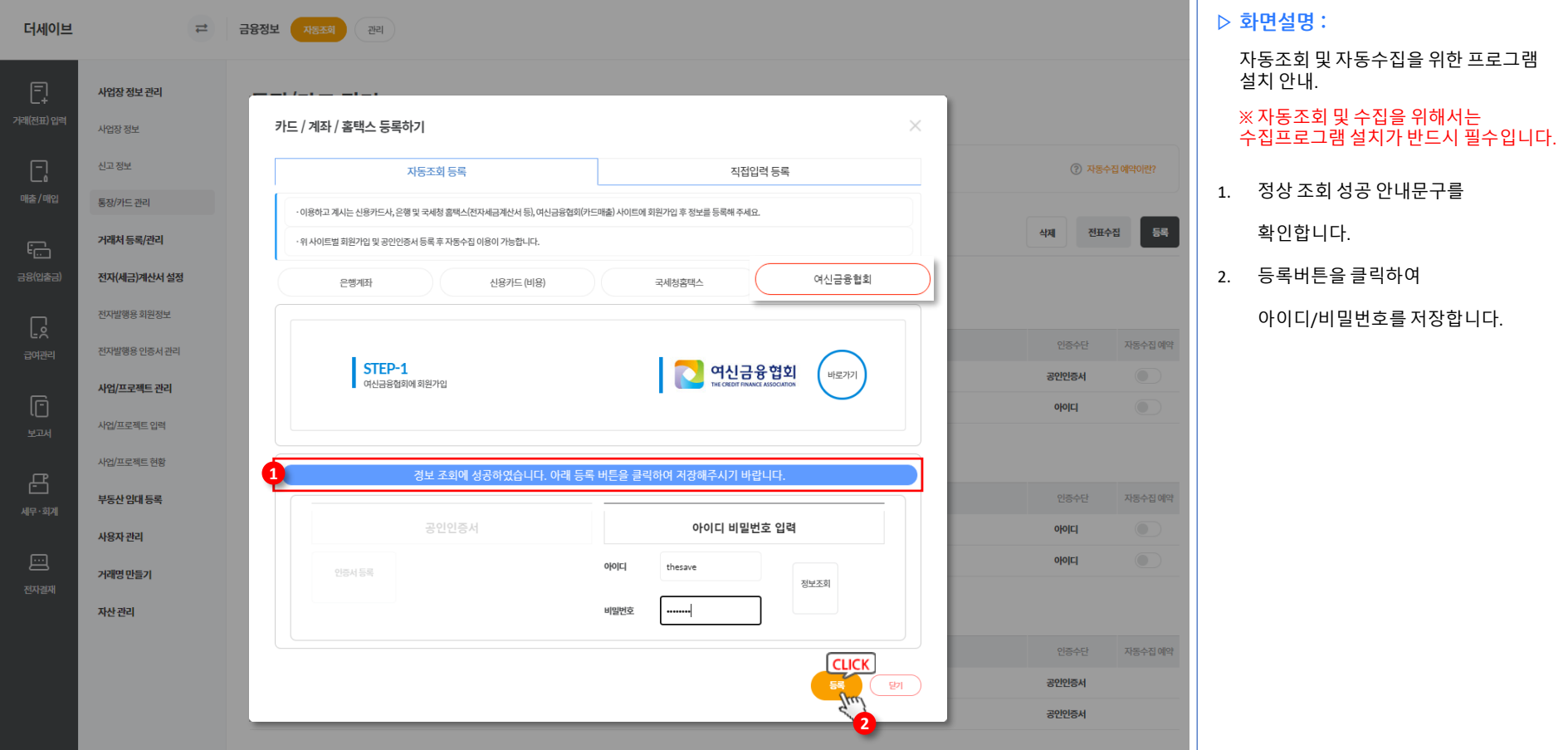

### **사업장 정보 관리 > 통장 / 카드 관리 > 결제승인대행사(PG / VAN) 등록하기**

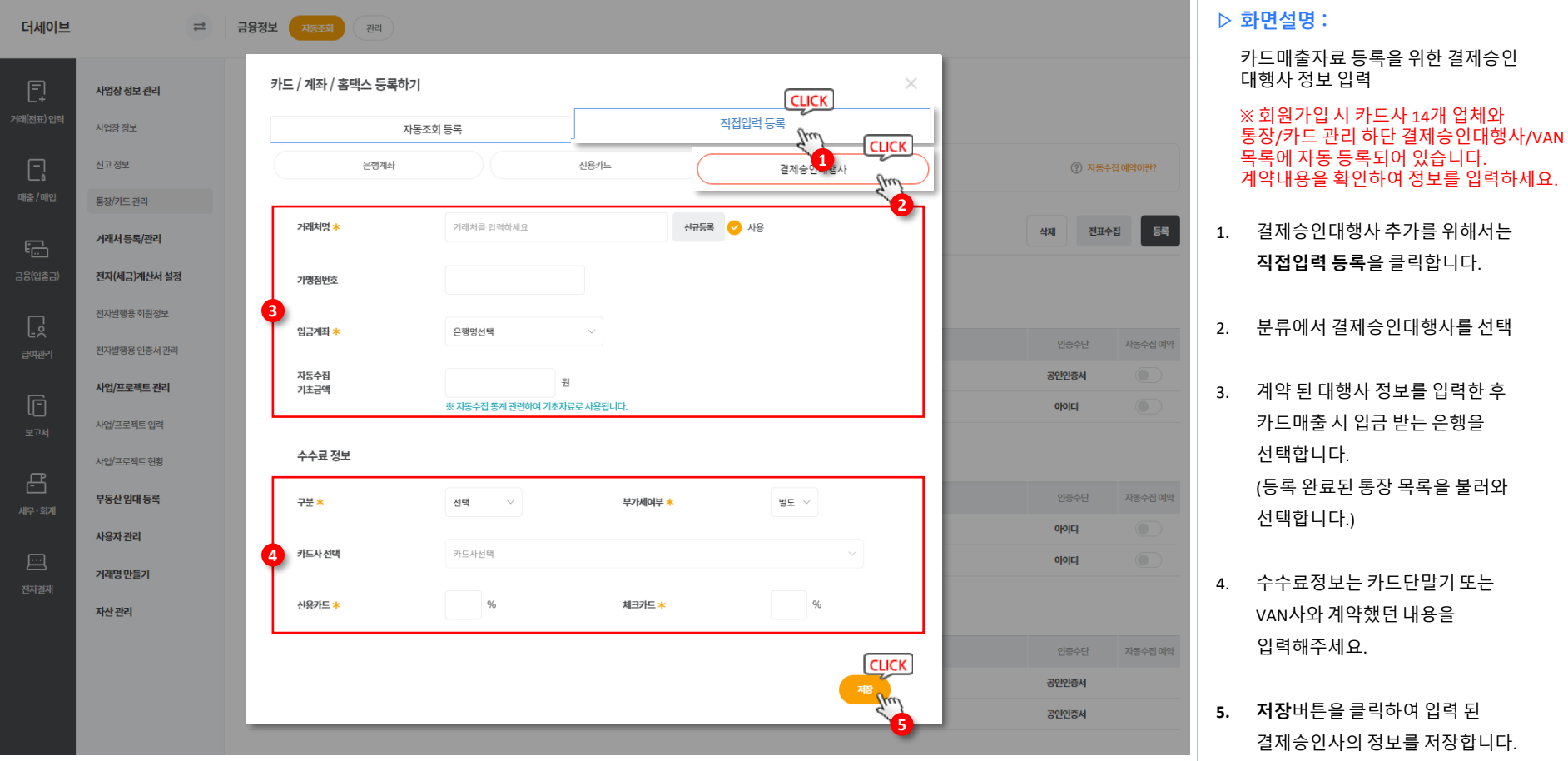

### **사업장 정보 관리 > 통장 / 카드 관리**

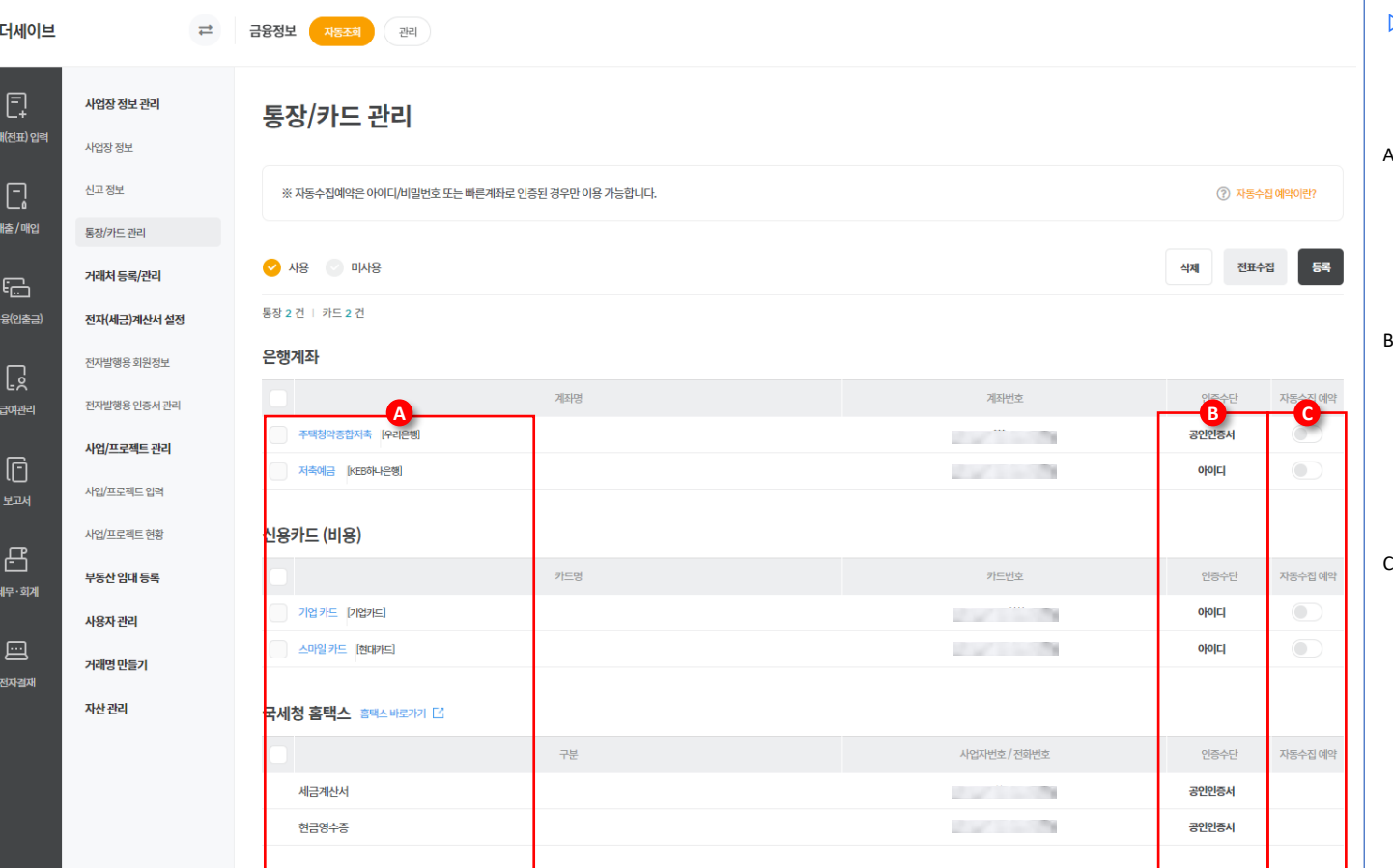

#### **▷ 화면설명 :**

등록 된 통장, 카드 및 여신, 결제승인 대행사를 보여줍니다.

- A. 등록 된 통장, 카드 등 목록이 표시되며, 해당 결제수단으로 1건의 전표라도 등록되었을 경우 결제수단 삭제가 불가합니다.
- B. 해당 내역의 저장된 인증수단이 표시되며, 오류가 있을 경우 **? 아이콘**이 표시됩니다. 해당 아이콘에 마우스를 올리시면 오류정보를 확인하실 수 있습니다.
- C. 해당 내역에 대한 자동수집 예약기능을 ON/OFF하실수 있습니다. 자동수집에 대한 자세한 설명은 우측 상단의 **자동수집 예약이란?** 을 통해 확인이 가능합니다. (아이디로 등록할 경우에만 자동수집 예약 가능)

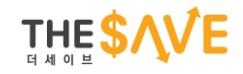

# <span id="page-19-0"></span>**[tax.thesave.co.kr] 기초정보 입력 ③ 거래처 등록 / 관리**

### **사업장 명 > 거래처 등록 / 관리 > 홈택스 거래처 가져오기**

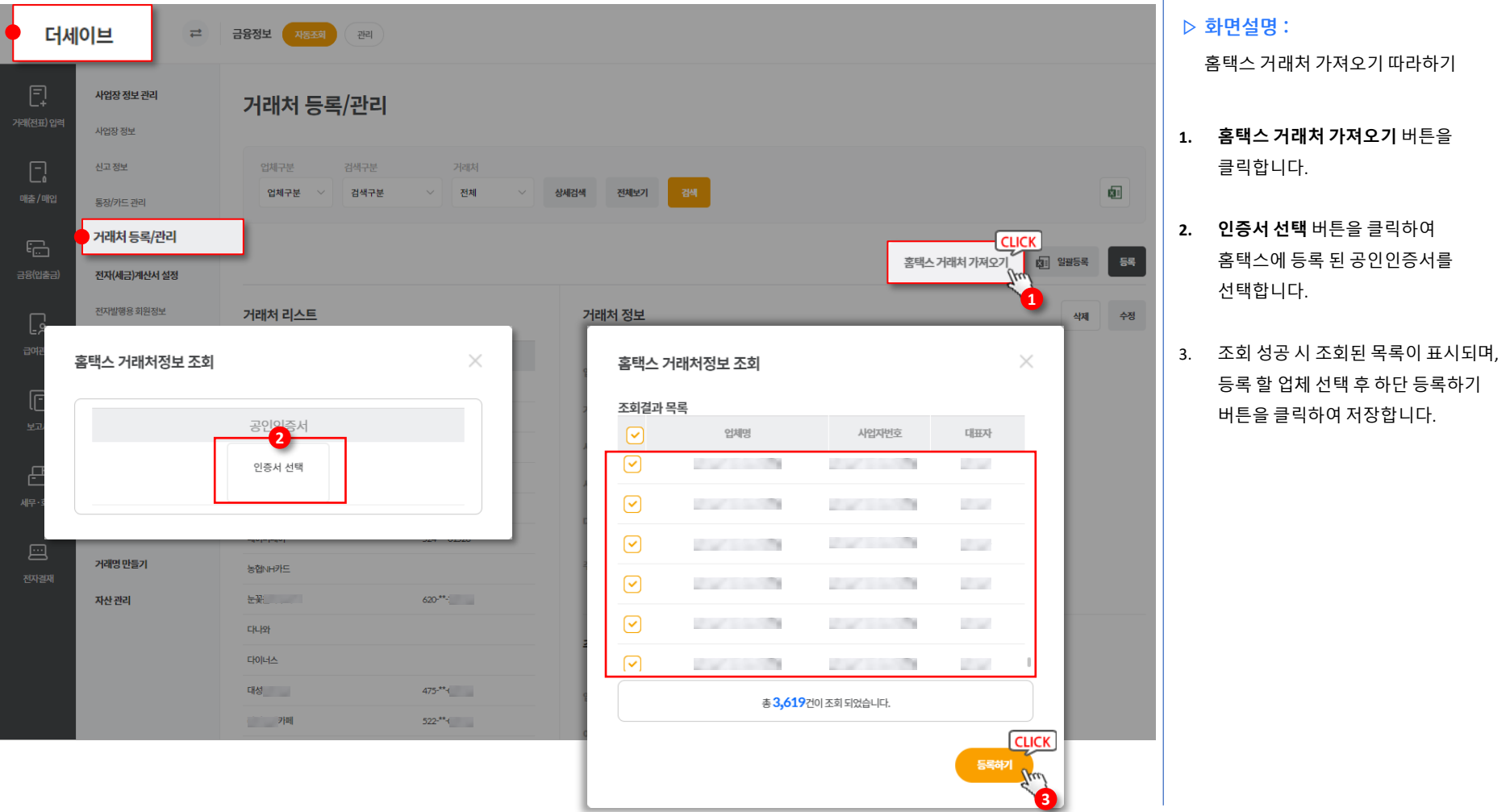

### **거래처 등록 / 관리 > 일괄등록(엑셀)**

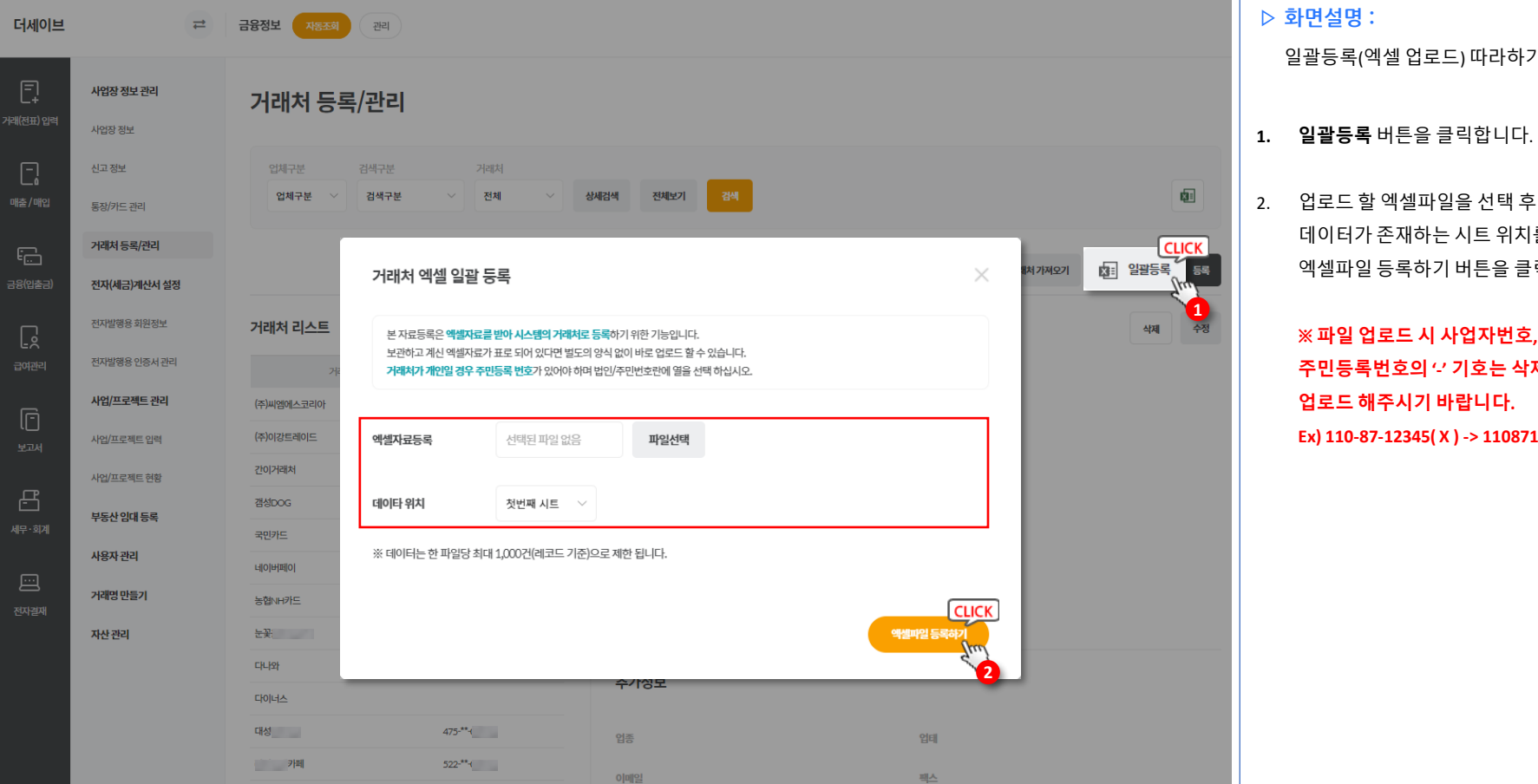

**※ 파일 업로드 시 사업자번호, 주민등록번호의 '-' 기호는 삭제 후 업로드 해주시기 바랍니다. Ex) 110-87-12345( X ) -> 1108712345(ㅇ)**

- 2. 업로드 할 엑셀파일을 선택 후 엑셀 내 데이터가 존재하는 시트 위치를 선택, 엑셀파일 등록하기 버튼을 클릭합니다.
- 일괄등록(엑셀 업로드) 따라하기

20

### **거래처 등록 / 관리 > 일괄등록(엑셀)**

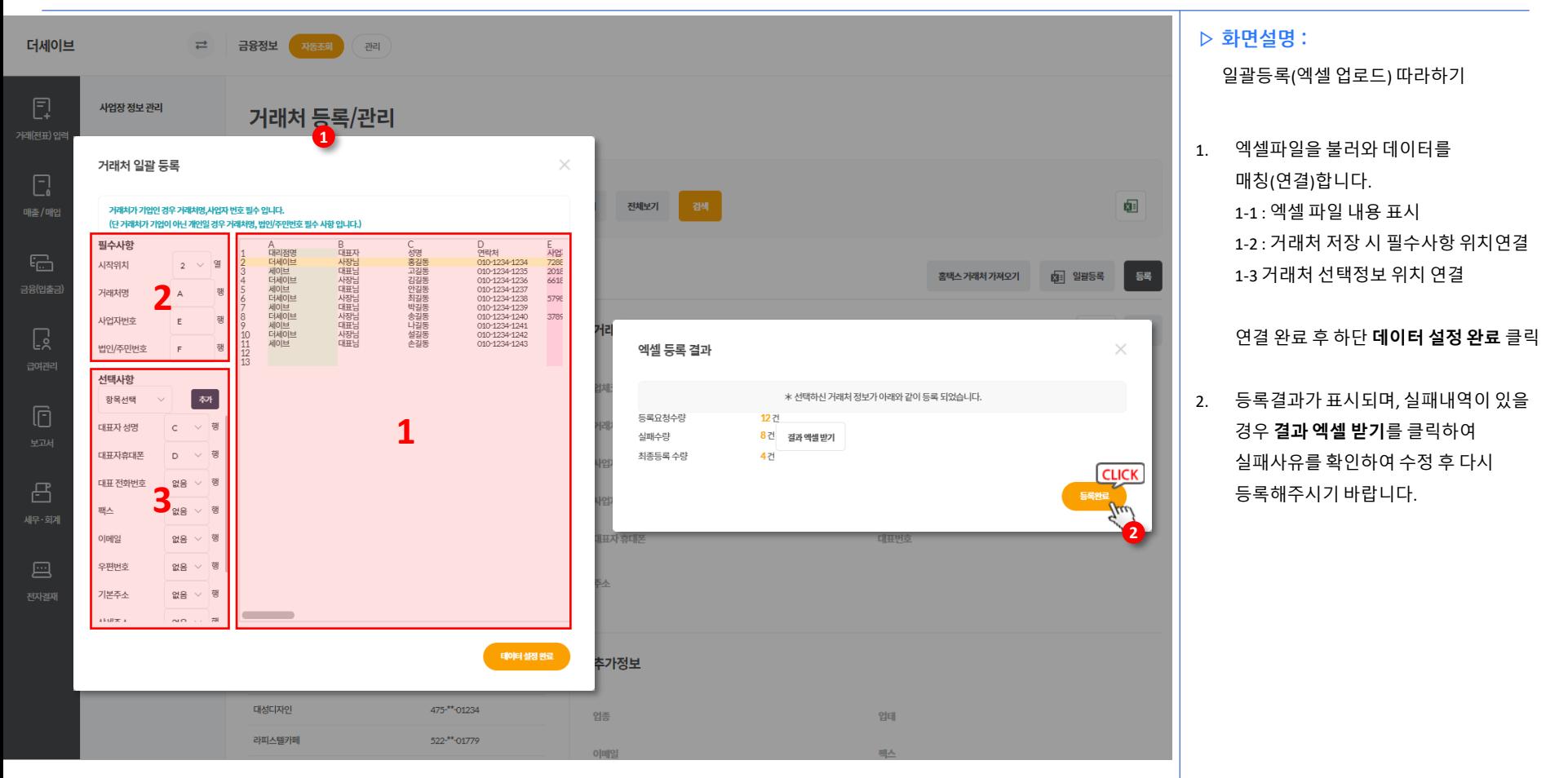

### **거래처 등록 / 관리 > 직접 등록**

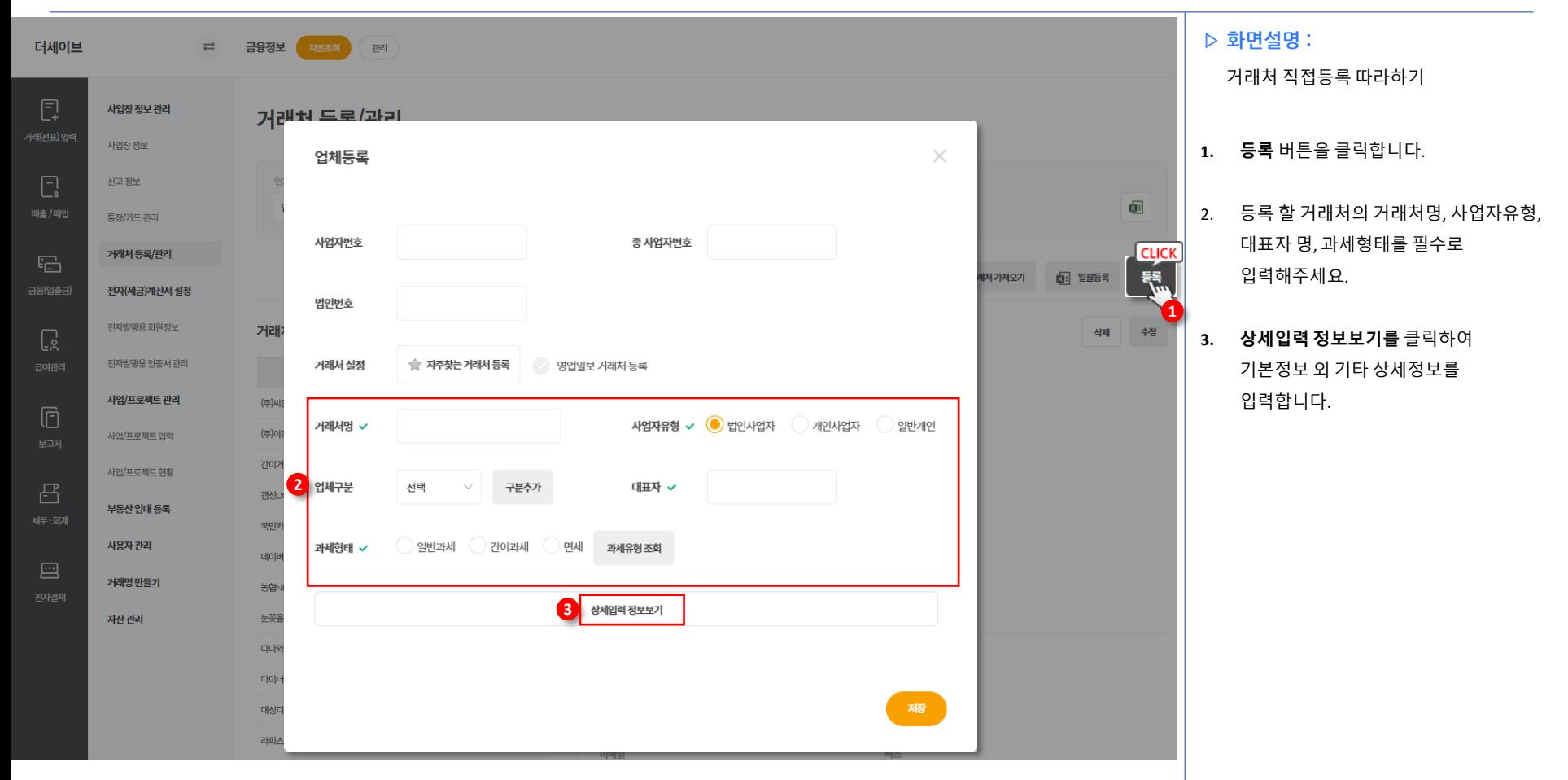

### **거래처 등록 / 관리 > 거래처 확인**

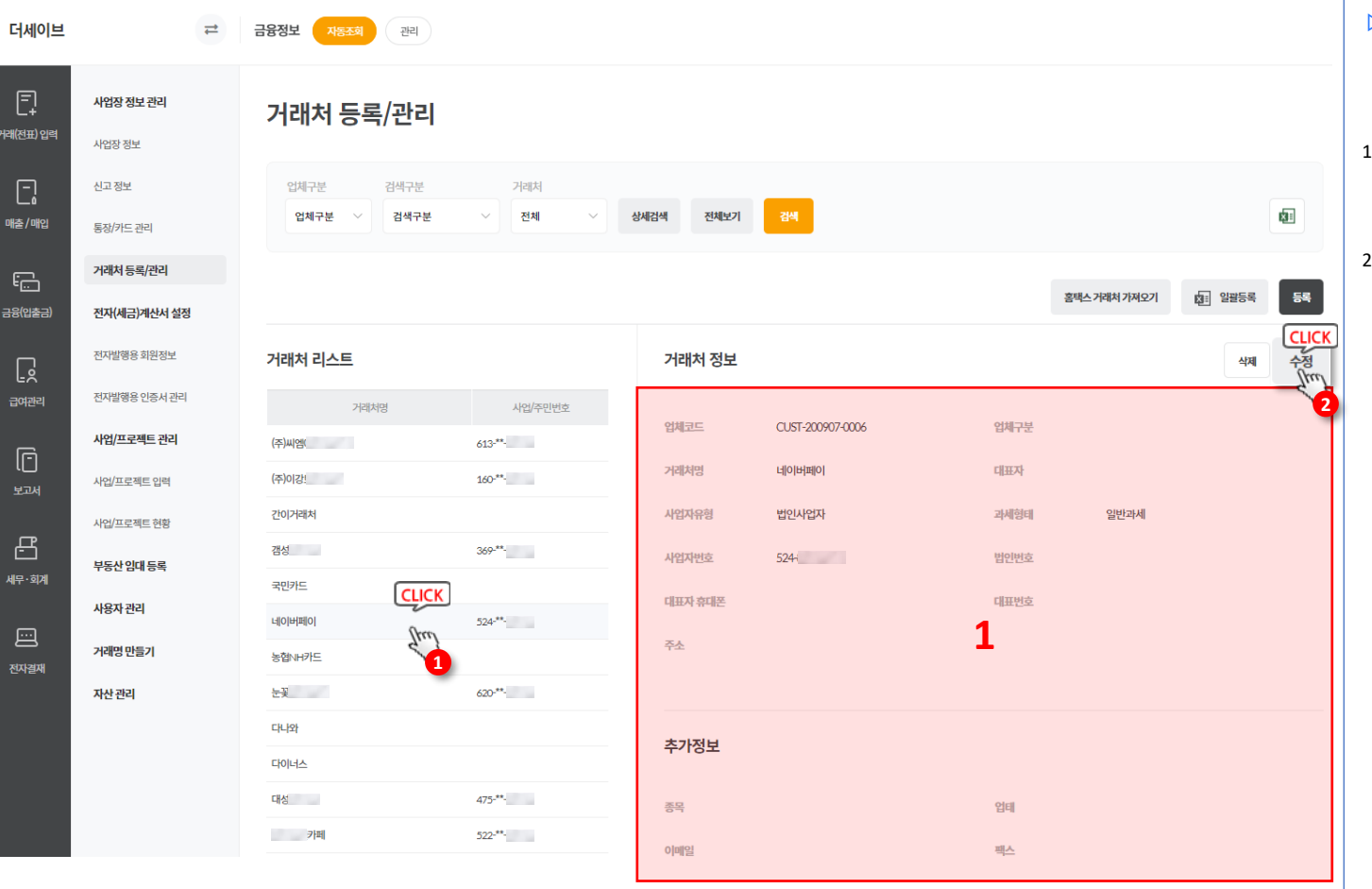

#### **▷ 화면설명 :**

등록 된 거래처 확인 및 정보 수정이 가능합니다.

- 1. 거래처명을 클릭하여 등록 된 정보 확인이 가능합니다.
- 2. 수정버튼을 클릭하여 저장 된 거래처의 정보를 수정할 수 있습니다.

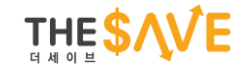

## <span id="page-25-0"></span>**[tax.thesave.co.kr] 2. 금융정보 수정 ① 통장 / 카드 정보수정 ② 홈택스 공인인증서 갱신**

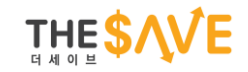

## <span id="page-26-0"></span>**[tax.thesave.co.kr] 금융정보 수정 ① 통장/카드 정보수정**

### **사업장 정보 관리 > 통장 / 카드 관리 > 은행계좌 정보 수정**

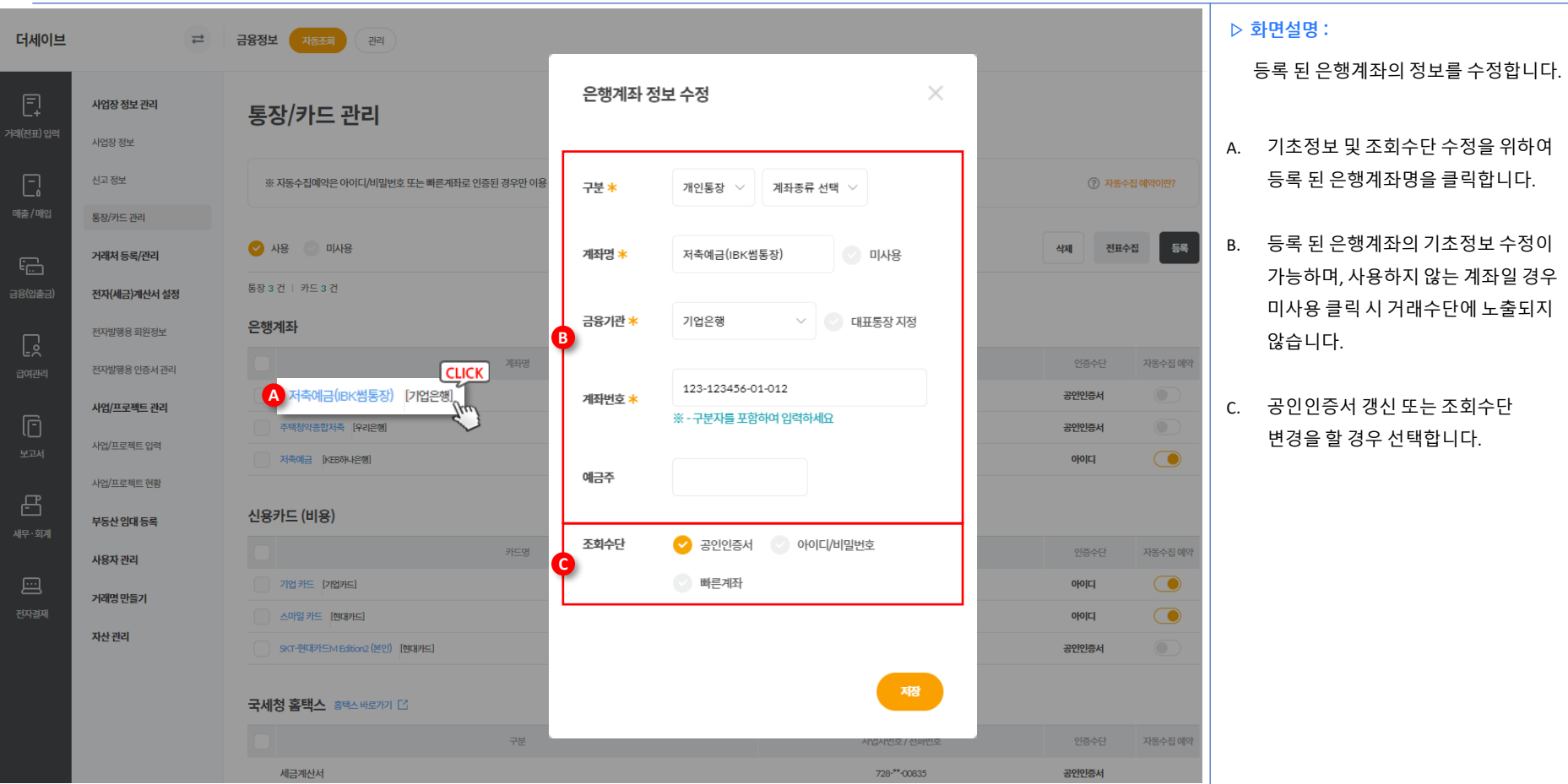

### **사업장 정보 관리 > 통장 / 카드 관리 > 신용카드 정보 수정**

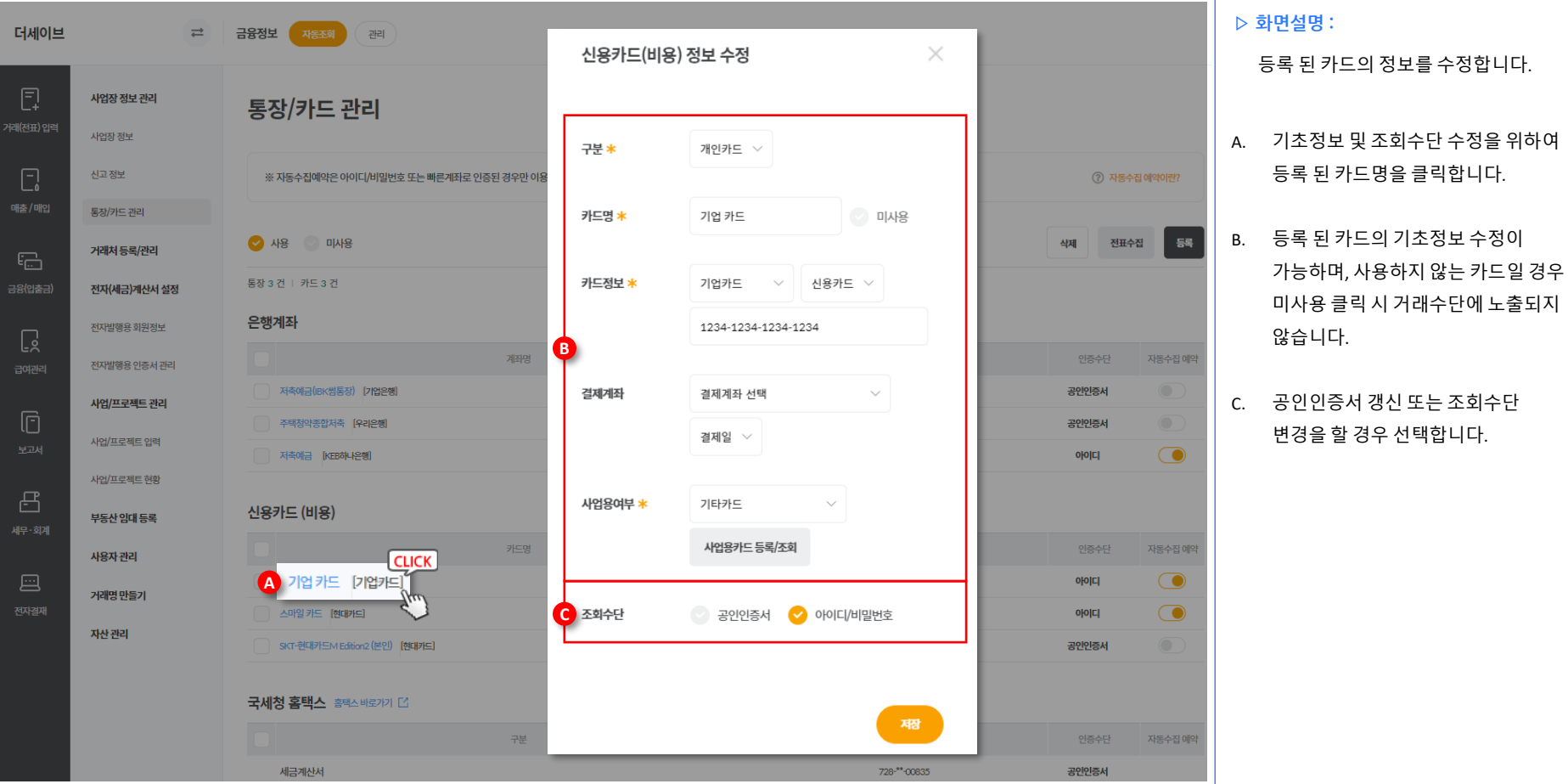

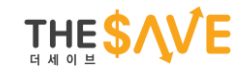

## <span id="page-29-0"></span>**[tax.thesave.co.kr] 금융정보 수정 ② 홈택스 공인인증서 갱신**

### **사업장 정보 관리 > 통장 / 카드 관리 > 국세청 홈택스 공인인증서 갱신**

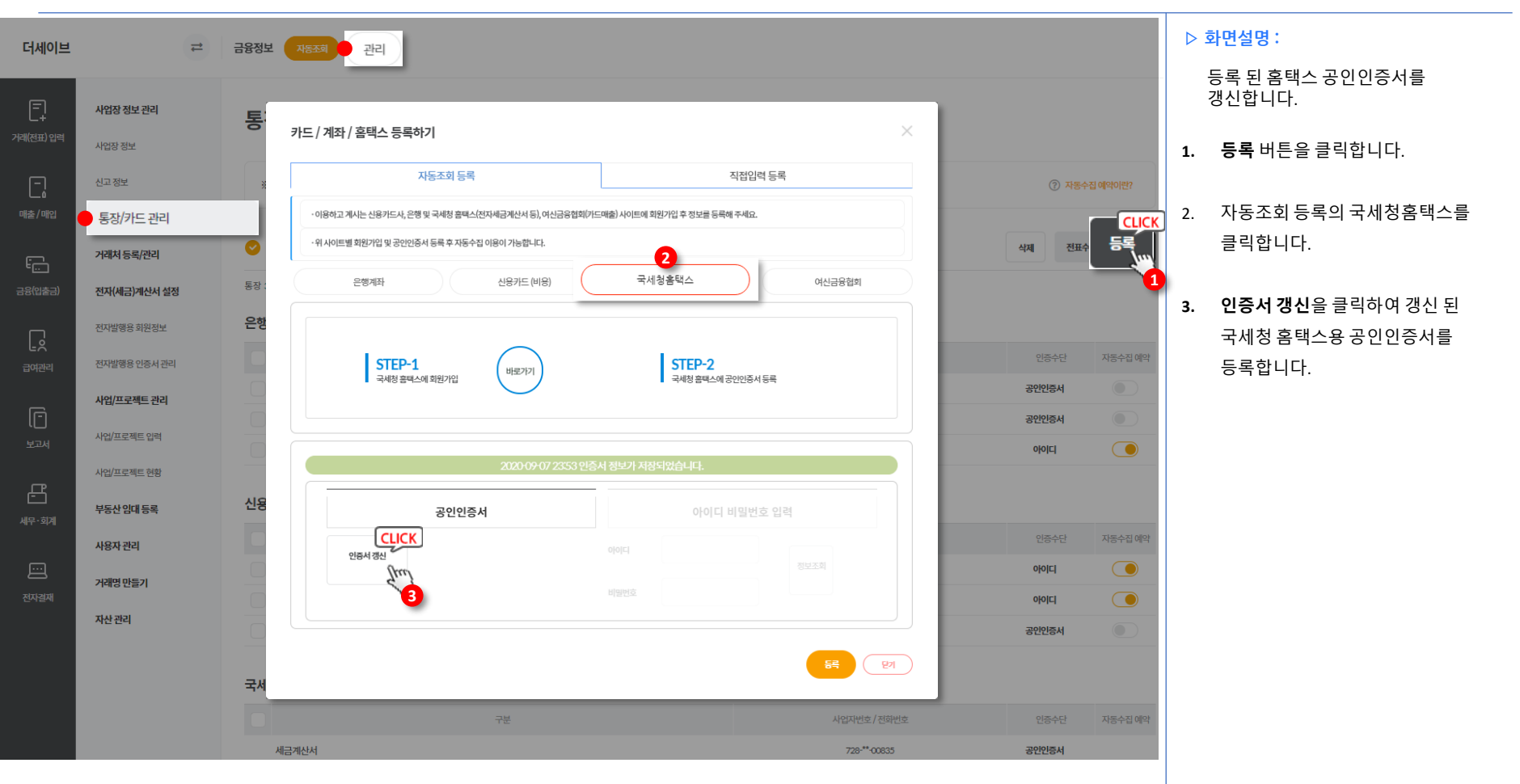

### Chapter 02. 장부작성을 위한 매출 / 매입 내역 자동수집 및 입력 방법 **1. 자동조회 및 장부입력 2. 엑셀업로드 입력 3. 수기입력**

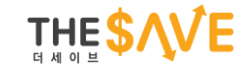

## <span id="page-32-0"></span>**[tax.thesave.co.kr] 거래(전표)입력**

## **1. 자동조회 및 장부입력**

- **자동조회**
- **매출(전자세금계산서)**
- **매출(카드)**
- **매출(현금영수증)**
- **매입(전자세금계산서)**
- **매입(카드)**

### <span id="page-33-0"></span>**서비스 메인 > 금융정보 자동조회**

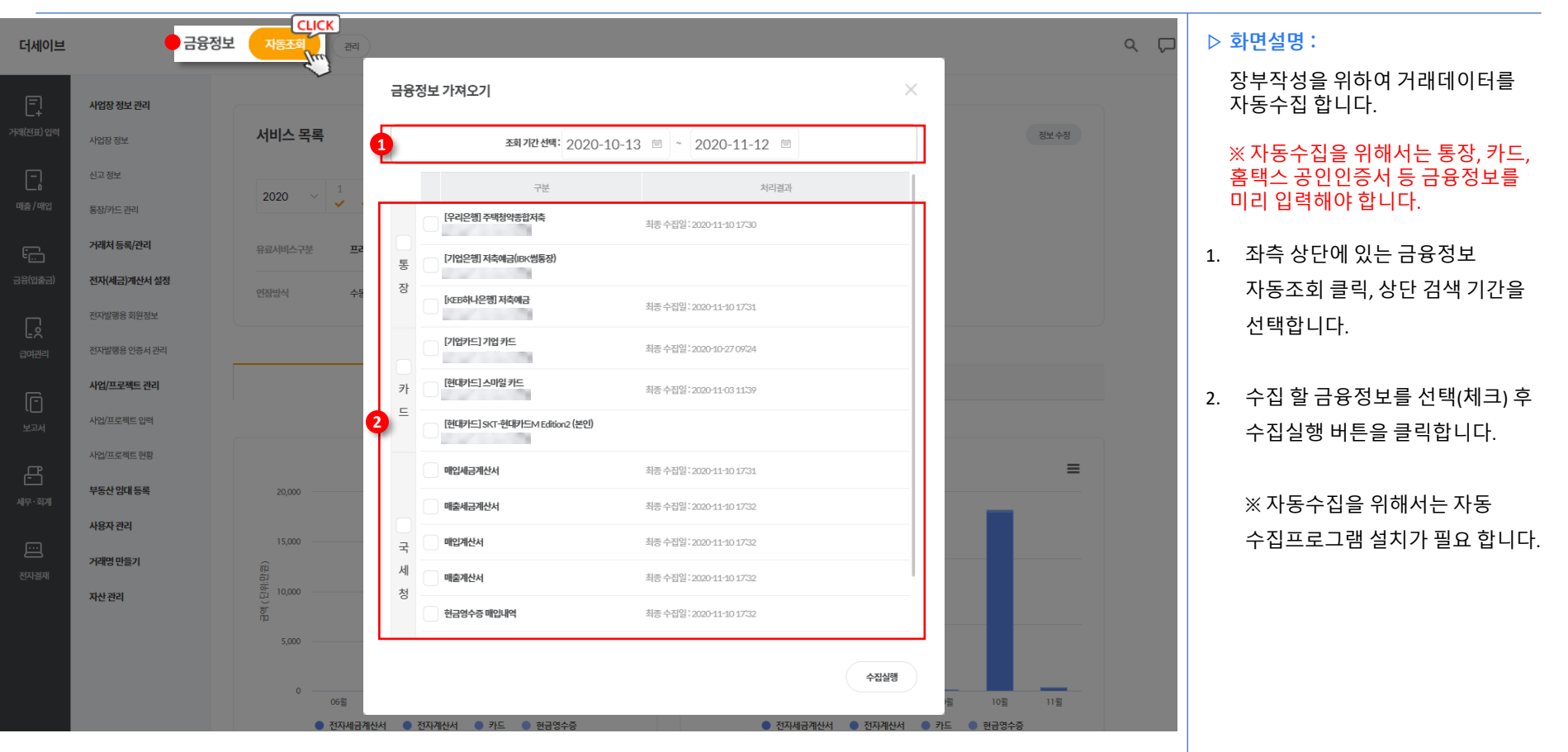

### **서비스 메인 > 금융정보 자동조회**

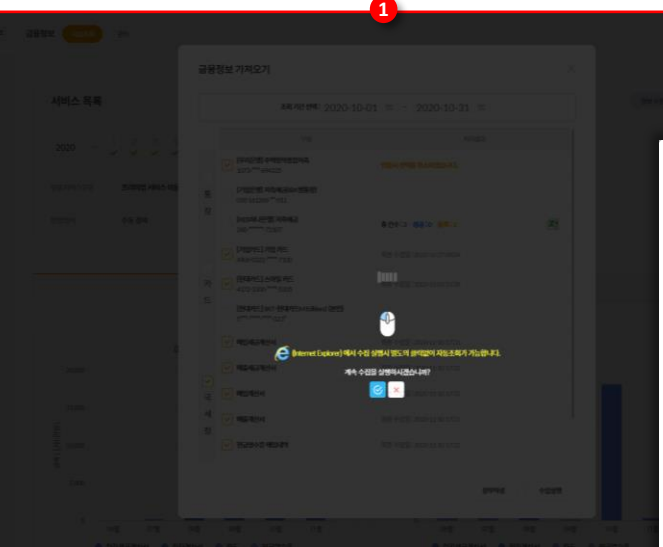

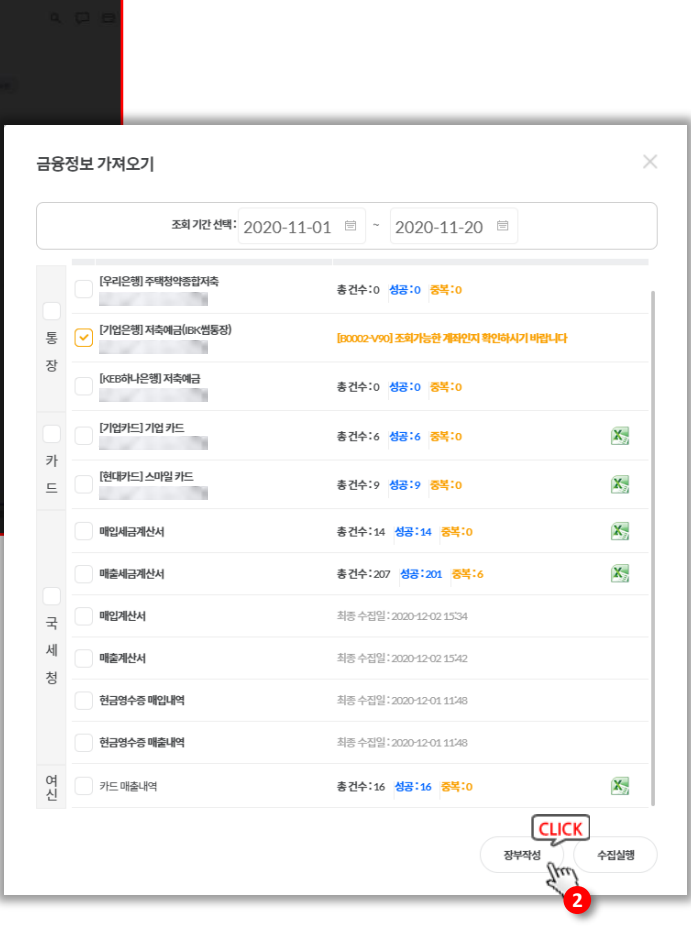

**▷ 화면설명 :**

전제수집 실행시 표시되는 팝업

1. 수집 실행시 등록된 통장, 카드, 국세청, 여신 금융협회가 표시 되며 순차적으로 자동수집이 진행 됩니다.

> 수집 실행 시 각 은행, 카드사, 국세청 등 보안프로그램 설치를 진행합니다.

2. 자동수집이 순차적으로 진행되며 처리결과 란에 성공(건수), 실패(사유)가 표시됩니다.

> 수집이 성공되었으나 중복 또는 오류로 체크된 거래가 있을 경우 엑셀버튼을 클릭하여 확인 가능

수집 완료 후 하단의 장부작성 버튼을 클릭하여 거래입력 메뉴로 이동합니다.

### <span id="page-35-0"></span>**거래(전표) 입력 > 자동수집 입력 > 매출(전자세금계산서)**

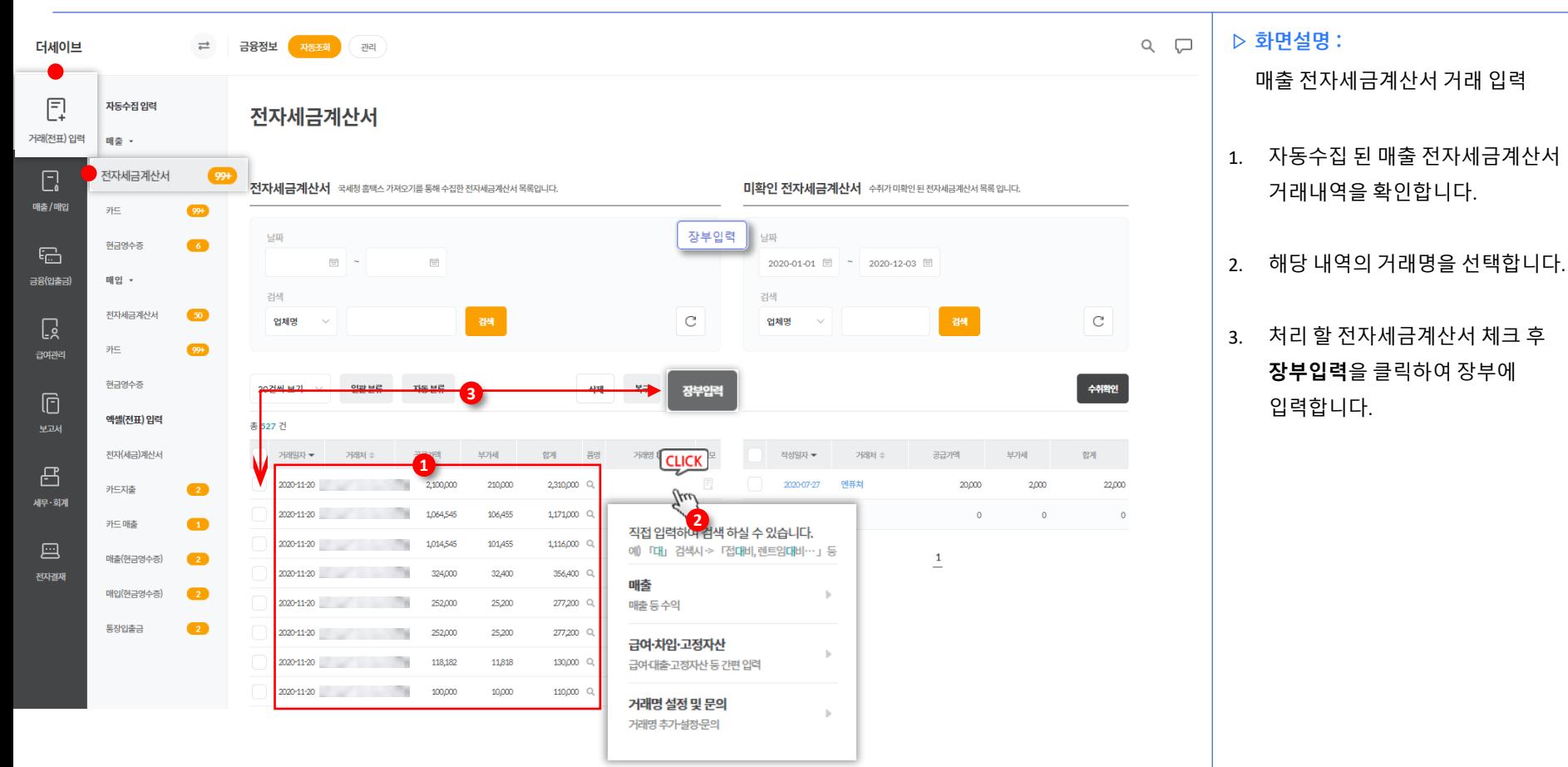
## **거래(전표) 입력 > 자동수집 입력 > 매출(카드)**

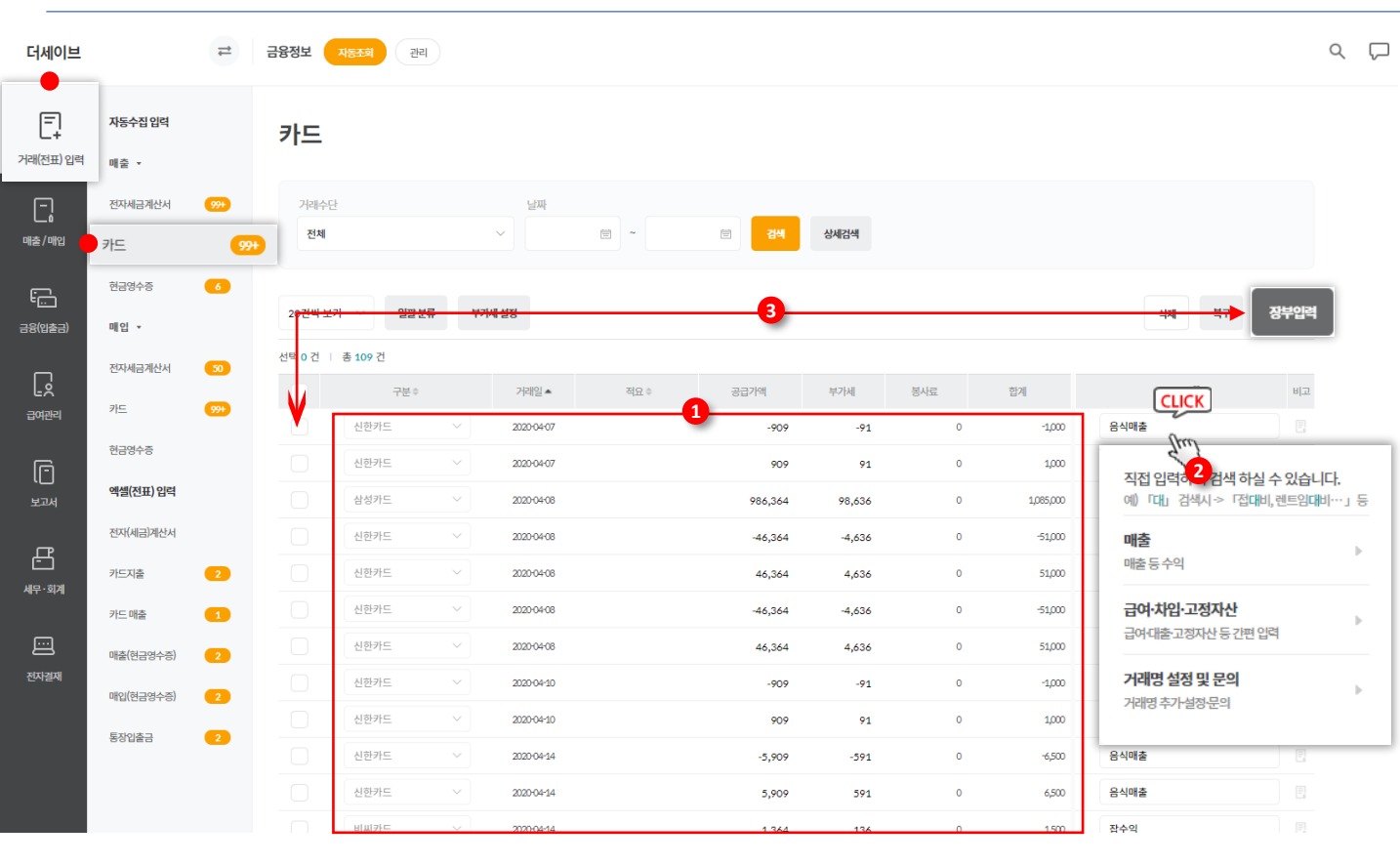

#### **▷ 화면설명 :**

카드 매출 거래 입력

- 1. 자동수집 된 카드매출 거래내역을 확인합니다.
- 2. 해당 내역의 거래명을 선택합니다.

3. 처리 할 카드 매출 내역 체크 후 **장부입력**을 클릭하여 장부에 입력합니다.

### **거래(전표) 입력 > 자동수집 입력 > 매출(현금영수증)**

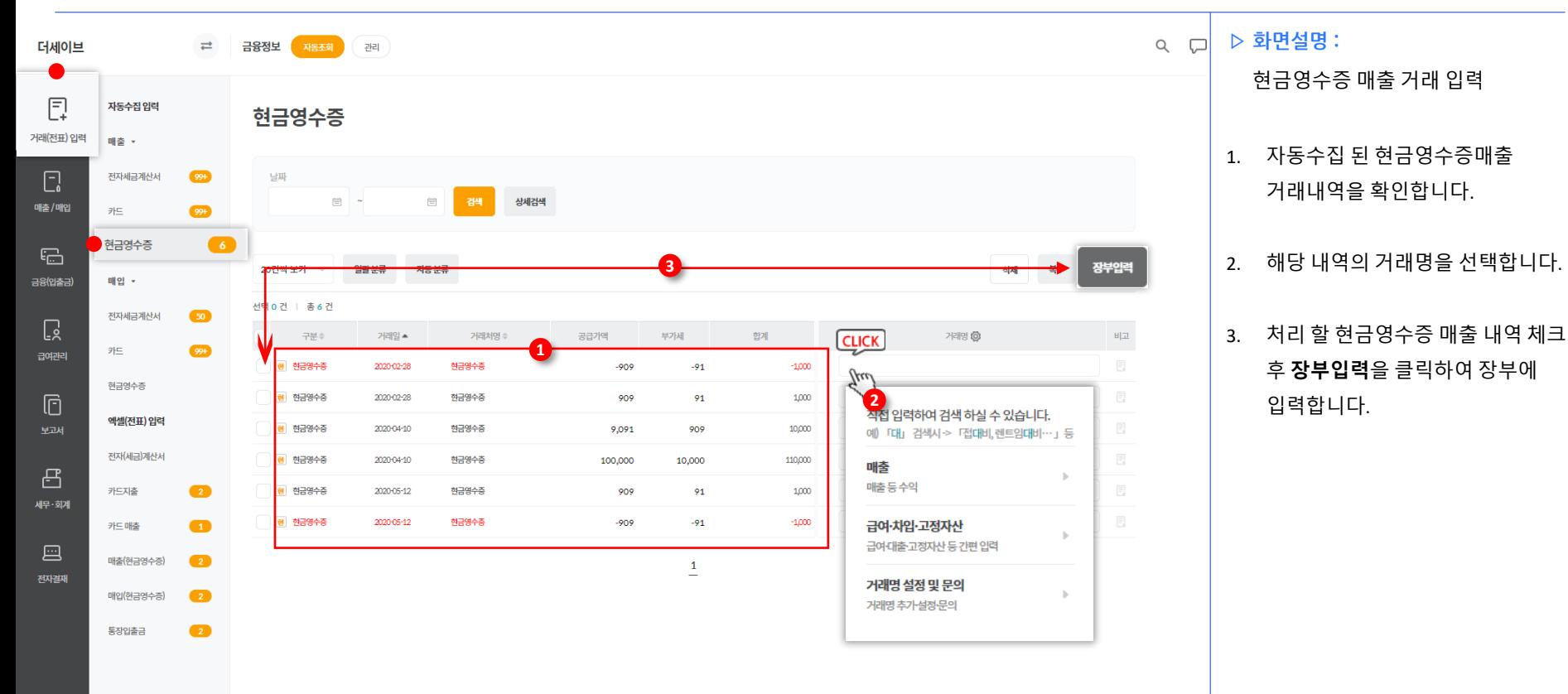

#### **거래(전표) 입력 > 자동수집 입력 > 매입(전자세금계산서)**

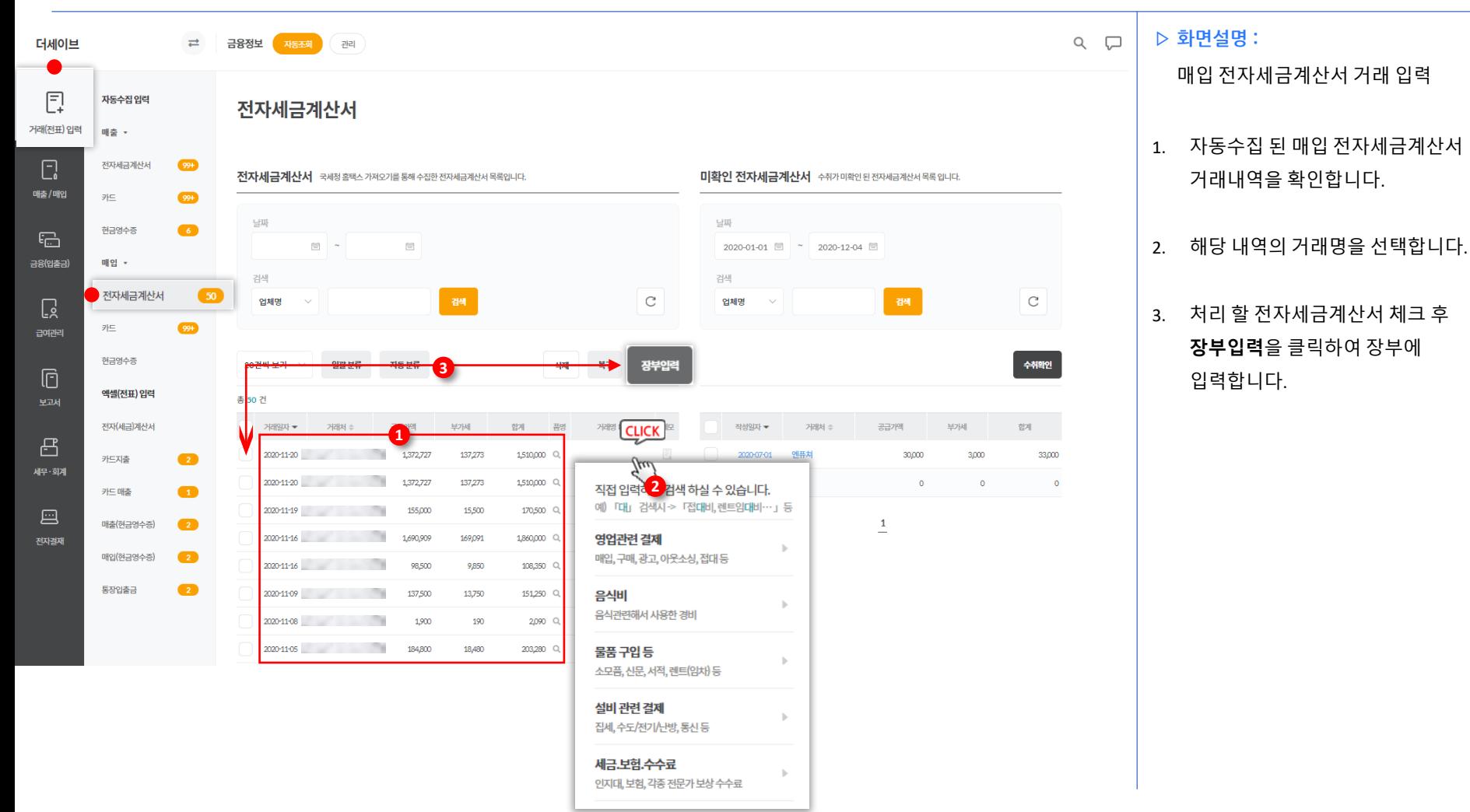

## **거래(전표) 입력 > 자동수집 입력 > 매입(카드)**

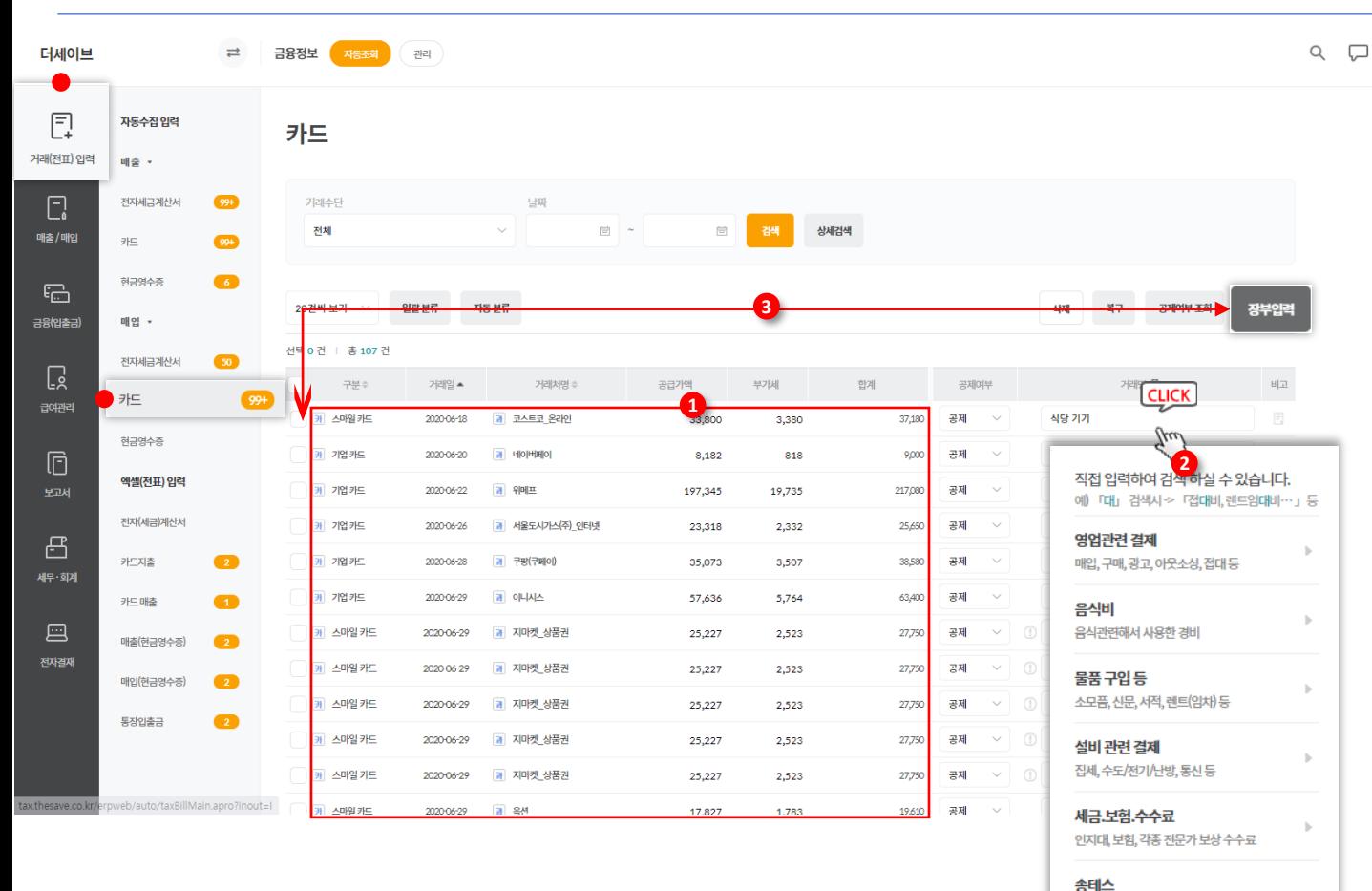

송테스분류

급여·차입·고정자산 급여대출고정자산 등 간편 입력

**▷ 화면설명 :** 카드 매입 거래 입력 1. 자동수집 된 카드 매입 거래내역을 확인합니다. 2. 해당 내역의 공제여부 및 거래명을 선택합니다. (상단 홈택스 공제여부 조회 클릭으로 자동조회 가능)

3. 처리 할 카드 매입 내역 체크 후 **장부입력**을 클릭하여 장부에 입력합니다.

## **매출 / 매입 > 거래전표 관리**

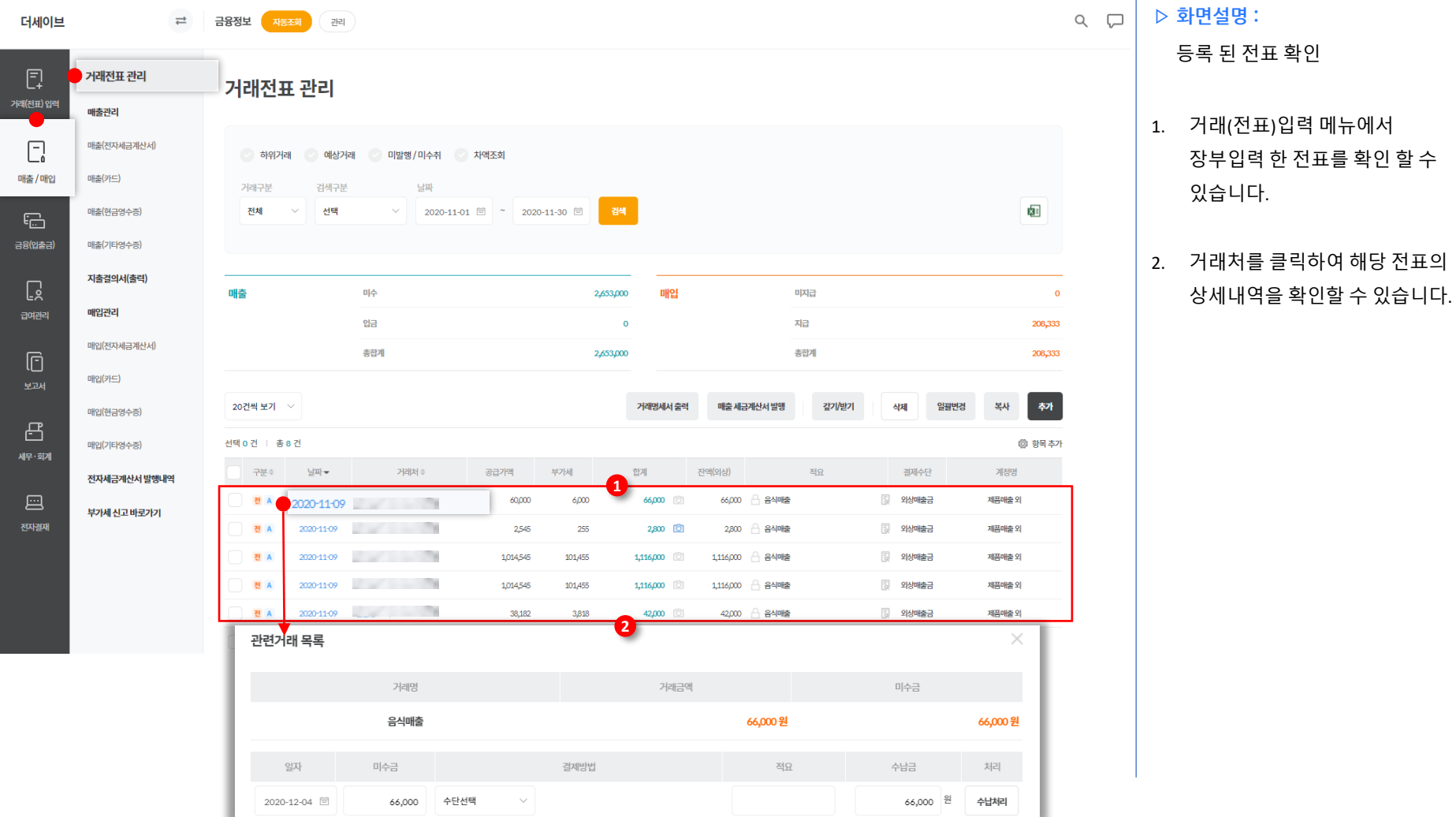

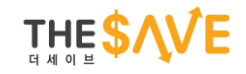

## **[tax.thesave.co.kr] 거래(전표)입력 2. 엑셀(전표)입력**

## **거래(전표) 입력 > 엑셀(전표) 입력 > 통장입출금**

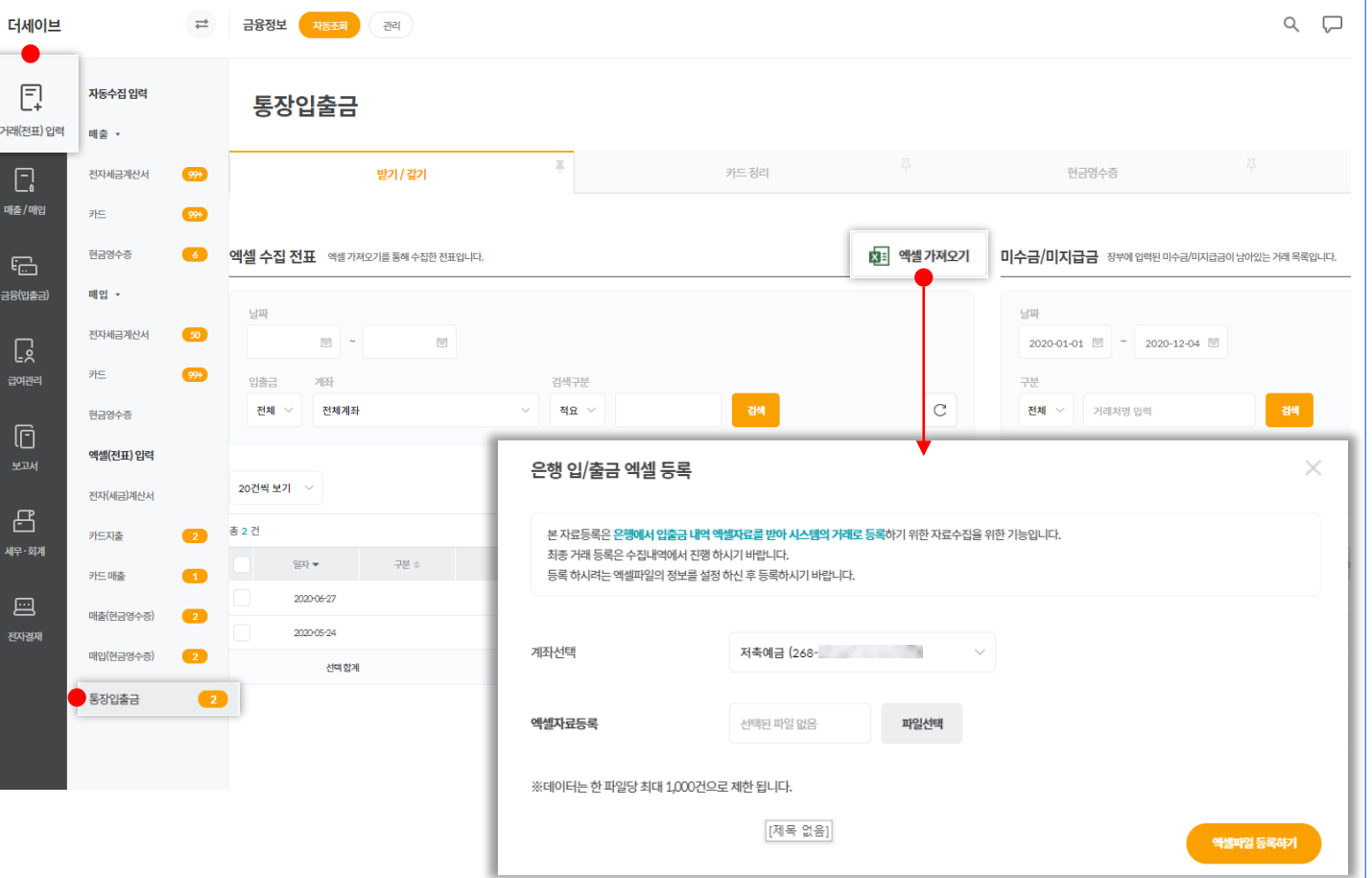

**▷ 화면설명 :**

본 도움말에서는 통장입출금을 기준으로 안내드리니 참고하여 주시기 바랍니다.

#### **전자세금계산서 업로드**

- 전자세금계산서는 홈택스 엑셀자료, 제공양식 2가지 서식으로 등록이 가능 합니다.

#### **카드지출 업로드**

- 엑셀 업로드 할 카드를 선택하신 후 예시를 확인하며 업로드 합니다.

#### **카드매출 업로드**

- 여신협회 및 오픈마켓, 카드사, VAN사 등 이용하시는 매출자료 업체를 선택하여 업로드 합니다. (기타매출자료 포함)

#### **매출 / 매입 현금영수증 내역 업로드**

- 국세청에서 다운받으신 현금영수증 내역 및 별도 관리하는 현금영수증 내역 업로드

#### **통장입출금**

- 업로드 할 은행(계좌)를 선택하신 후 엑셀을 업로드 합니다.

## **거래(전표) 입력 > 엑셀(전표) 입력 > 엑셀 등록**

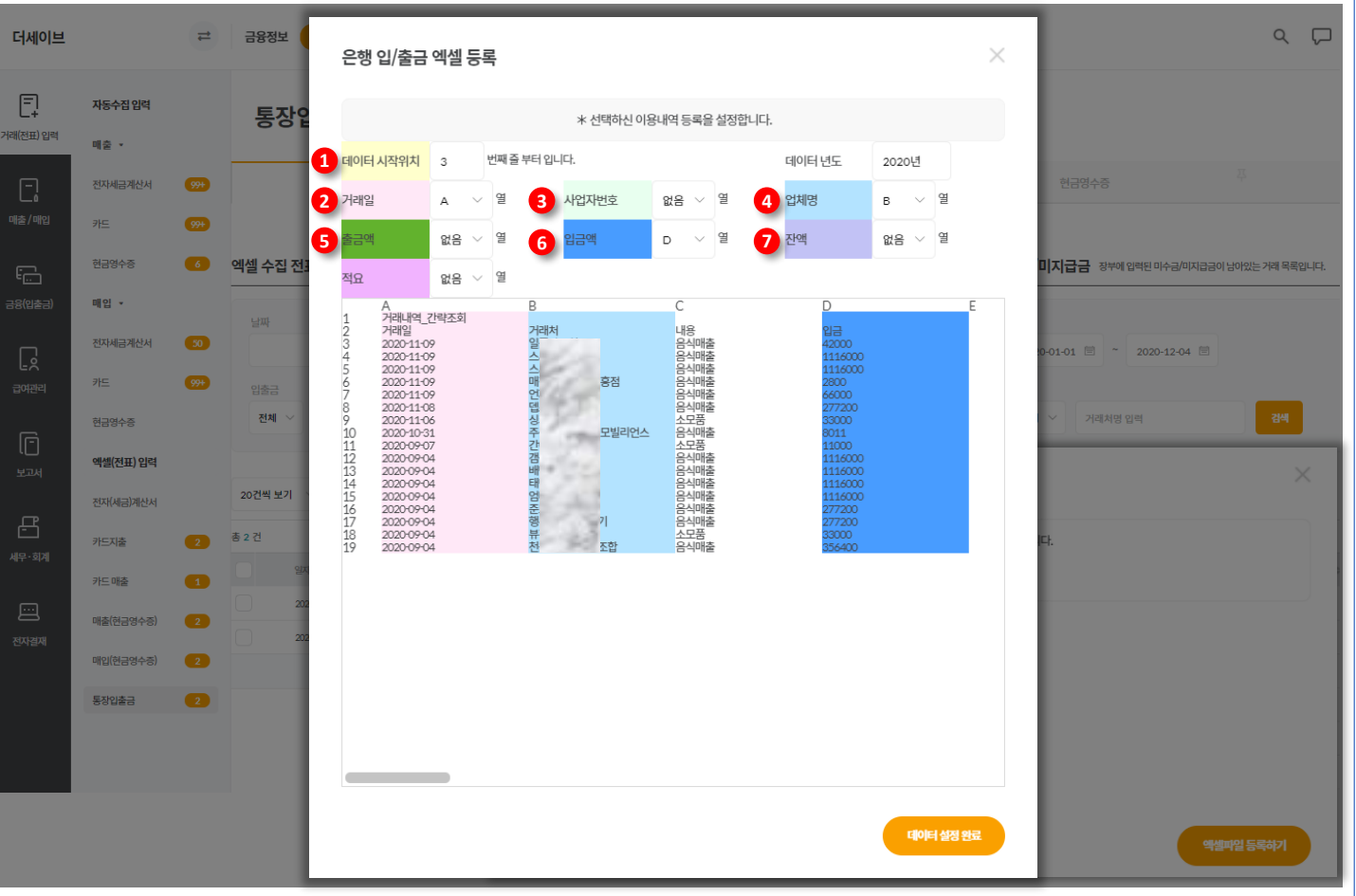

#### **▷ 화면설명 :**

**1) 데이터시작위치** : 하단 표시된 엑셀화면에서 실제 데이터가 시작되는 행(가로줄)의 숫자 지정

**2) 거래일** : 거래일이 저장된 열(세로줄)의 상단 알파벳을 지정

**3) 사업자번호** : 사업자번호가 저장된 열(세로줄)의 상단 알파벳 지정 다운받은 자료 내에 사업자번호가 없을 경우 없음 을 선택(간이거래처로 등록)

**4) 업체명** : 업체명이 저장된 열(세로줄)의 상단 알파벳을 지정

**5) 공급가액** : 공급가액이 저장된 열(세로줄)의 상단 알파벳을 지정

**6) 부가가치세** : 부가가치세액이 저장된 열(세로줄)의 상단 알파벳을 지정

**7) 승인번호** : 승인번호가 저장된 열(세로줄)의 상단 알파벳을 지정

## **거래(전표) 입력 > 엑셀(전표) 입력 > 엑셀 등록**

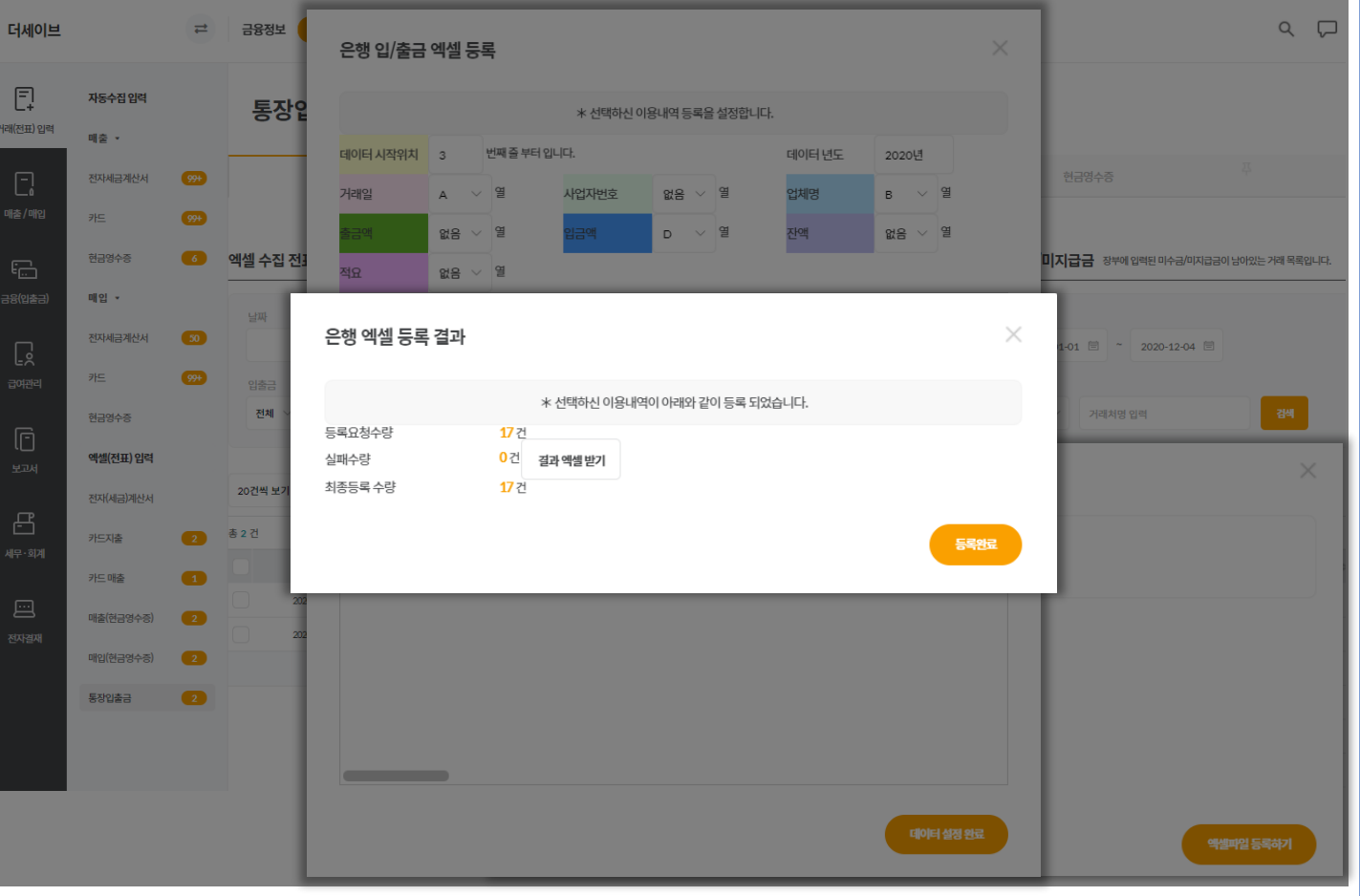

#### **▷ 화면설명 :**

통장입출금 기준 엑셀 일괄등록 따라하기

- 등록요청수량, 실패수량, 최종등록수량을 확인하신 후 등록완료 버튼을 클릭합니다.

#### **※ 실패수량이 존재할 경우 결과 엑셀 받기 버튼을 클릭하여 오류데이터를 저장, 재 가공하여 업로드 하시기 바랍니다.**

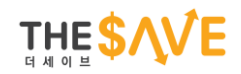

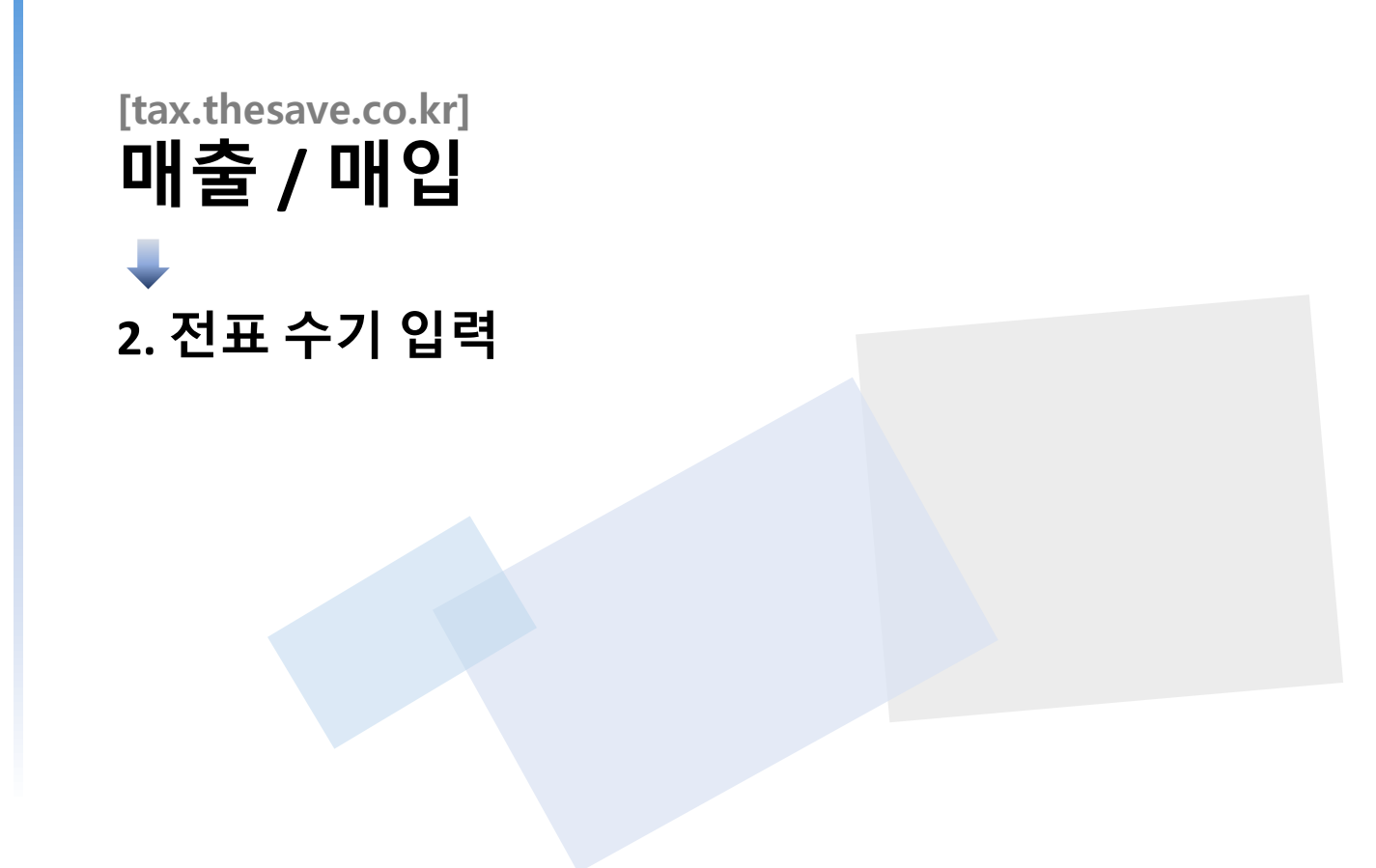

#### **매출 / 매입 > 거래전표 관리 > 전표 수기 입력**

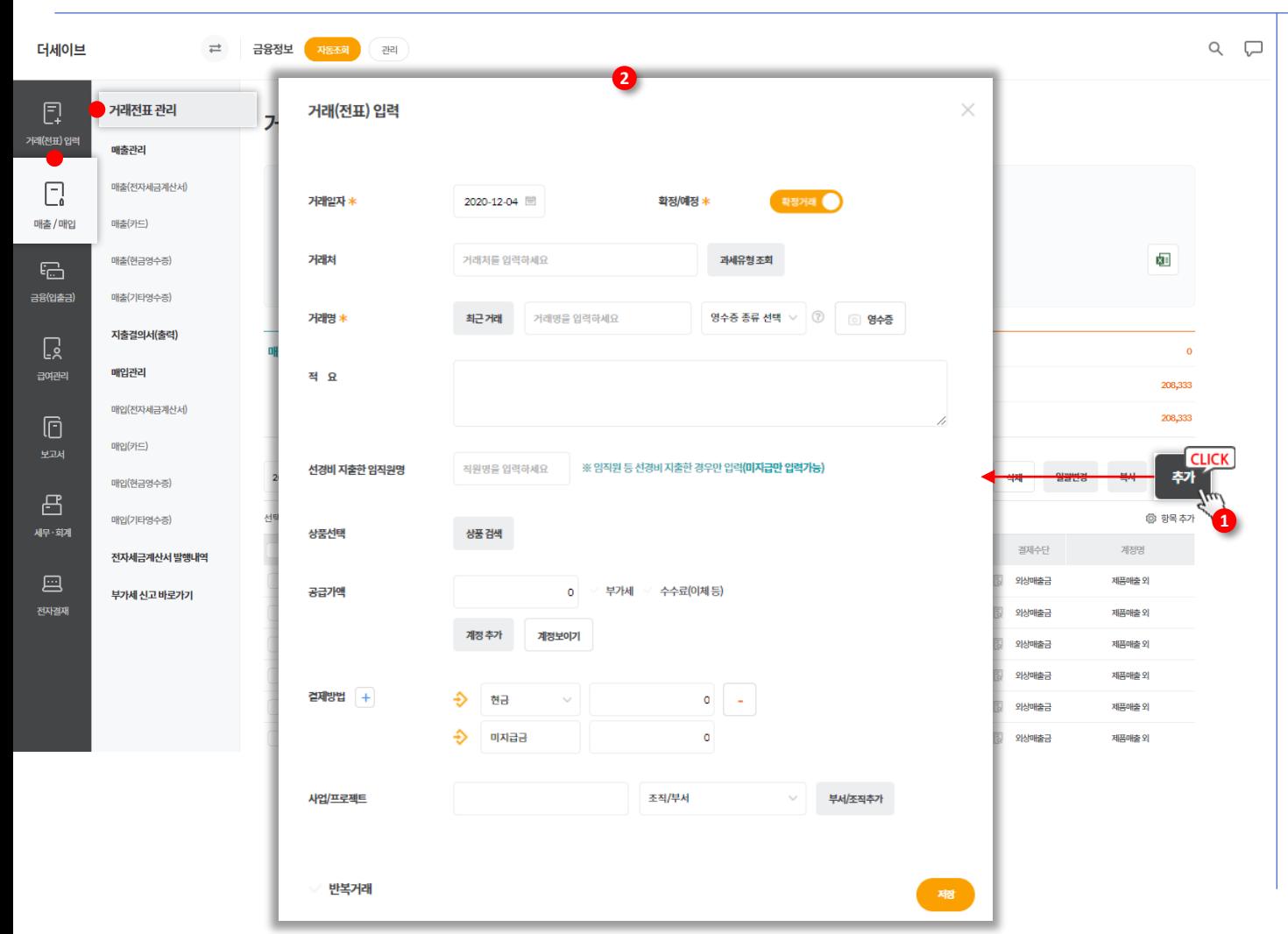

**▷ 화면설명 :** 1. 상단 추가 버튼을 클릭합니다. 2. 거래(전표)내용을 입력합니다. - **거래일자** : 실제 거래 발행 날짜 입력 - **거래처** : 저장되어 있는 거래처 입력, 저장되어 있지 않은 거래처 등록 시 간이거래처로 저장 - **거래 명** : 해당 거래의 거래명 입력, 기존 거래명이 아닌 거래명 입력은 **거래 명 설정**에서 추가 및 수정 가능 - **공급가액** : 거래의 공급가액을 입력 - **부가세** : 해당 거래의 부가세를 입력하며, 없을 경우 부가세 체크 해지 - **결제방법** : 해당 거래의 결제방법 선택 등록 된 모든 거래내역을 모아 한번에 관리 가능하며, 자동수집 불가한 거래 입력 가능

> Tip) 등록 되어있는 거래 명 선택이 어려울 경우 거래 명 클릭 후 **계정과목 직접선택**으로 입력 가능하며, 공급가액 옆의 **계정보이기** 클릭 시 해당 계정의 차 / 대변 확인이 가능합니다.

#### **매출 / 매입 > 거래전표 관리 > 전표 수기 입력**

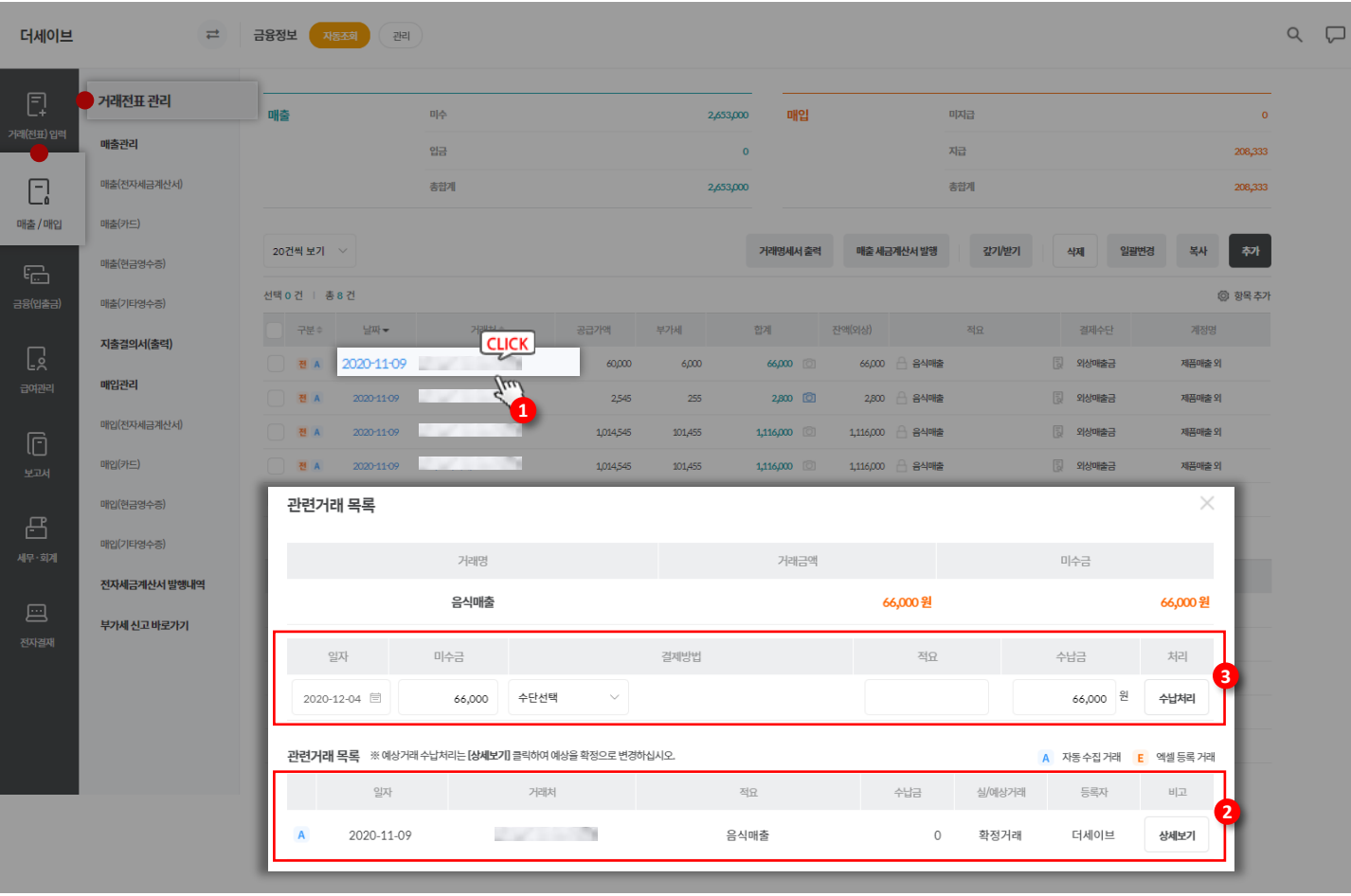

#### **▷ 화면설명 :**

등록 된 모든 거래내역을 모아 한번에 관리 가능하며, 자동수집 불가한 거래 입력 가능

- 1. 등록 된 전표의 날짜 또는 거래처명을 클릭합니다.
- 2. 관련거래 목록 창이 뜨며, 상세보기 클릭 시 등록 된 전표의 상세내역 확인이 가능합니다.
- 3. 외상거래일 경우 전표 상단에 일자, 미지급금, 결제방법을 선택하여 지급 또는 수납처리 가능합니다.

## Chapter 03. 원천세 / 부가세 신고

**1. 원천세 신고 2. 부가세 신고**

## **원천세 정기신고**

**[tax.thesave.co.kr] 세무 · 회계**

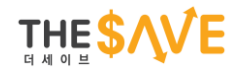

#### **★ 원천세 신고서 작성 전 직원 급여지급 처리가 선행되어야 합니다.**

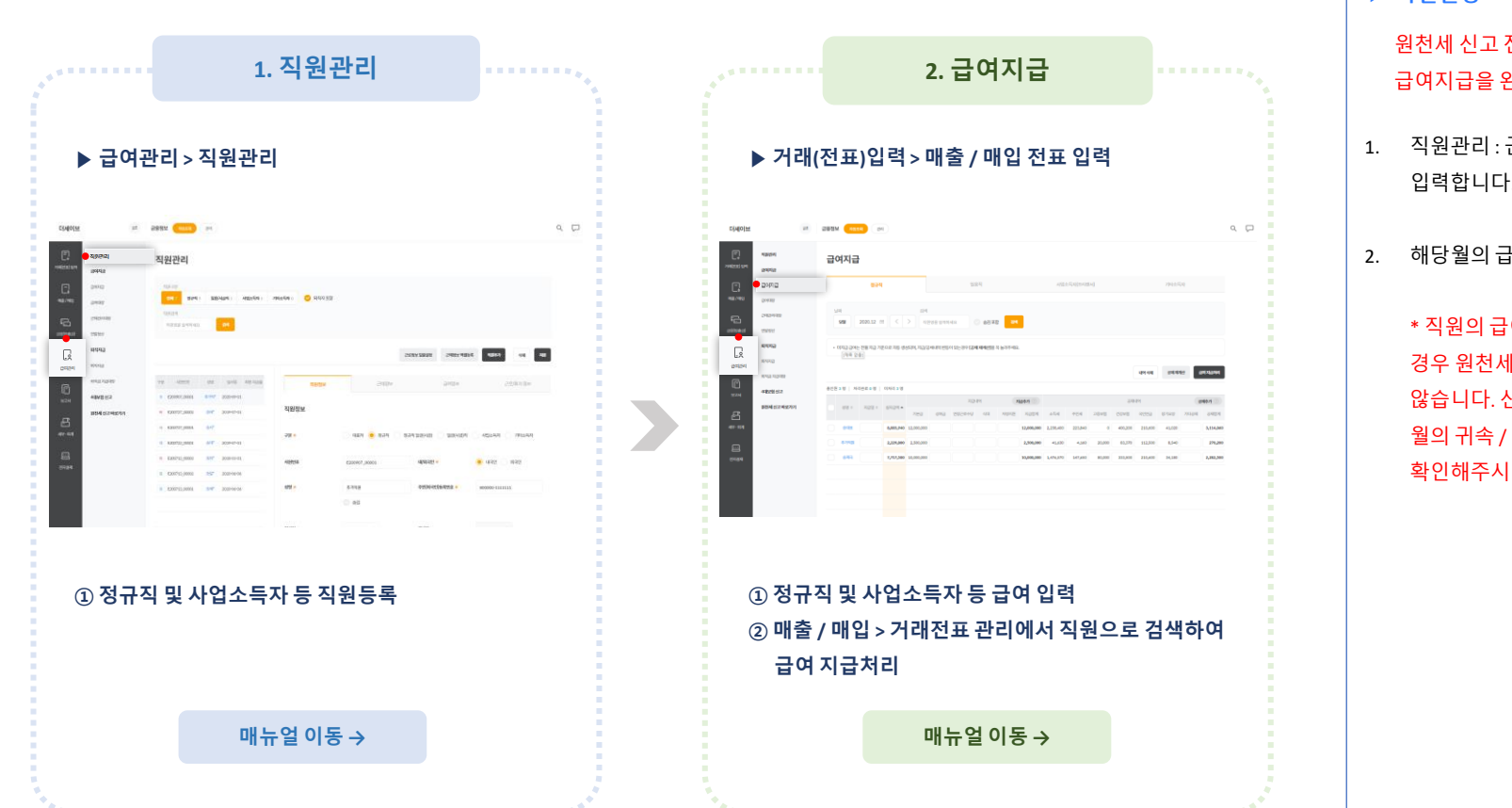

**▷ 화면설명 :**

원천세 신고 전 직원 등록 및 급여지급을 완료해주시기 바랍니다.

- 1. 직원관리 : 근로하는 직원의 정보를 입력합니다.
- 2. 해당월의 급여전표를 입력합니다.

\* 직원의 급여가 미지급 처리되어 있을 경우 원천세신고서에 나타나지 않습니다. 신고서 작성 전 원천세 신고 월의 귀속 / 지급일을 다시한번 확인해주시기 바랍니다.

## **급여관리 > 급여대장**

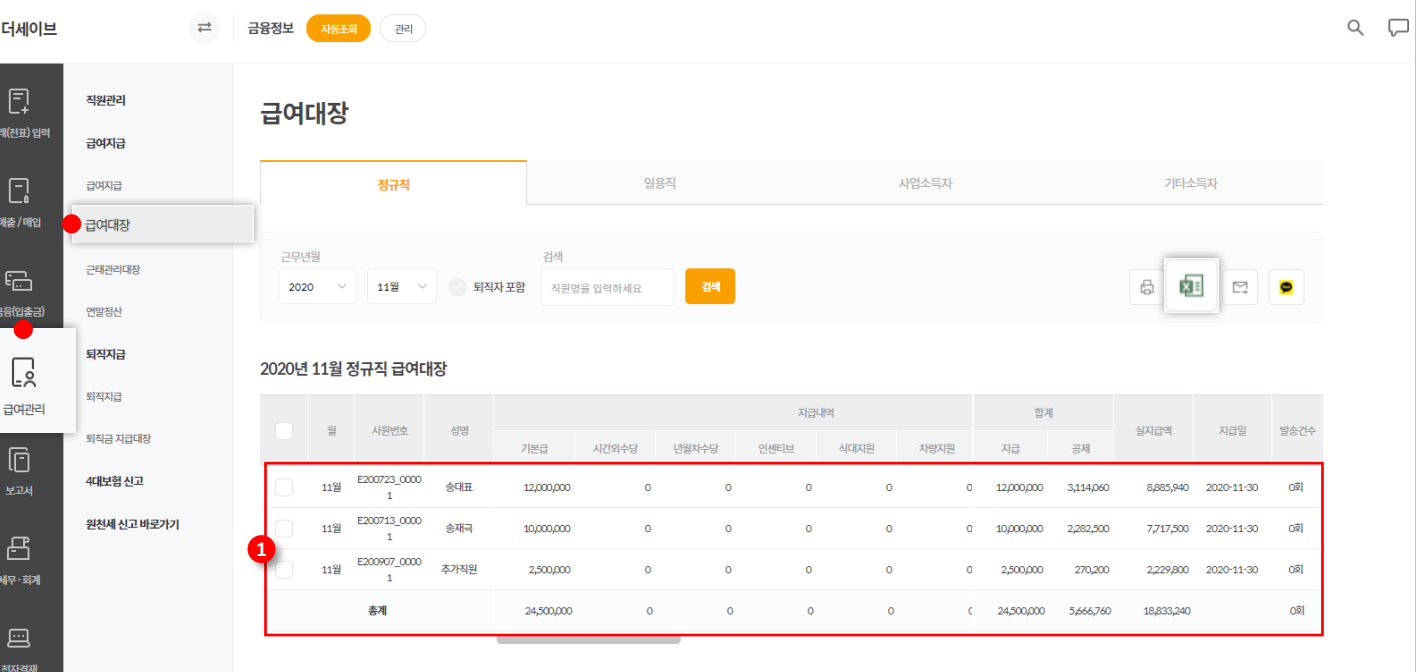

신고 달의 급여대장을 확인합니다. 1. 귀속 월 기준으로 표시되며, 원천세 신고에 들어갈 직원의 기본급, 기타급여, 공제내역 금액을 확인합니다. \* 지급일을 같이 확인하고 싶으신 경우 엑셀 내려받기를 통해 확인 가능합니다.

**▷ 화면설명 :**

## **세무 · 회계 > 원천세 신고 > 원천징수 이행상황신고서 > 신고서 작성**

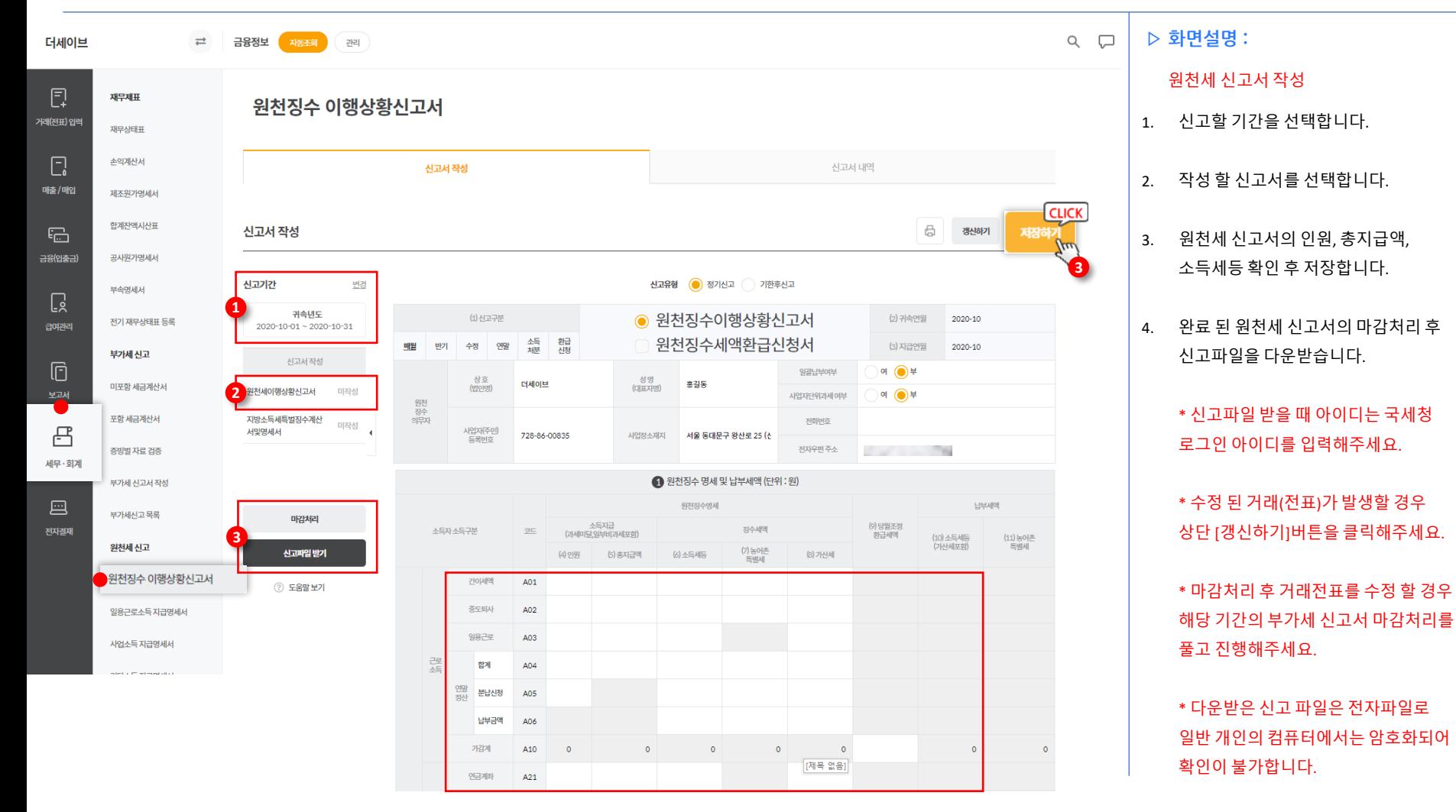

51

## **세무 · 회계 > 원천세 신고 > 원천징수 이행상황신고서 > 신고서 작성**

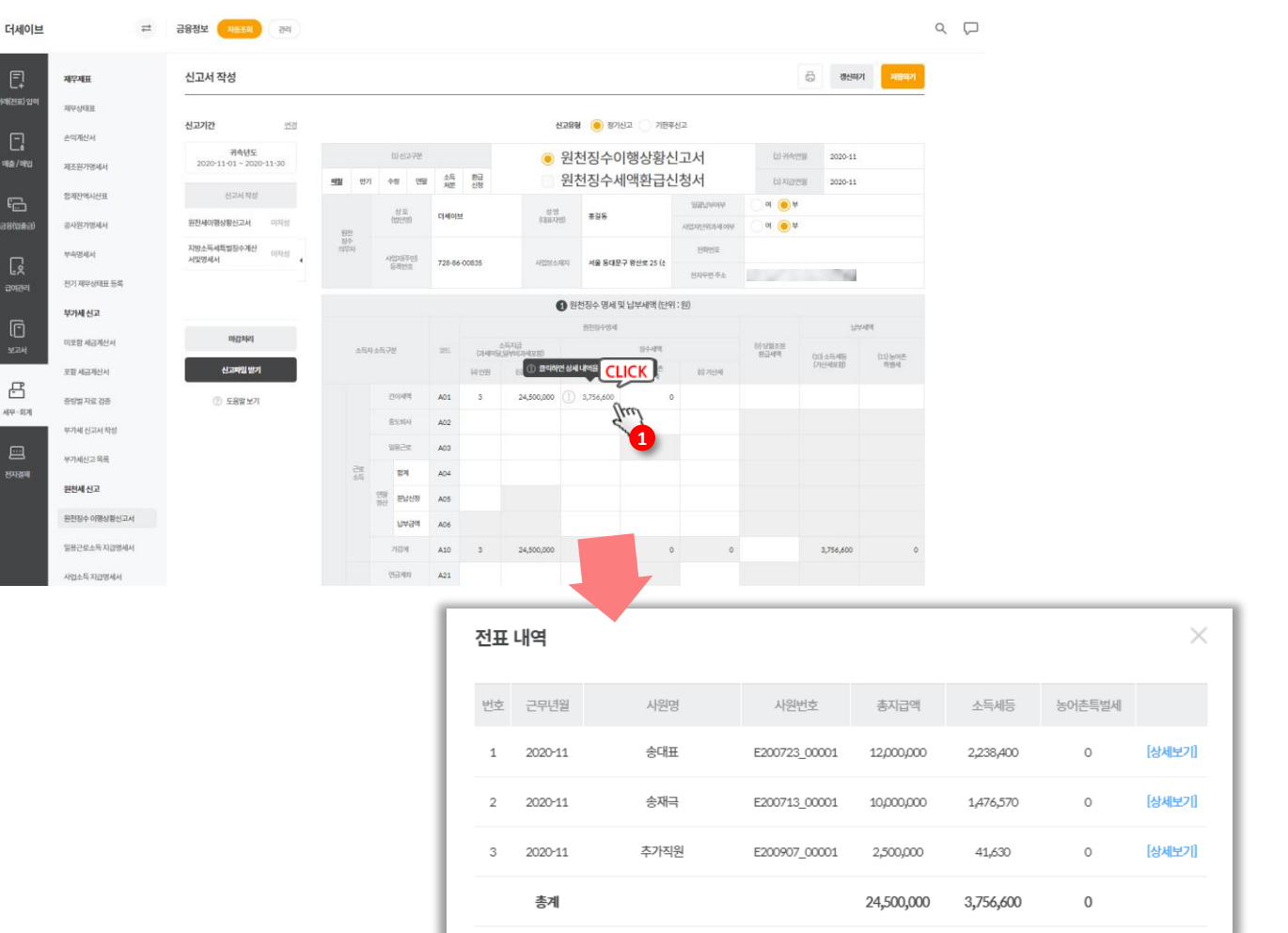

#### **▷ 화면설명 :**

#### 원천세 신고서 작성

1. 총지급금액, 소득세 등 에 마우스를 올릴 경우 표시되는 아이콘을 클릭하시면 상세 내역 팝업이 표시됩니다.

#### **국세청 홈택스 > 원천세 신고서 전자파일 업로드**

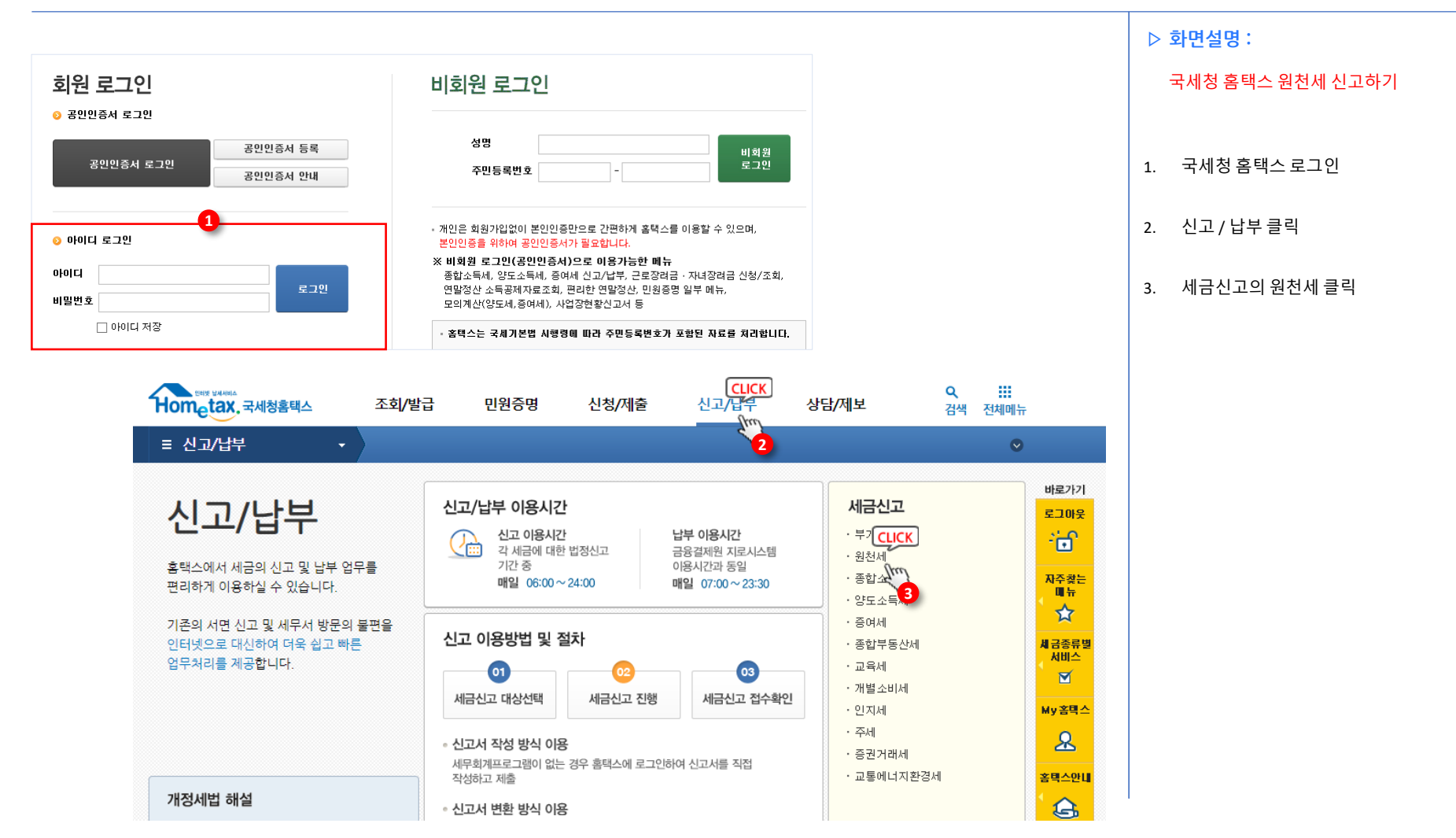

## **국세청 홈택스 > 원천세 신고서 전자파일 업로드**

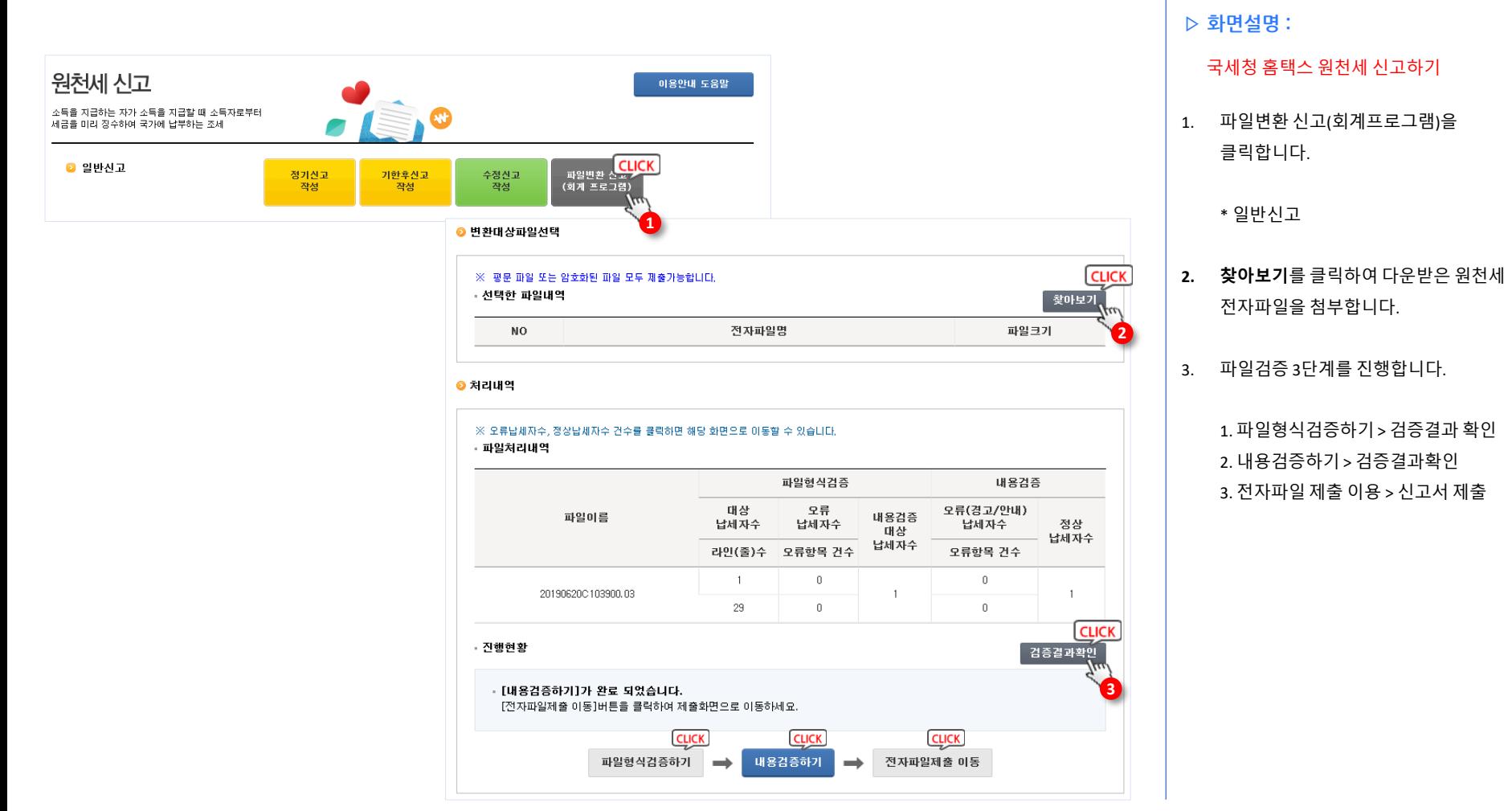

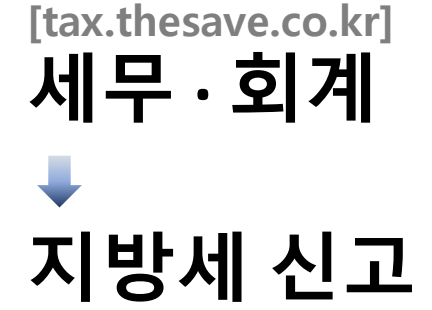

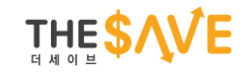

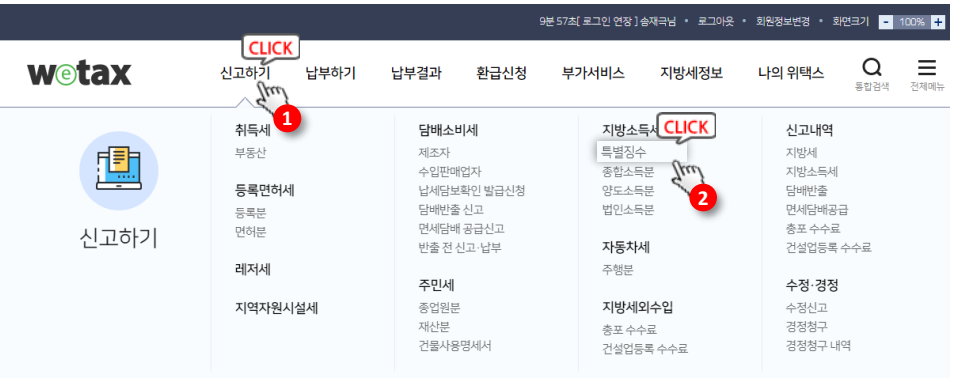

★ > 신고하기 ⊙ > 지방소득세 ⊙ > 특별징수 ⊙

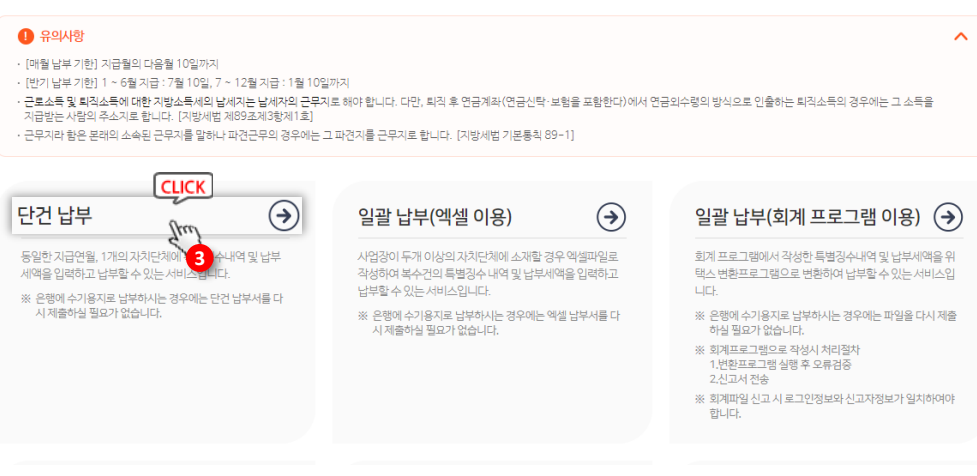

원천세 신고 후 지방세를 신고합니다. 사업자로 회원가입을 진행해주세요.

2. 지방소득세 – 특별징수 클릭

**▷ 화면설명 :**

1. 신고하기 클릭

3. 단건 납부 클릭

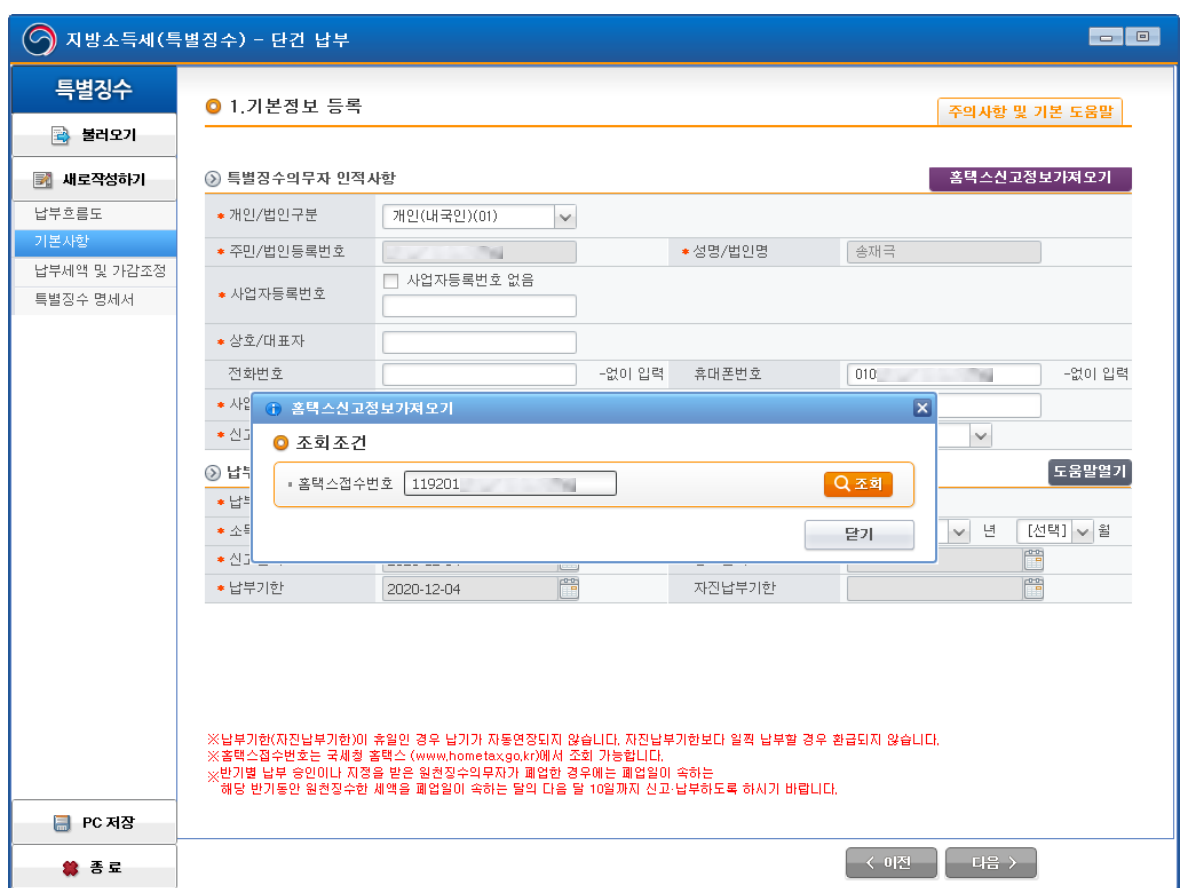

**▷ 화면설명 :** 1. 기본사항 클릭 2. 홈택스 신고정보 가져오기 클릭 3. 홈택스 원천세 접수번호 입력 > 조회 \* 접수번호 확인 방법 ① 홈택스 로그인 ② 신고 / 납부 ③ 원천세 ④ step2. 신고내역 ⑤ 신고서 제출목록 검색 ⑥ 접수번호(신고서보기) > 입력 지방세를 신고합니다.

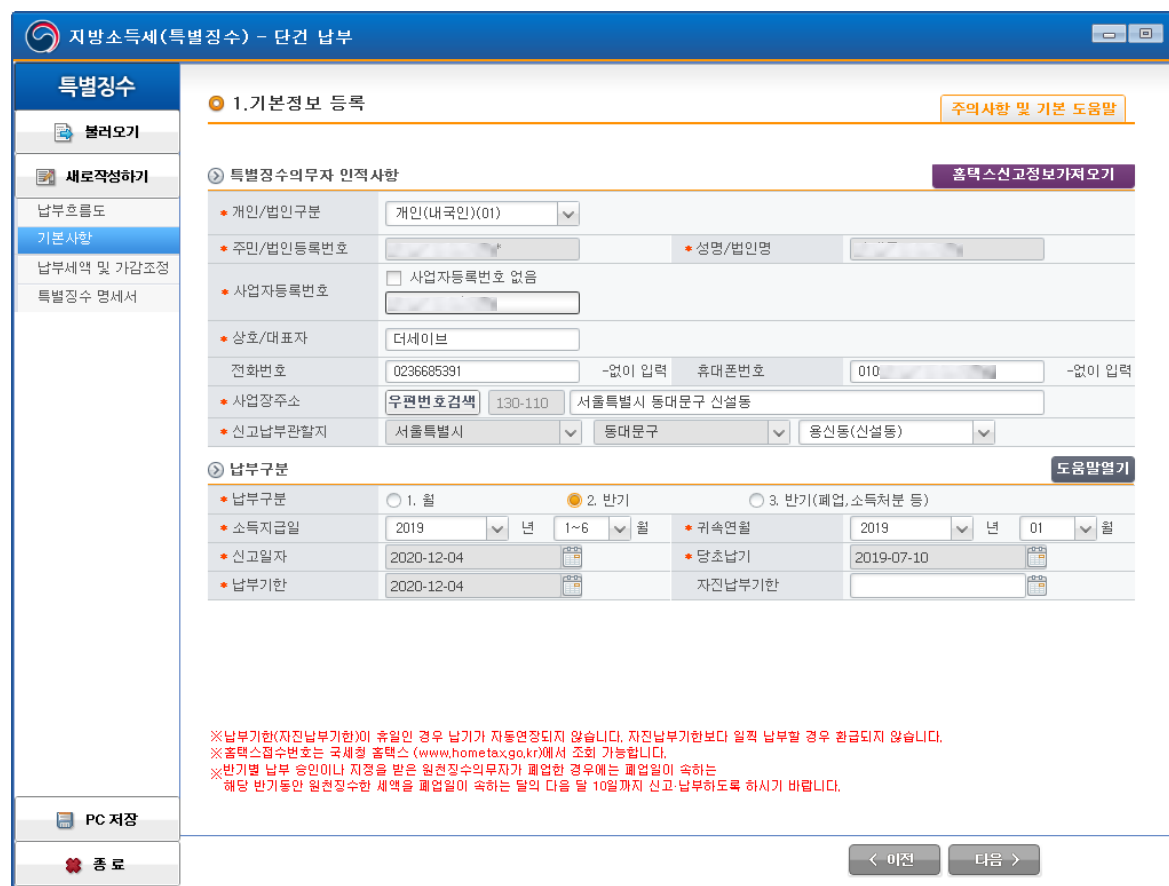

#### **▷ 화면설명 :**

#### 지방세를 신고합니다.

- 1. 홈택스에서 가져온 납부구분 정보를 확인합니다.
- 2. 신고납부관할지를 확인합니다.
- 3. 다음 클릭

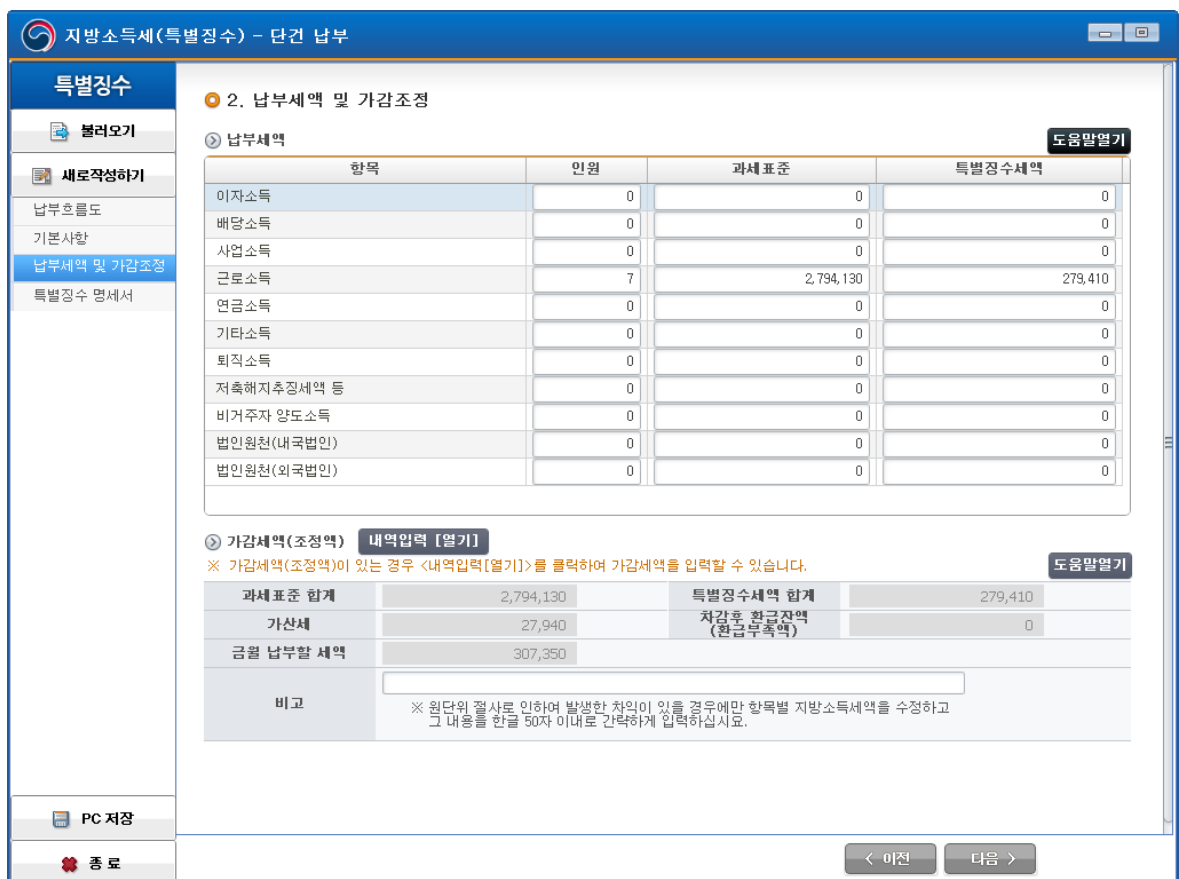

**▷ 화면설명 :**

#### 지방세를 신고합니다.

1. 홈택스에서 가져온 납부세액의 인원, 과세표준, 특별징수세액을 확인합니다.

- 인원 : 원천세 신고서 기재 인원

- 과세표준 : 원천세 신고 소득세

- 특별징수세액 : 성공장부 급여대장과 비교하여 금액 확인 > 금액이 다를 경우 성공장부 기준으로 수정하여 기입 합니다.

2. 확인 완료 후 다음 클릭

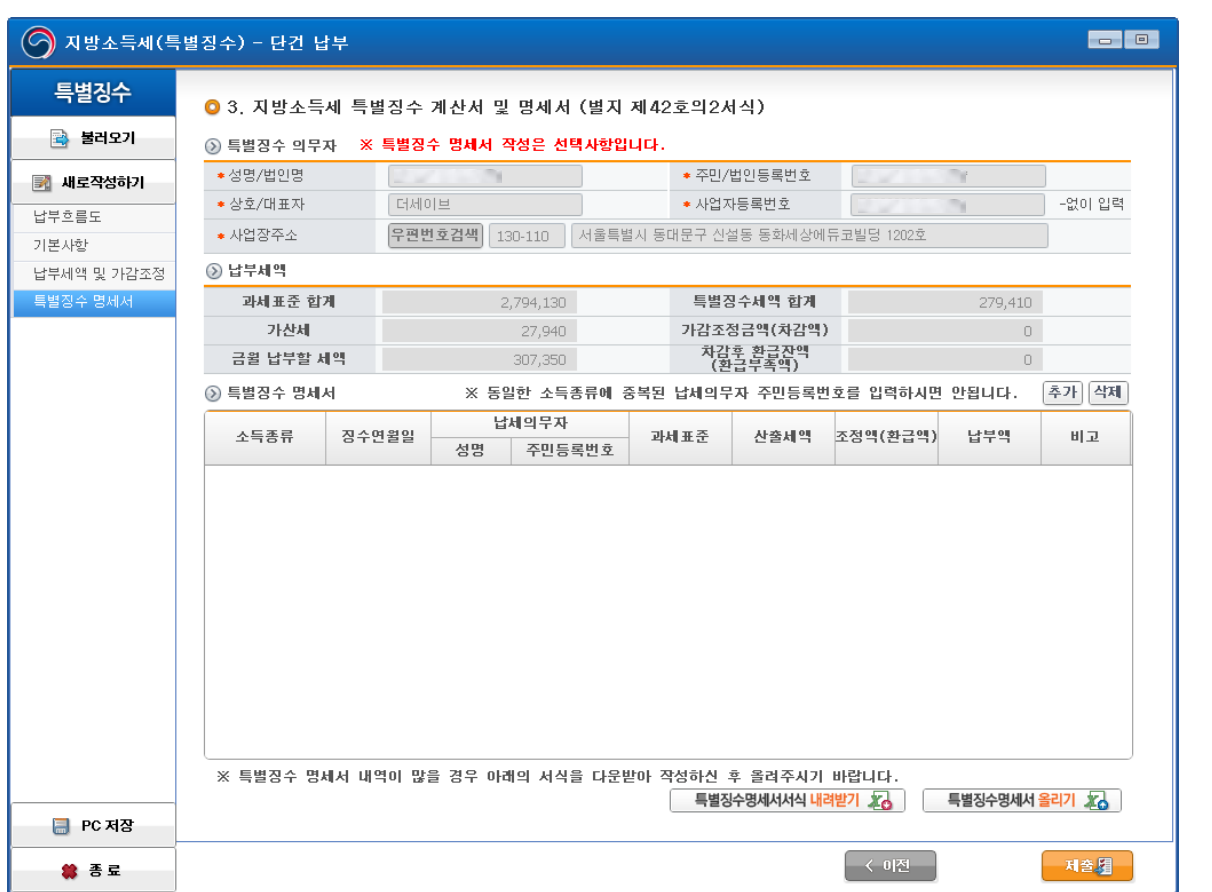

**▷ 화면설명 :**

#### 지방세를 신고합니다.

#### 1. 특별징수 의무자 정보 확인

2. 확인 완료 후 제출 클릭

## **원천세 수정 / 기한 후 신고**

**[tax.thesave.co.kr] 세무 · 회계**

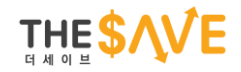

#### **세무 · 회계 > 원천세 신고 > 원천세 기한 후 신고서 작성**

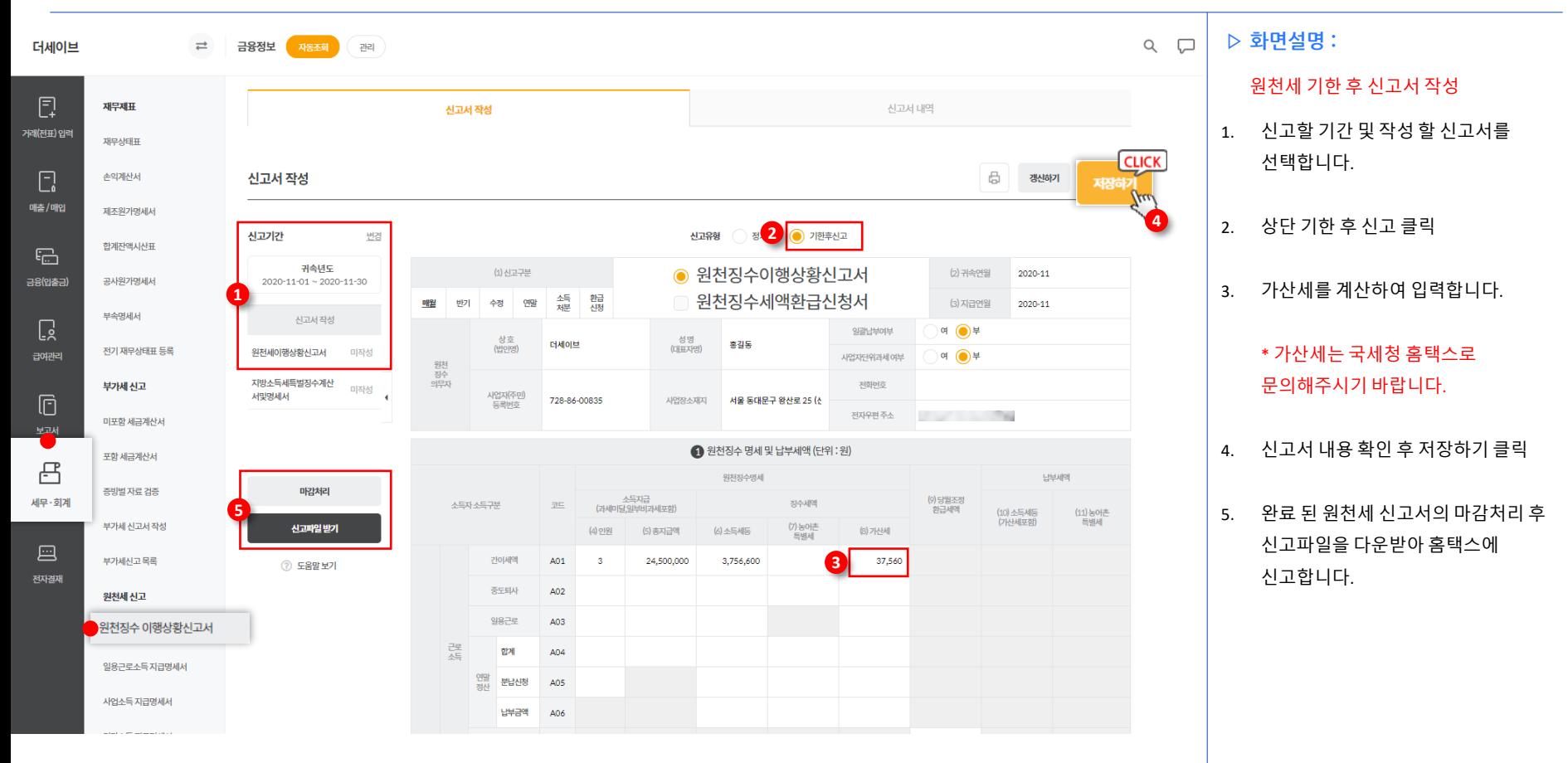

# **부가세 정기신고**

**[tax.thesave.co.kr] 세무 · 회계**

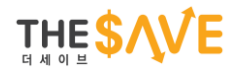

#### **★ 부가세 신고서 작성 전 자동수집 및 거래(전표) 입력이 선행되어야 합니다.**

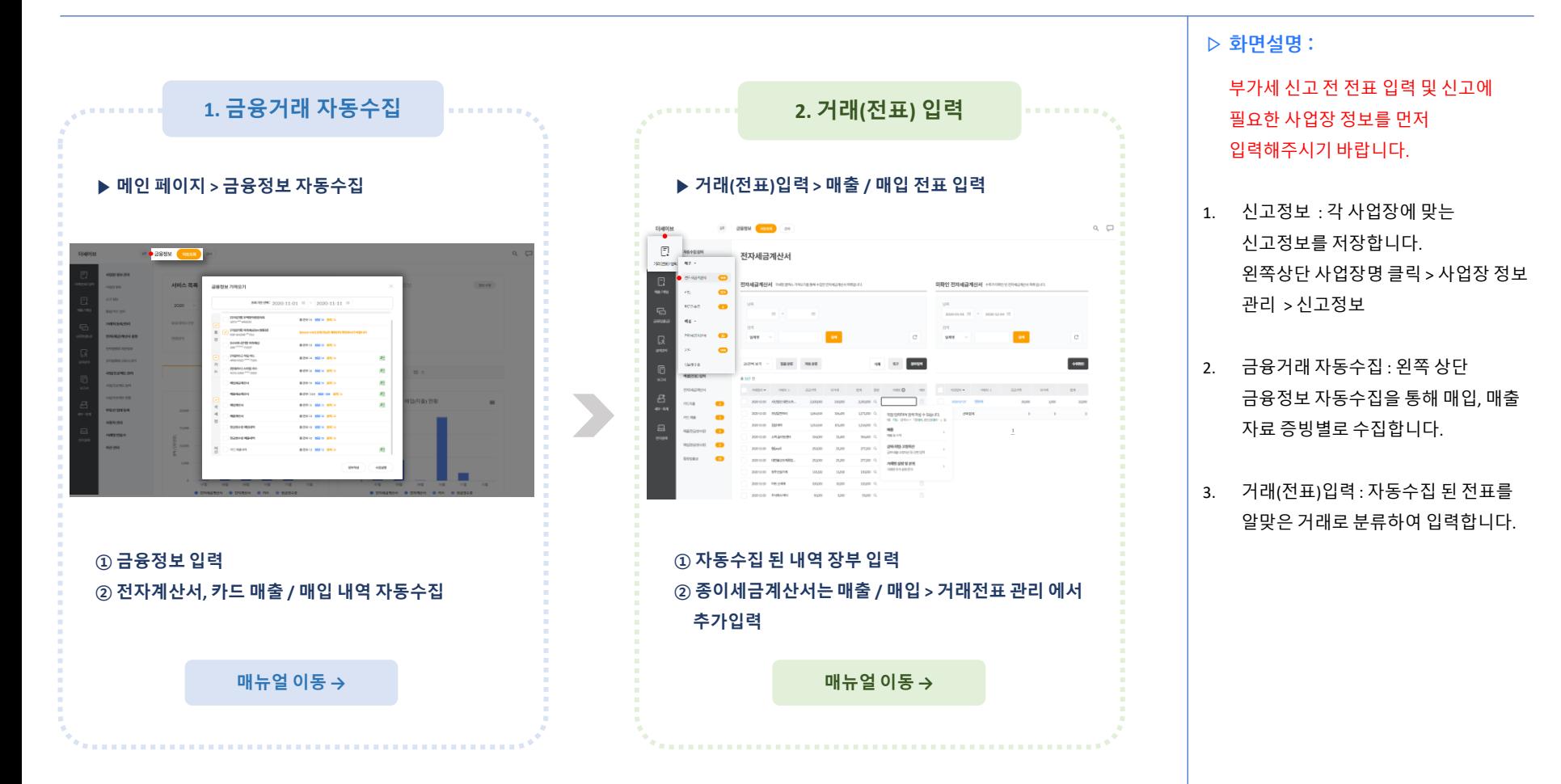

## **세무 · 회계 > 부가세 신고 > 미포함 세금계산서**

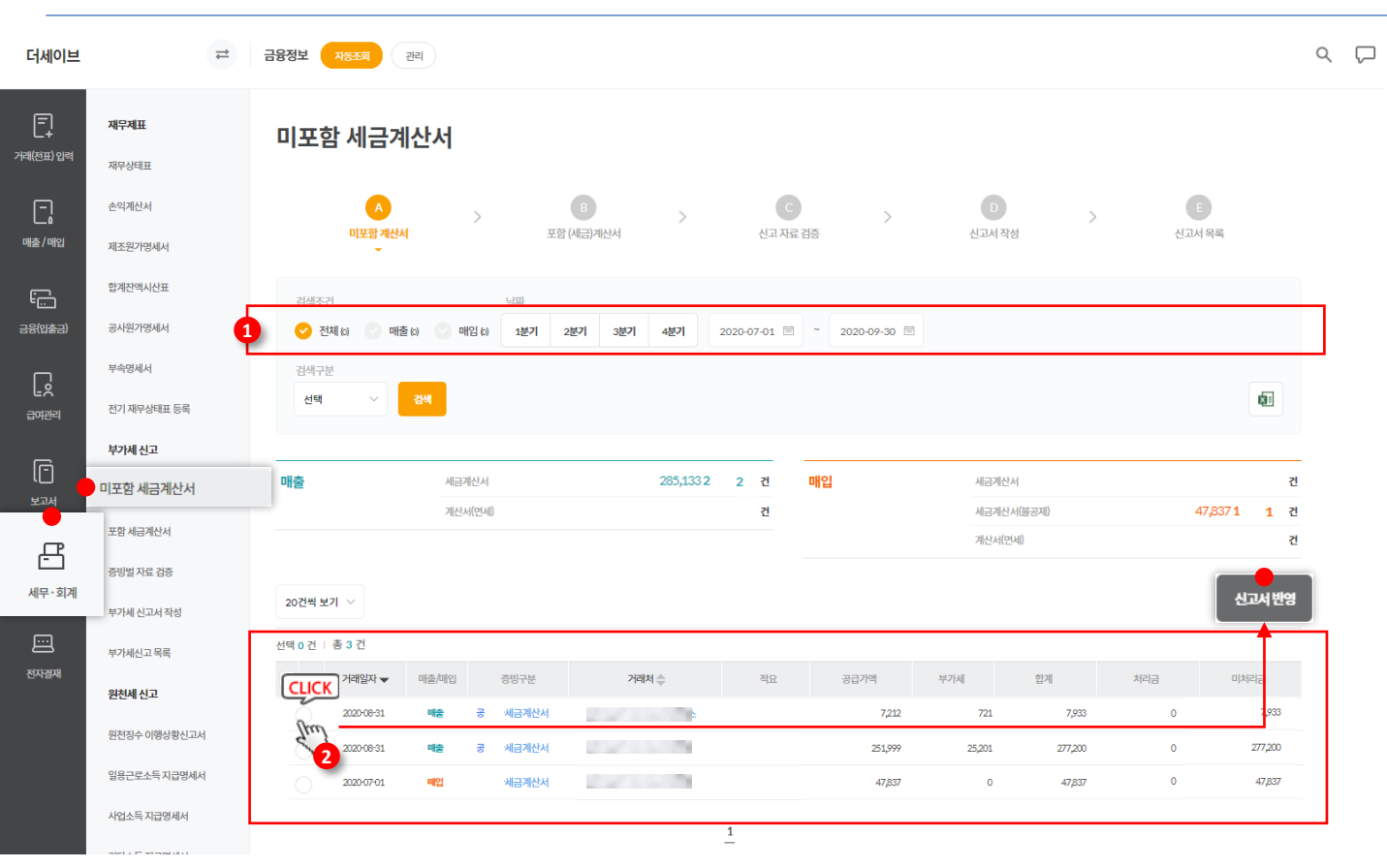

**▷ 화면설명 :**

해당 메뉴는 수기로 입력한 종이세금계산서만 확인이 가능하며, 자동수집하여 등록 한 전자 (세금) 계산서는 부가세 신고서에 자동 반영 됩니다.

- 1. 부가세 신고서에 포함 할 세금계산서를 검색합니다.
- 2. 부가세 신고서에 포함 할 세금계산서 확인 후 왼쪽 체크박스를 체크하여 신고서 반영합니다. (거래처 클릭 시 세금계산서 전표 확인 가능)

## **세무 · 회계 > 부가세 신고 > 포함 세금계산서**

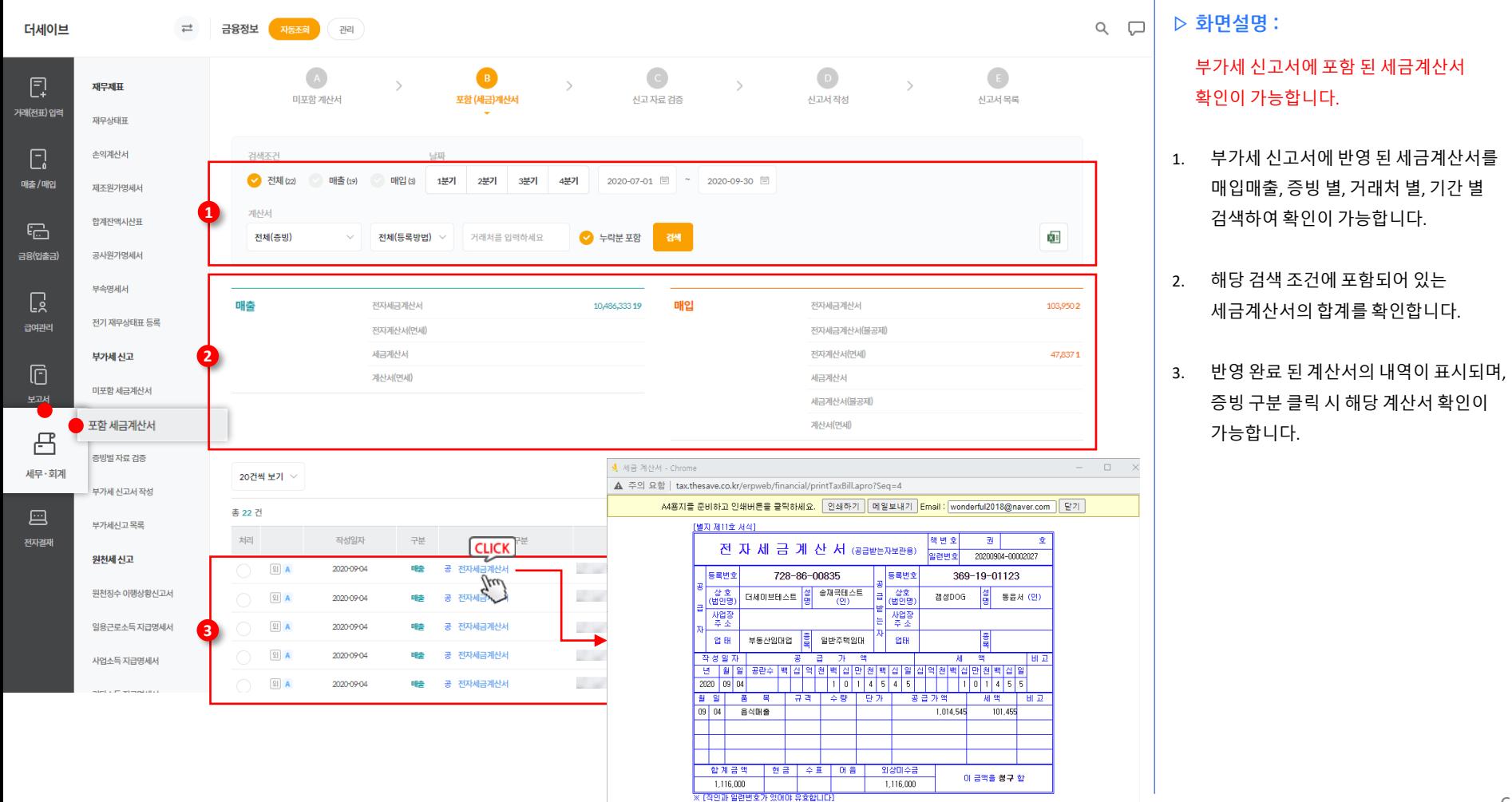

## **세무 · 회계 > 부가세 신고 > 신고 자료 검증**

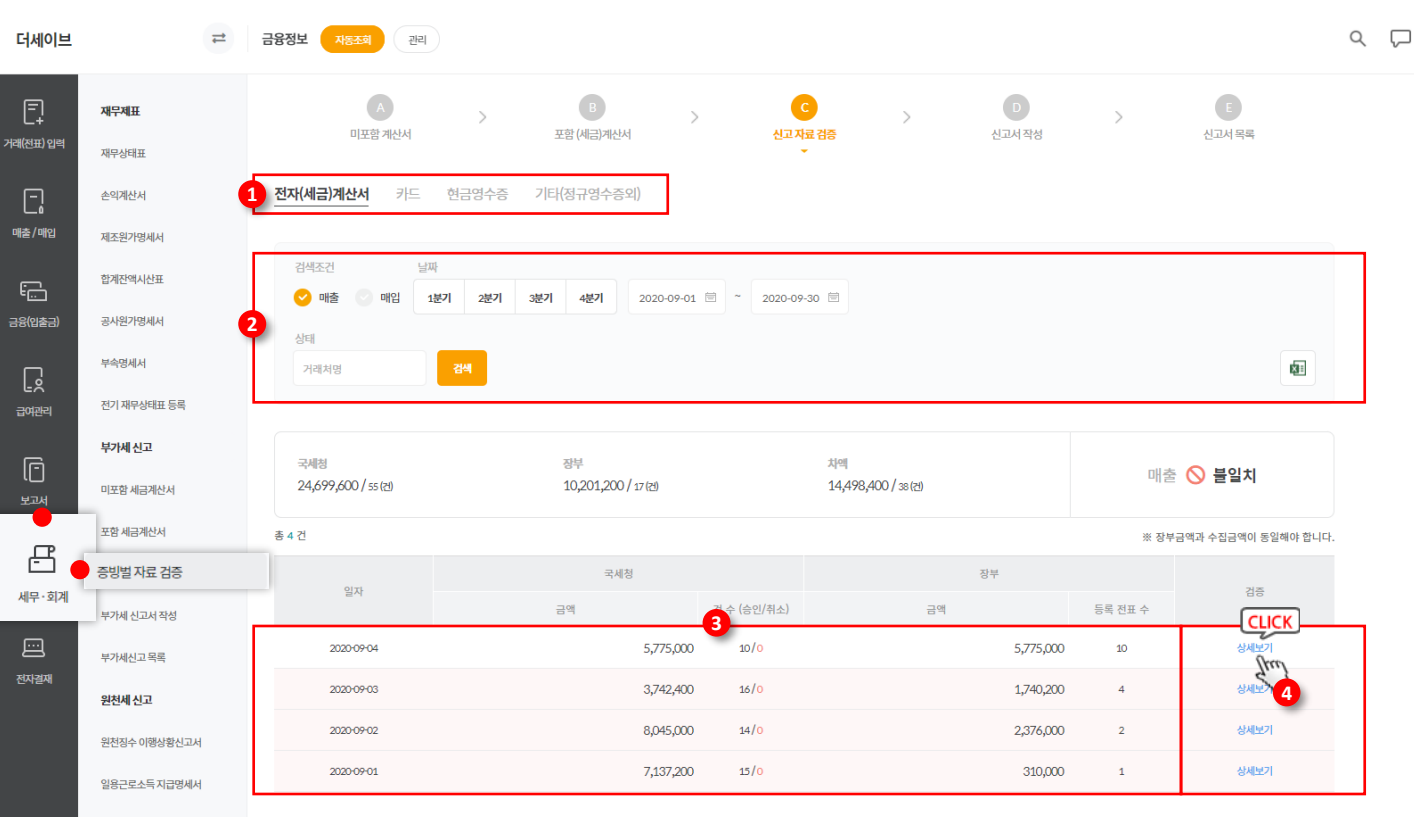

**▷ 화면설명 :**

#### 신고 전 부가세 신고서에 포함 된 거래 내역을 증빙별로 검증합니다.

- 1. 신고서에 반영 된 증빙을 선택 합니다.
- 2. 신고서에 반영 된 증빙(거래 전표)에 대한 검색 영역 입니다.
- 3. 자동수집 된 전표내역과 장부에 입력 된 내역 비교가 가능하며, 검증이 필요한 내역은 표시됩니다.
- 4. 상세보기를 클릭하여 자동수집 전표와 장부에 입력 된 전표 확인이 가능하며, 차액이 있을 경우 전표 입력 또는 삭제를 통해 장부와 자동수집 내역을 맞춥니다.

사업소득 지급명세서

#### **세무 · 회계 > 부가세 신고 > 부가세 신고서 작성**

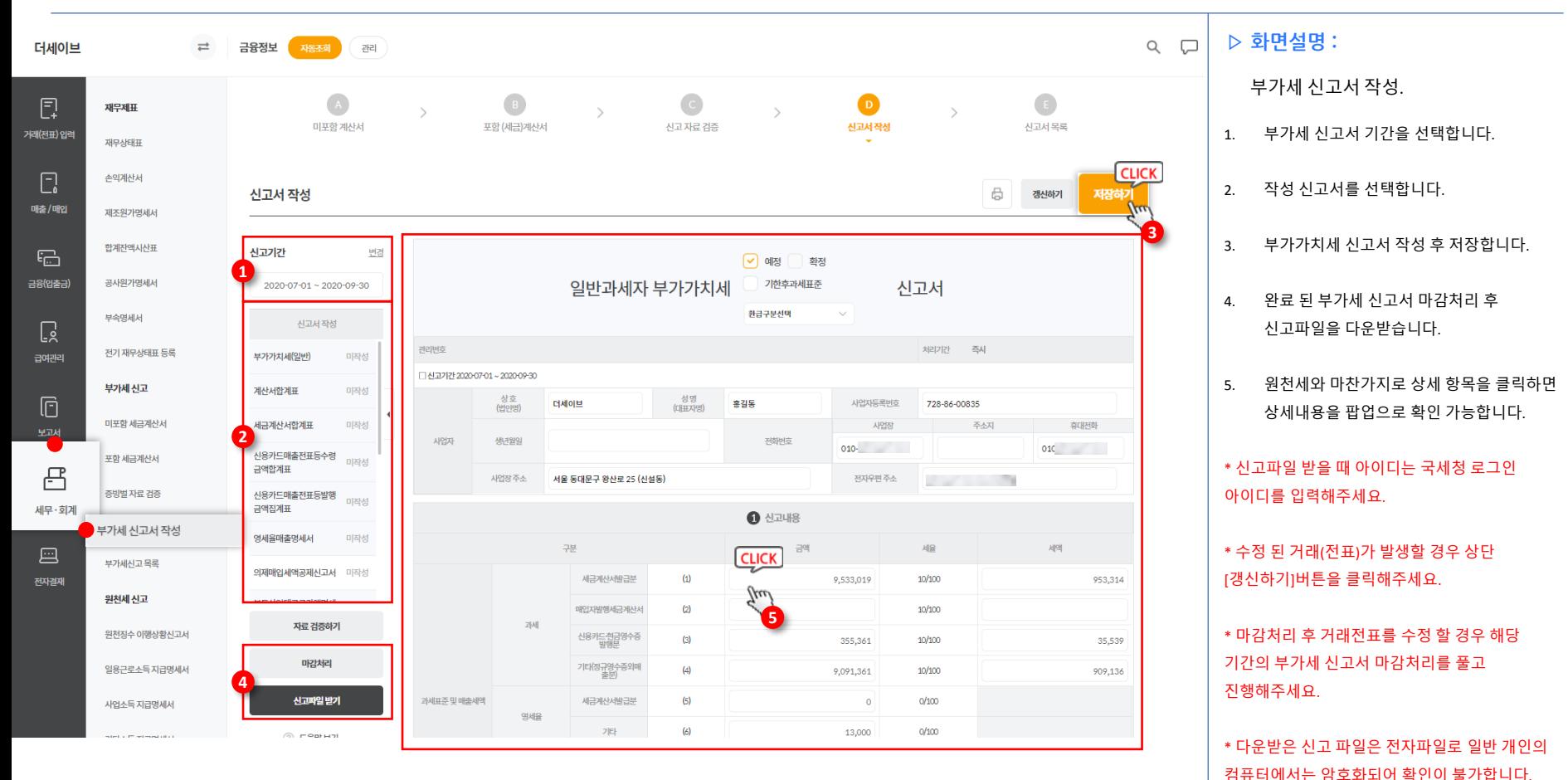

68

#### **국세청 홈택스 > 부가세 신고서 전자파일 업로드**

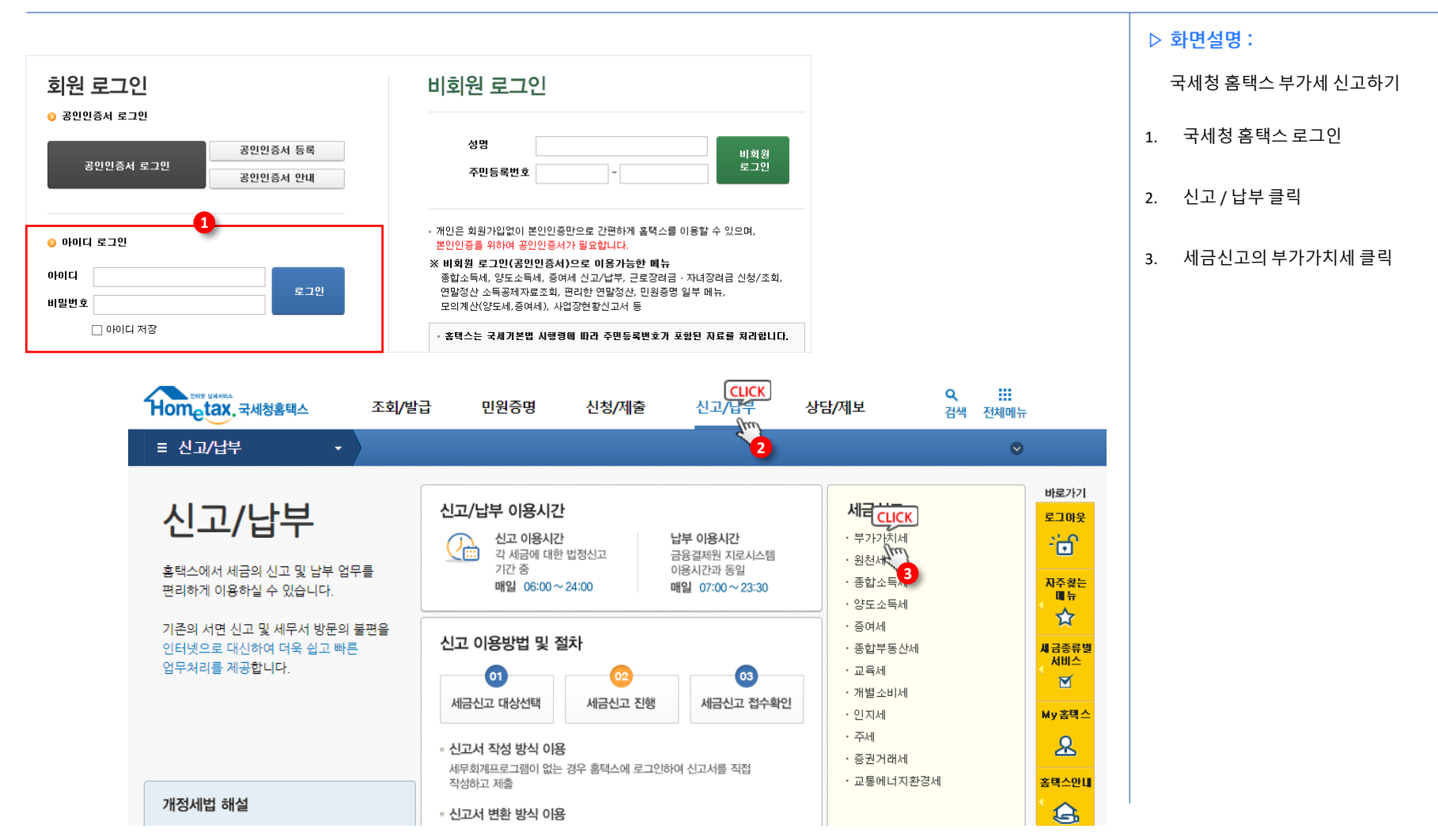

## **국세청 홈택스 > 부가세 신고서 전자파일 업로드**

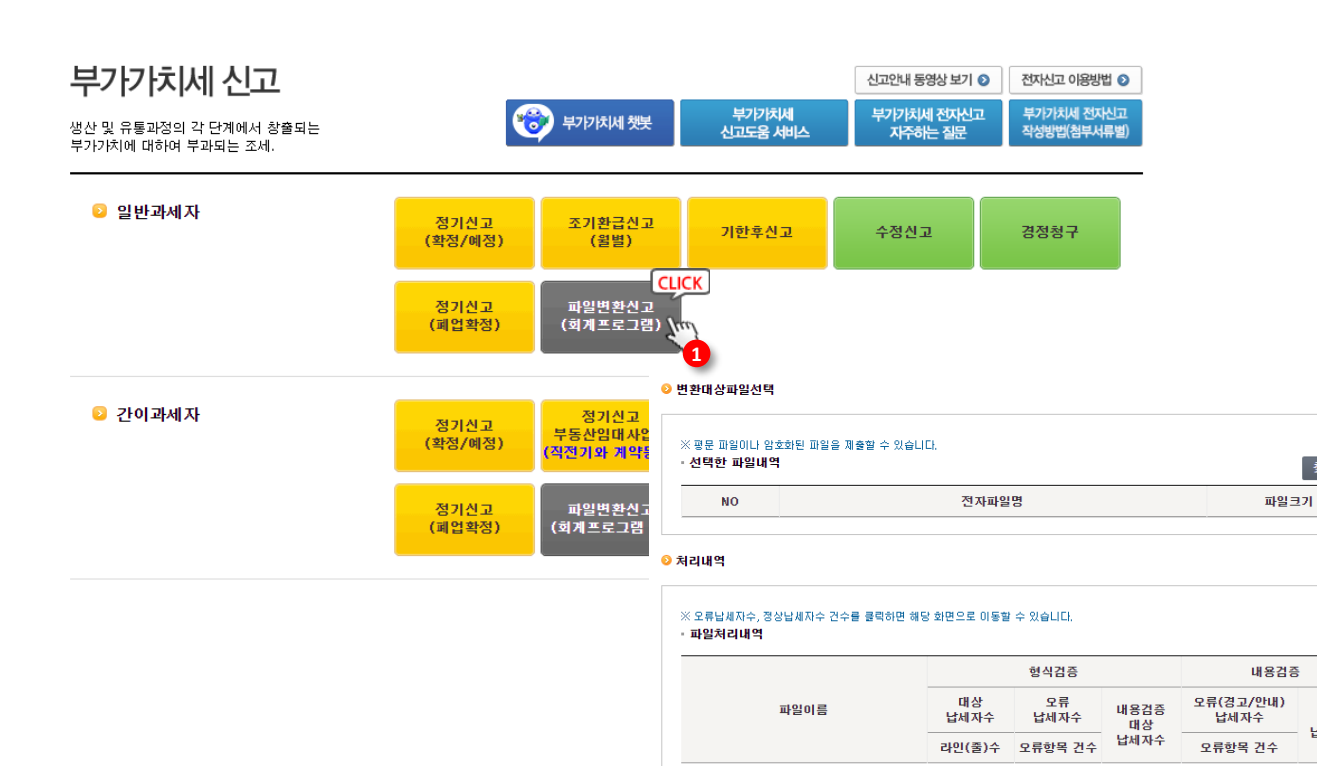

**3**

 $\rightarrow$ 

[찾아보기] 클릭하여 파일을 선택후 [형식검증하기] 눌러 진행하세요.

형식검증결과확인

**CLICK** 

 $\rightarrow$ 

**CLICK** 

 $\longrightarrow$ 

내용검증하기

· 진행중인 검증이 없습니다.

**CLICK** 

yw

형식검증하기

· 진행현황

#### **▷ 화면설명 :**

국세청 홈택스 부가세 신고하기

- 1. 파일변환 신고(회계프로그램)을 클릭합니다.
	- \* 일반과세자 / 간이과세자 확인
- **2. 찾아보기**를 클릭하여 다운받은 부가세 전자파일을 첨부합니다.
- 3. 파일검증단계를 진행합니다.

**2**

**CLICK** 

찾아보기

정상

납세자수

**CLICK** 

전자파일제출

**CLICK** 

 $\rightarrow$ 

내용검증결과확인

1. 형식검증하기 > 형식검증결과확인 2. 내용검증하기 > 내용검증결과확인 3. 전자파일 제출 이용 > 신고서 제출
#### **세무 · 회계 > 부가세 신고 > 신고서 목록**

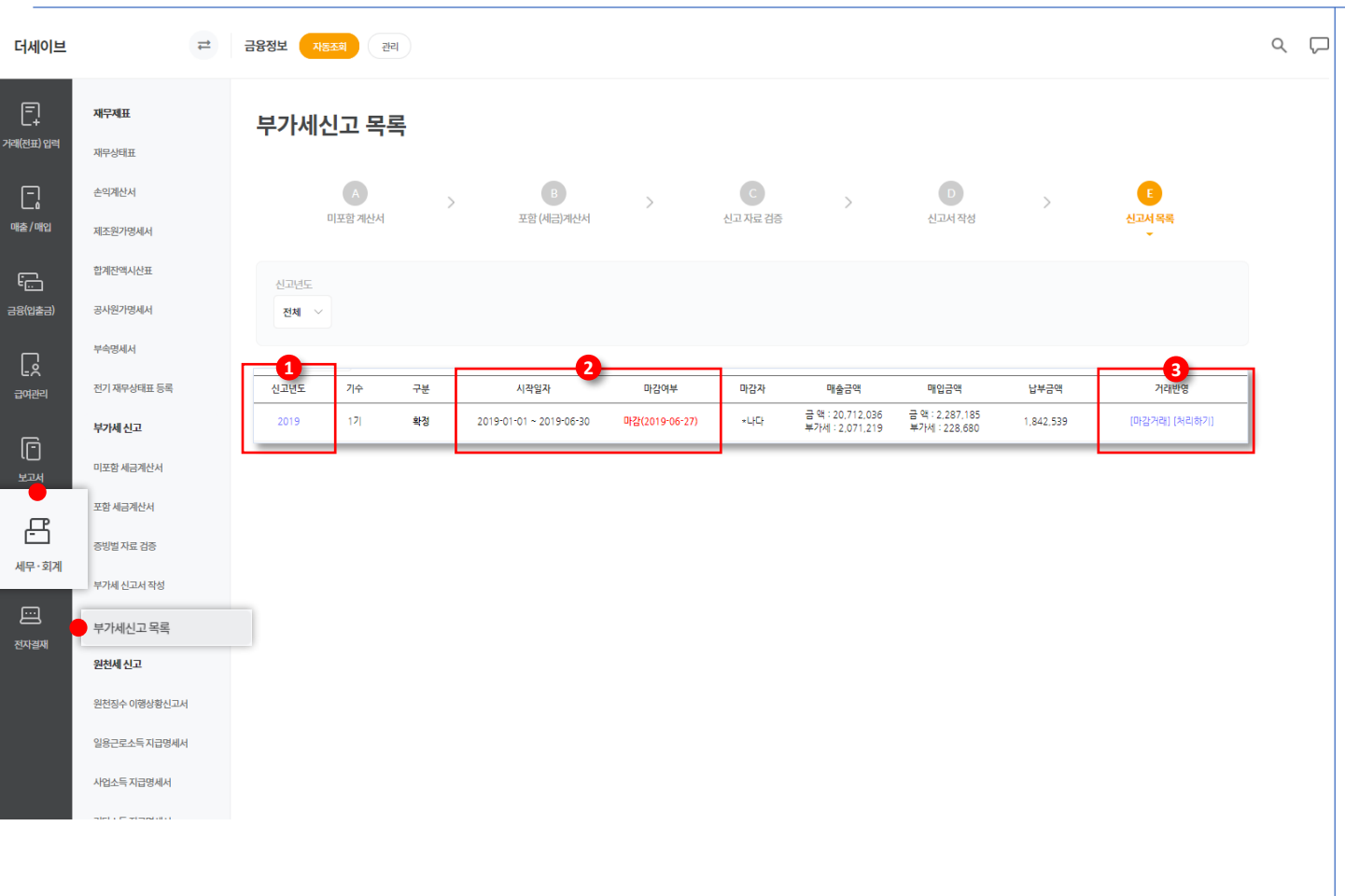

**▷ 화면설명 :** 신고 완료 후 부가세 내역 장부 입력 1. 부가세 신고 년도가 표시됩니다. \* 신고년도 클릭 시 해당 부가세 신고서로 이동 2. 부가세 신고서의 일자 및 마감 여부가 표시 됩니다. 3. 신고 완료 된 부가세 신고서에 대한 장부 등록 여부가 표시됩니다. 1. 마감 거래 : 마감 된 신고서의 거래(전표) 확인

2. 처리하기 : 부가세 납부 또는 환급 처리

3. 처리완료 : 처리 완료 된 거래(전표) 확인

\* 부가세 신고에 대한 거래(전표)는 신고서 마감 시 자동 생성됩니다.

# **부가세 기한 후 신고**

**[tax.thesave.co.kr] 세무 · 회계**

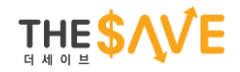

### **세무 · 회계 > 부가세 신고 > 부가세 기한 후 신고서 작성**

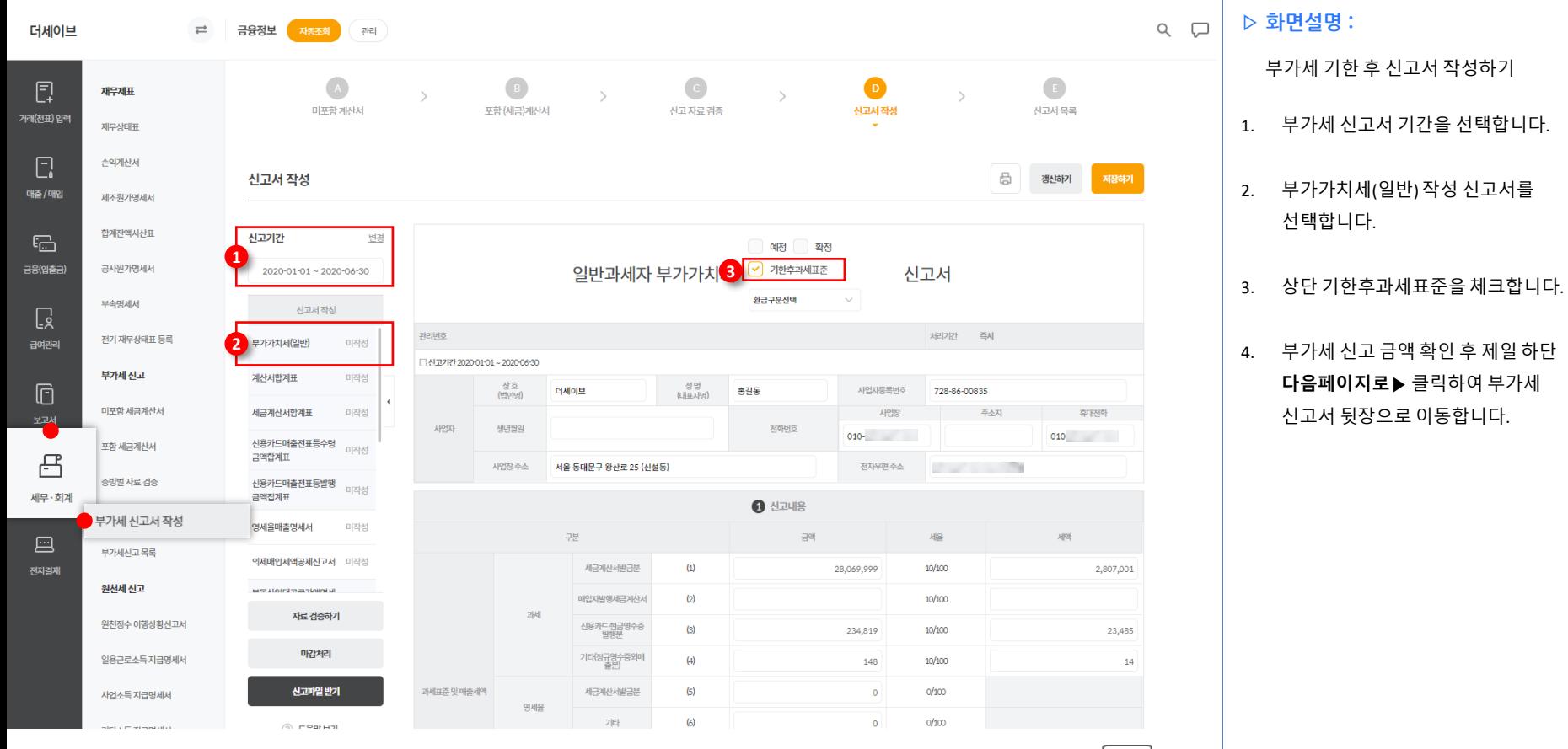

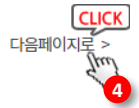

#### **세무 · 회계 > 부가세 신고 > 부가세 기한 후 신고서 작성**

더세이브  $\rightleftarrows$ 

재무제표

재무상태표

손익계산서

제조원가명세서 합계잔액시산표

공사원가명세서 부속명세서

전기 재무상태표 등록

부가세신고

미포함 세금계산서 포함 세금계산서

증빙벌 자료 검증

부가세신고서 작성

부가세신고목록

원천세신고 원천징수 이행상황신고서 일용근로소득 지급명세서 사업소득 지급명세서

 $\Box$ 

거래(전표) 입력

 $\square$ 

매출/매입

 $F_{\Box}$ 금융(입출금)

 $\Box$ 

급여관리

 $\boxdot$ 

 $\triangleq$ 

세무·회계

圖

전자결재

금융정보 자동조회 관리

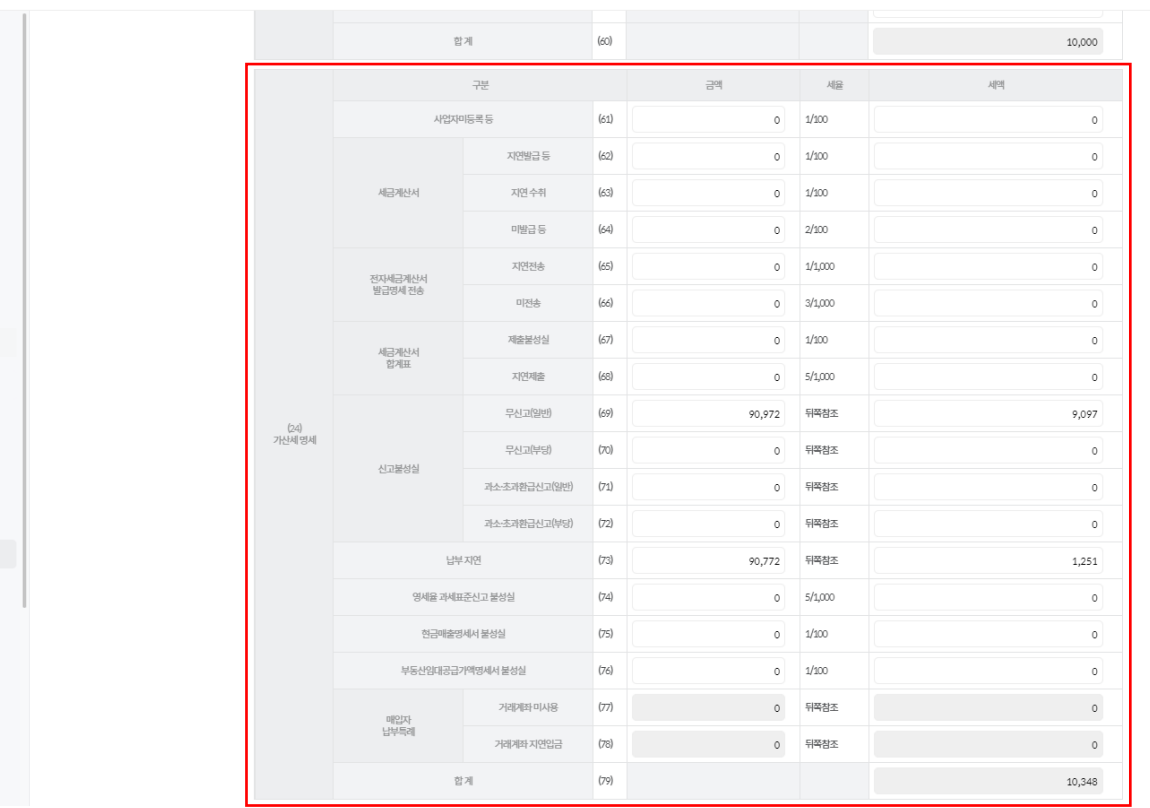

**▷ 화면설명 :**  $Q \Box$ 

부가세 기한 후 신고서 작성하기

1. 부가세 신고서 뒷장의 가산세 명세 내역 확인 후 가산세를 계산하여 입력합니다.

#### \*가산세 계산은 국세청 홈택스에 문의 해주세요.

#### **세무 · 회계 > 부가세 신고 > 부가세 기한 후 신고서 작성**

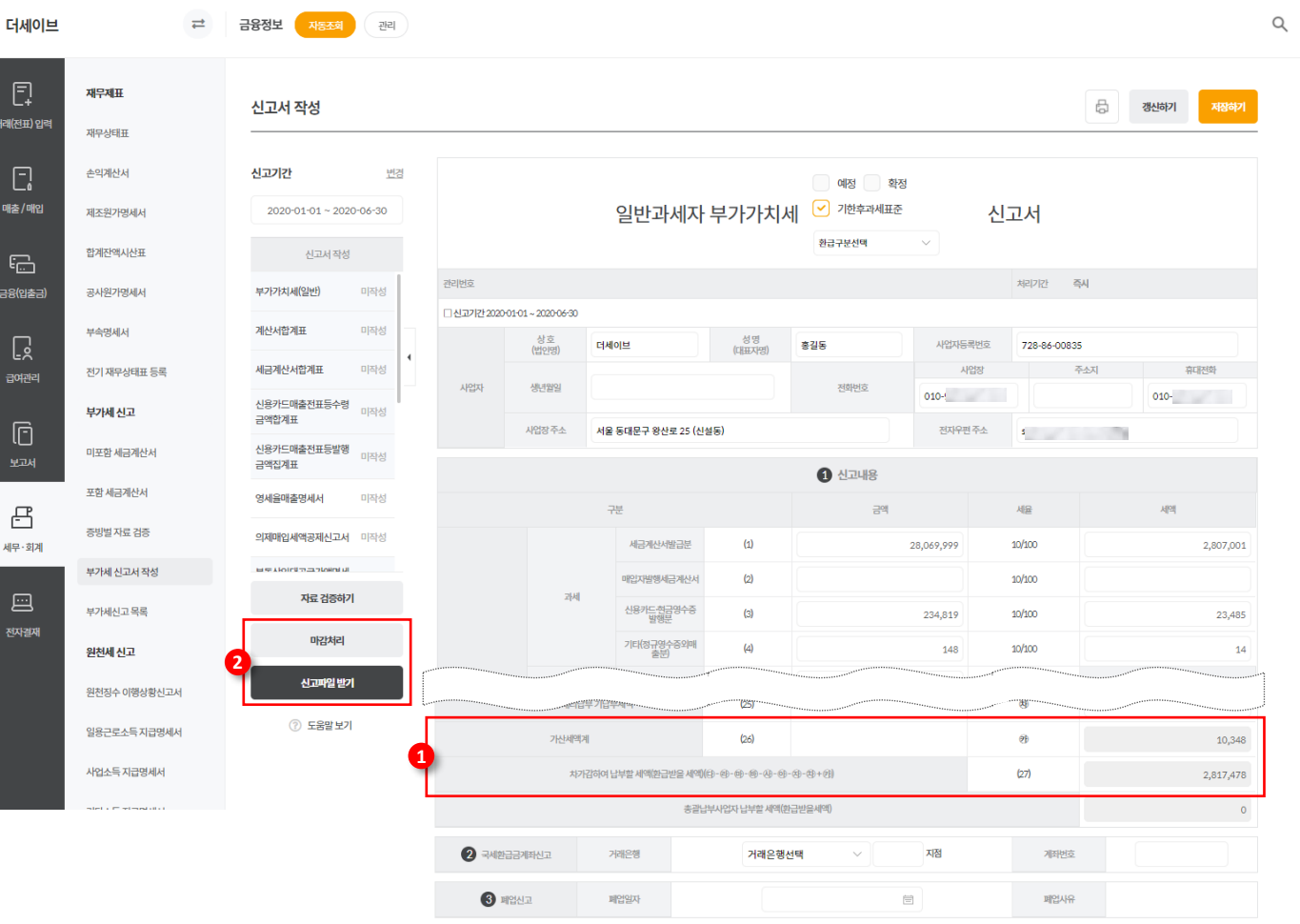

**▷ 화면설명 :**  $\Box$ 

부가세 기한 후 신고서 작성하기

- 1. 하단의 가산세액 계 및 총 납부세액을 확인합니다.
- 2. 완료 된 부가세 신고서 마감처리 후 신고파일을 다운받아 국세청 홈택스에 전자파일 업로드로 신고합니다.

## Chapter 04.

직원 급여처리 및 금융(입출금) 정리

**1. 급여관리 2. 금융(입출금)**

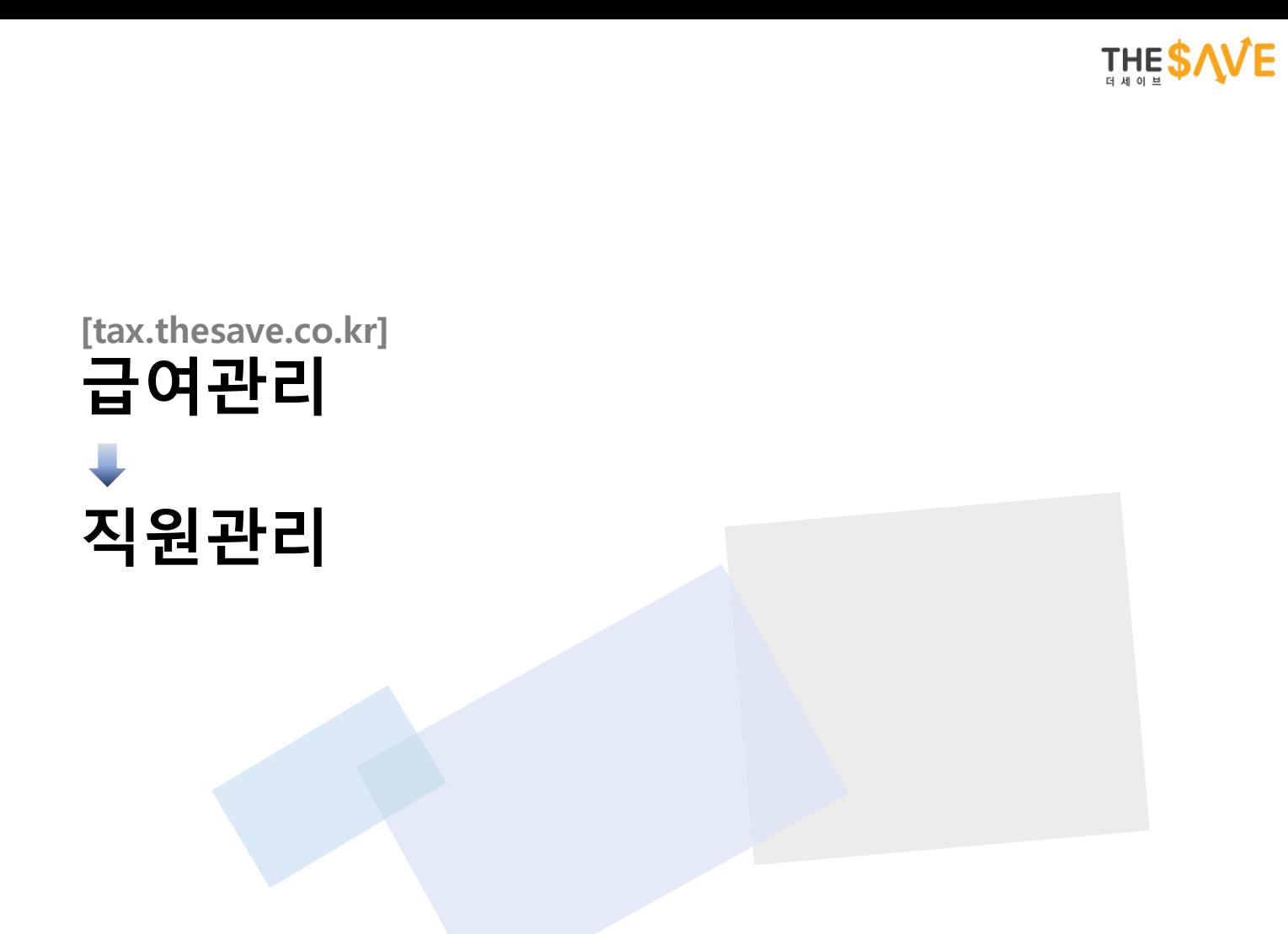

#### **급여관리 > 직원관리**

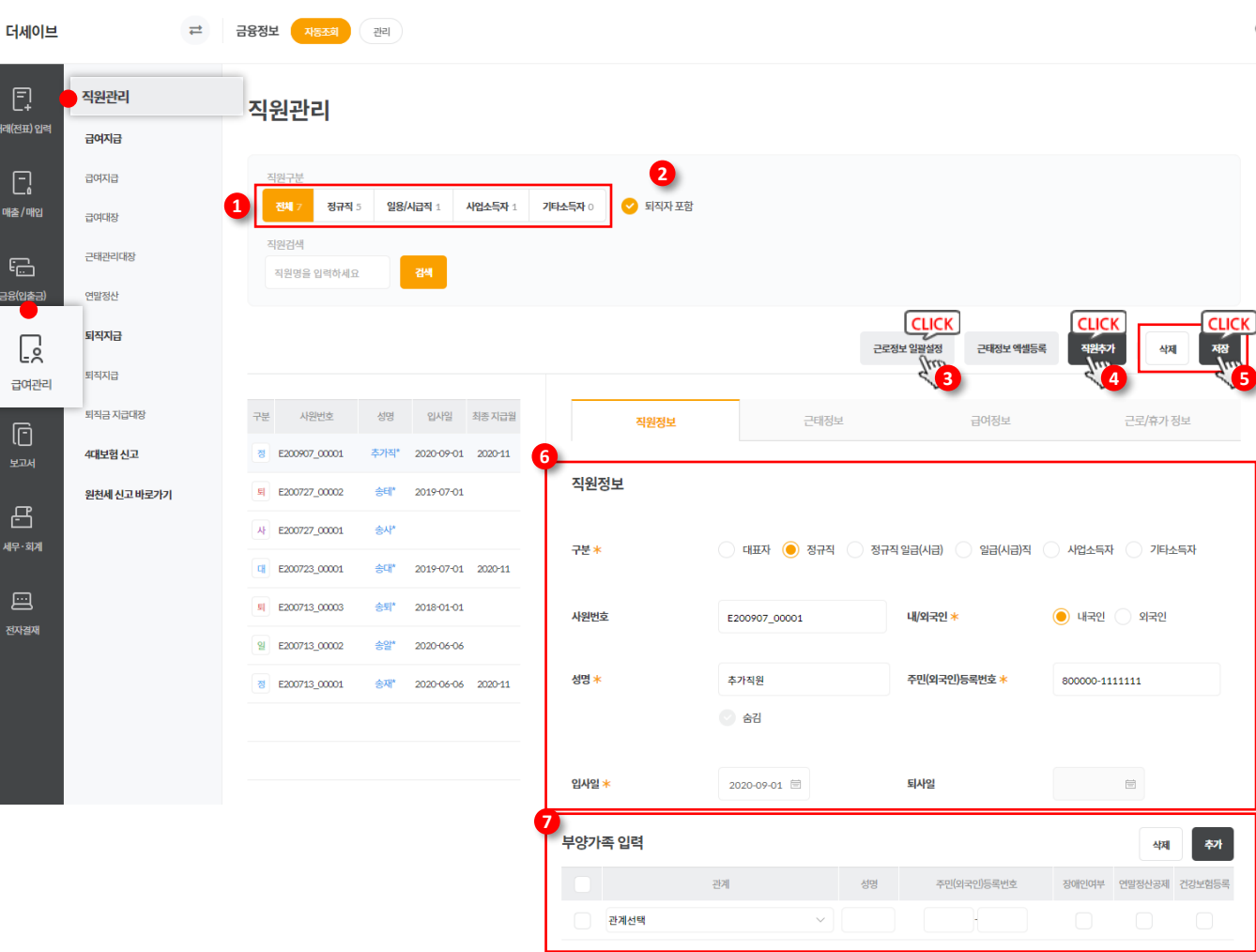

#### **▷ 화면설명 :**  $Q \Box$

- 1. 직원 구분 별 등록된 직원 수를 확인 가능 하며 클릭 시 해당 구분으로만 검색됩니다. 목록 좌측에 직원 구분에 따라 아이콘으로 표시됩니다.
- 2. 퇴직자 포함을 체크하면 목록에 퇴직자도 표시됩니다.
- 3. 근로정보 일괄설정을 클릭하면 전 직원의 근로정보를 일괄설정이 가능합니다.
- 4. 직원추가 버튼을 클릭하면 우측 직원정보 영역이 초기화되며 신규 직원을 등록할 수 있습니다.
- 5. 목록에서 선택된 직원을 저장/삭제 가능 합니다.
- 6. 검색조건에 맞는 직원 목록이 표시되며, 선택한 직원의 정보가 우측에 표시됩니다.
- 7. 필수체크 항목만 입력해도 저장이 가능합니다.

#### **급여관리 > 직원관리 > 직원정보**

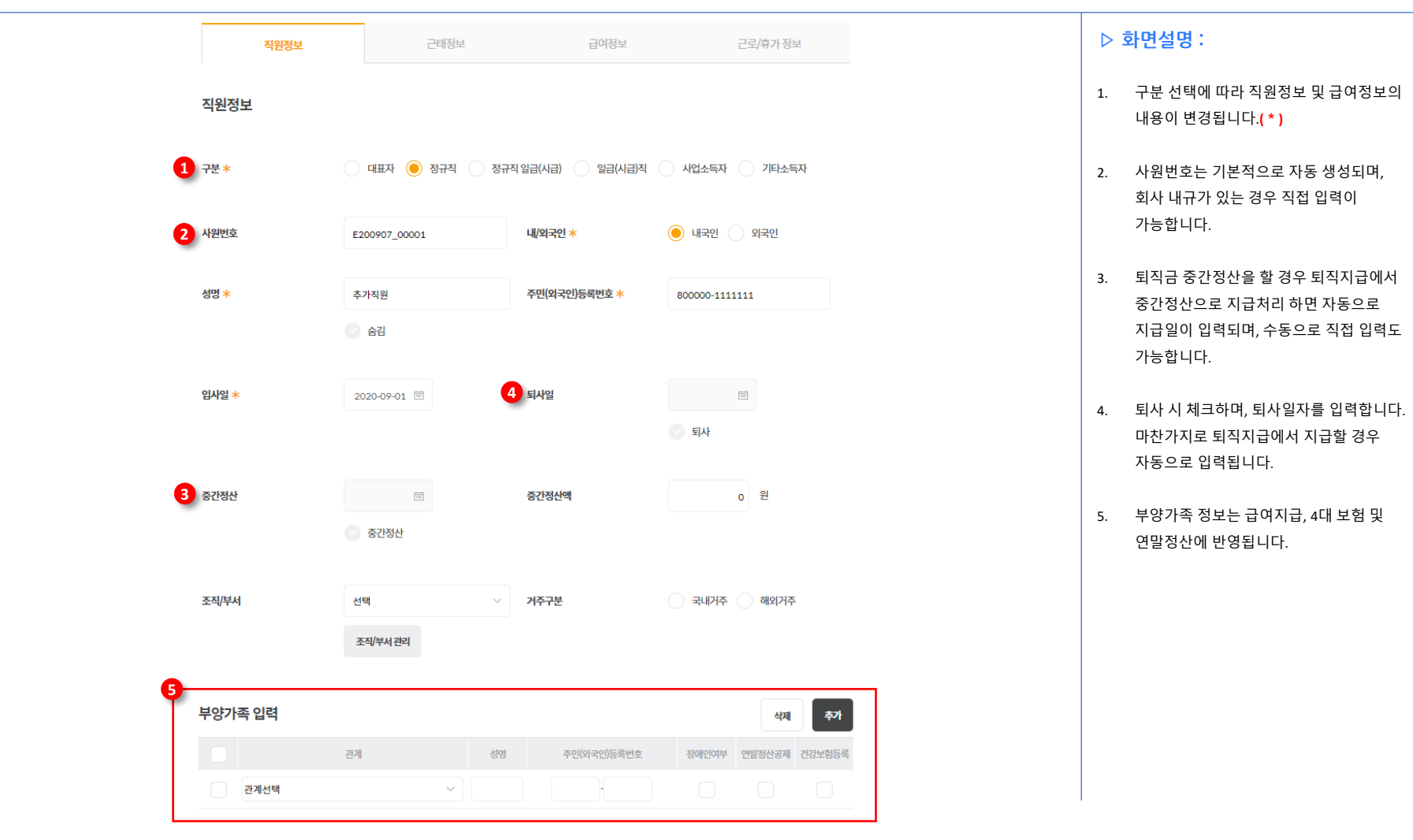

#### **급여관리 > 직원관리 > 근태정보**

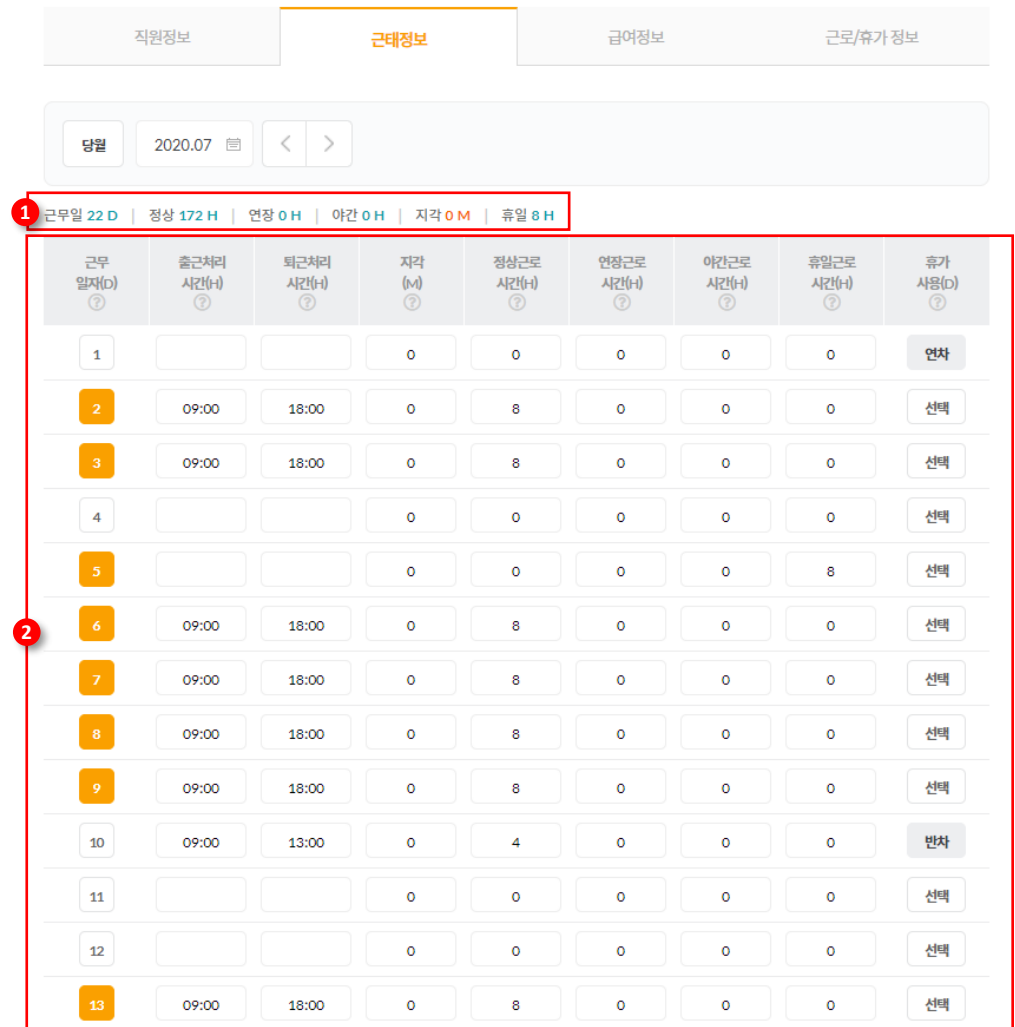

#### **▷ 화면설명 :**

- 1. 하단에서 선택된 정보의 합계를 표시합니다.
- 2. 일별 근무표가 표시됩니다. 근무일자를 클릭하시면 해당 날짜 출근처리가 되며, 정상근로시간이 자동 삽입됩니다.

각 항목별 마우스를 올리면 도움말이 표시됩니다.

※ 일급/시급직의 경우 급여정보에 입력한 일급/시급을 기준으로 본 근무표에 입력된 시간을 계산하여 급여지급에 자동 반영 됩니다.

※ 정규직, 사업소득자, 기타소득자의 경우 급여정보에 영향일 미치지 않으며, 단순 근태 기록으로 이용하실 수 있습니다.

#### **급여관리 > 직원관리 > 급여정보**

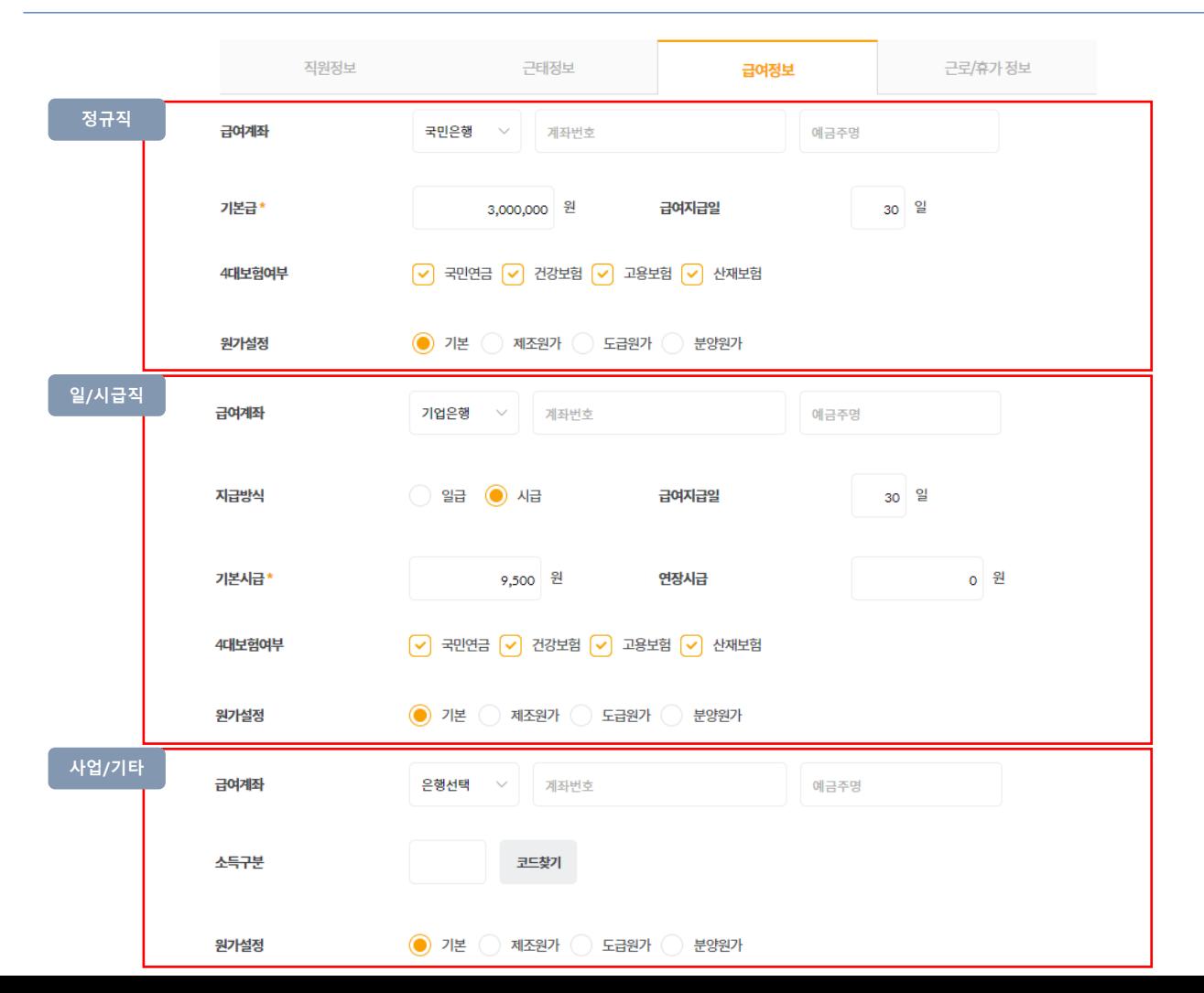

**▷ 화면설명 :**

직원구분에 따라 급여정보의 내용이 변경됩니다.

입력된 급여정보를 기준으로 급여정보가 변동됩니다.

### **급여관리 > 직원관리 > 근로/휴가 정보**

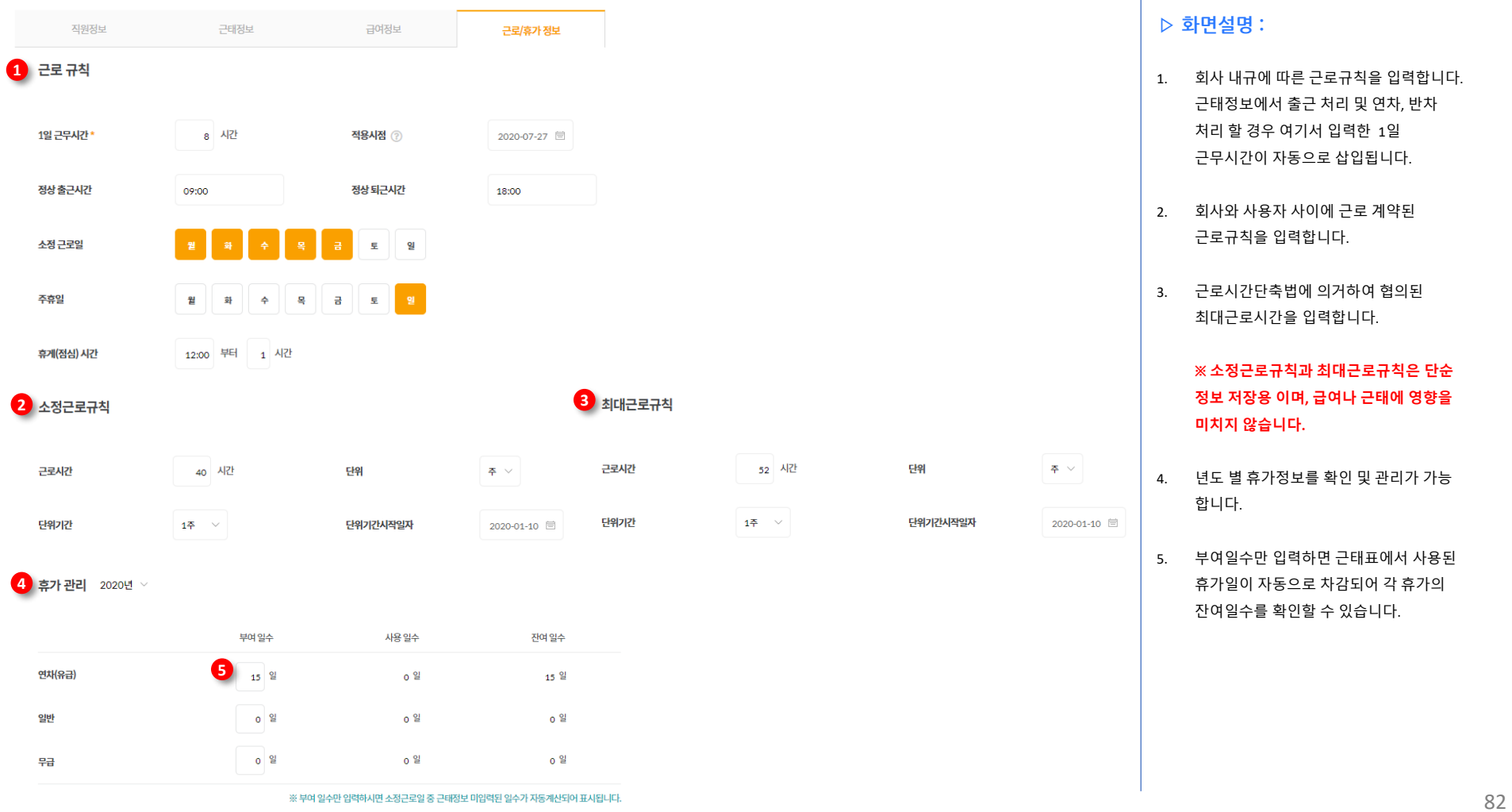

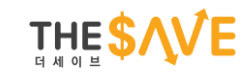

## **[tax.thesave.co.kr] 급여관리 급여지급**

#### **급여관리 > 급여지급 > 급여지급 > 정규직**

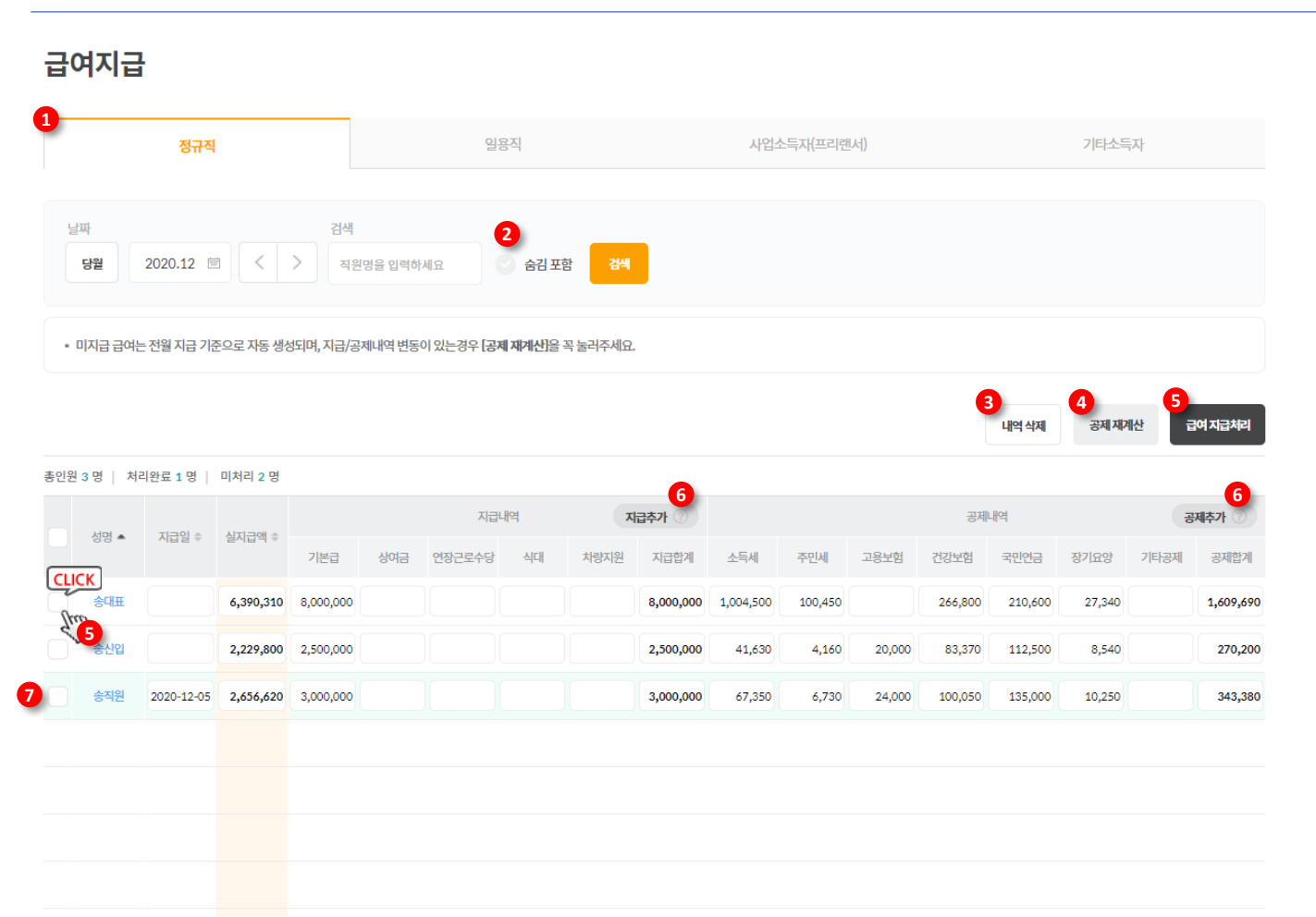

**▷ 화면설명 :**

- 1. 급여를 지급할 직원 구분에 따라 탭을 선택합니다.
- 2. 숨김 포함을 체크할 경우 숨김 처리한 직원도 목록에 표시됩니다.
- 3. 선택된 항목의 지급내역과 지급처리시 등록된 전표를 삭제합니다.
- 4. 선택된 항목의 공제금액을 재계산합니다.
- 5. 선택된 항목에 대한 급여 지급처리를 실행하여 거래전표를 생성합니다.
- 6. 표시할 지급/공제 내역을 선택하는 팝업이 표시됩니다. 표시 항목이 많아 질수록 표가 옆으로 늘어납니다.
- 7. 지급처리가 완료된 항목은 배경색이 어둡게 표시되며, 입력한 지급일이 자동 삽입됩니다.

※ 지급처리 되지 않은 항목은 지급 내역과 공제 내역을 직접 입력 및 수정이 가능하며, 내용 수정 후에는 반드시 공제 재계산을 눌러 주셔야 합니다.

#### **급여관리 > 급여지급 > 급여지급 > 일용직**

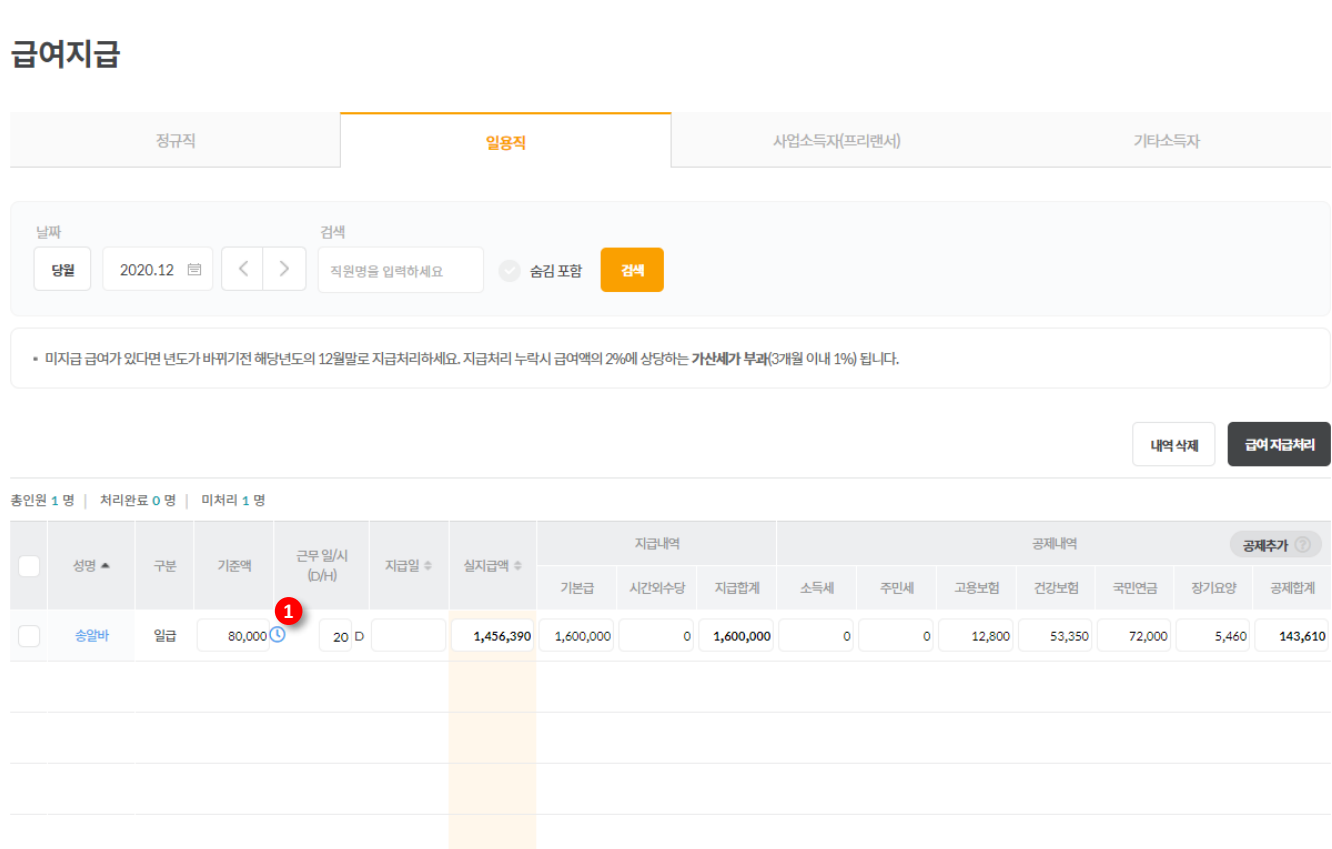

#### **▷ 화면설명 :**

\*정규직과 전체적인 사용 방식은 동일합니다

1. 근무일/시에 마우스를 올릴 경우 상세 버튼이 표시됩니다. 해당 버튼을 클릭하시면 근태 상세 팝업이 표시되며 해당 직원의 직원관리 > 근태정보의 내용이 표시됩니다.

> 근태정보 팝업에서 근태정보 편집이 가능하며 직원관리의 근태정보와 연동됩니다.

### **급여관리 > 급여지급 > 급여지급 > 사업소득자(프리랜서)**

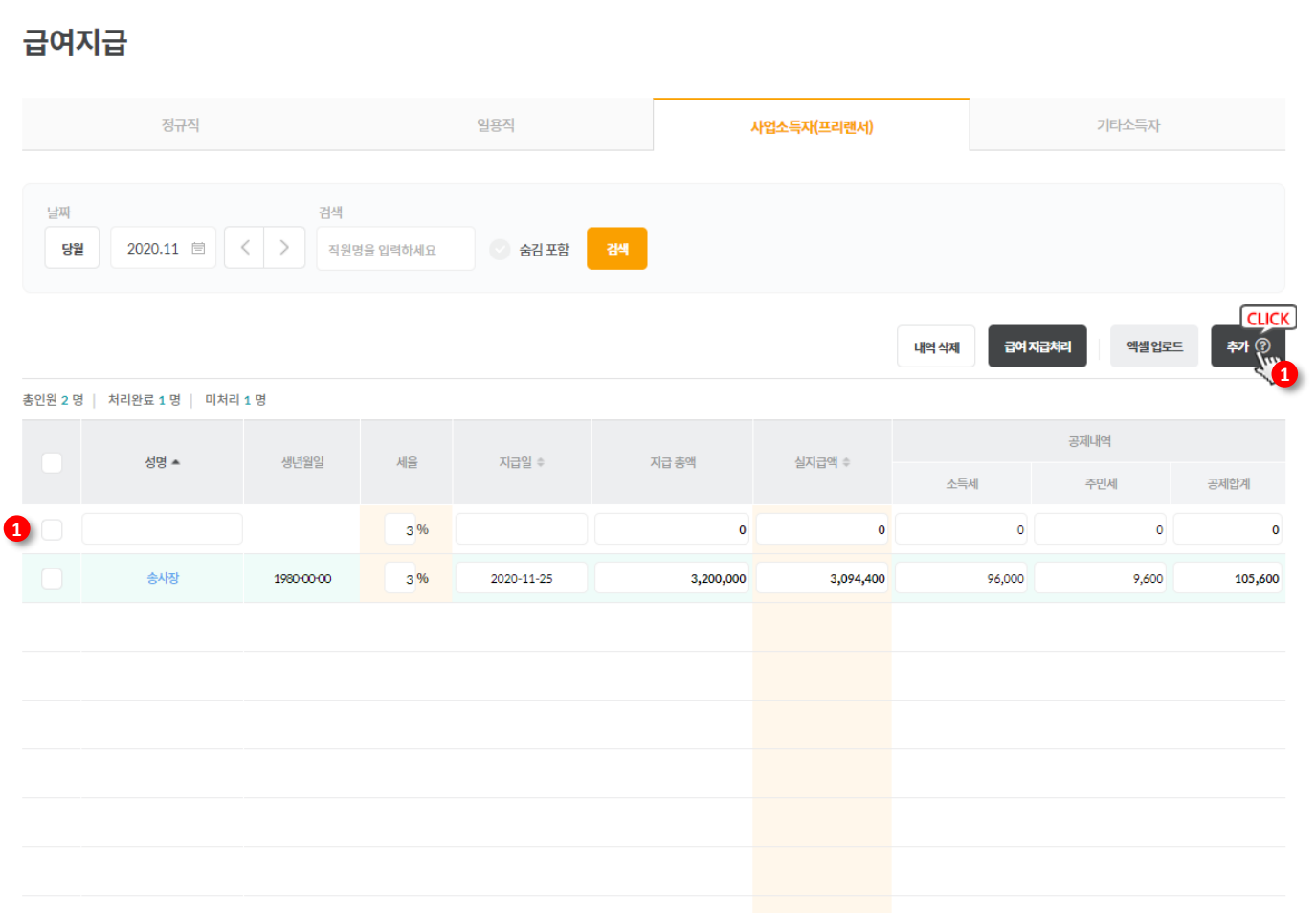

#### **▷ 화면설명 :**

\*전체적인 사용방식은 정규직과 동일하지만 급여가 정해진 정규직과는 다르게 급여정보가 자동으로 목록에 표시되지않고 급여를 지급 할 때 마다 직접 추가버튼을 클릭하여 지급 처리가 가능합니다.

1. 추가 버튼을 클릭할 경우 목록 상단에 신규 지급처리 항목이 표시됩니다. 성명에서 직원을 검색하여 선택 후 지급총액만 입력하면 급여정보에 입력한 내용을 기반으로 자동 계산되어 금액이 표시됩니다. 입력 후 반드시 지급처리를 해야 전표 및 원천세 신고에 반영됩니다.

### **급여관리 > 급여지급 > 급여지급 > 기타소득자**

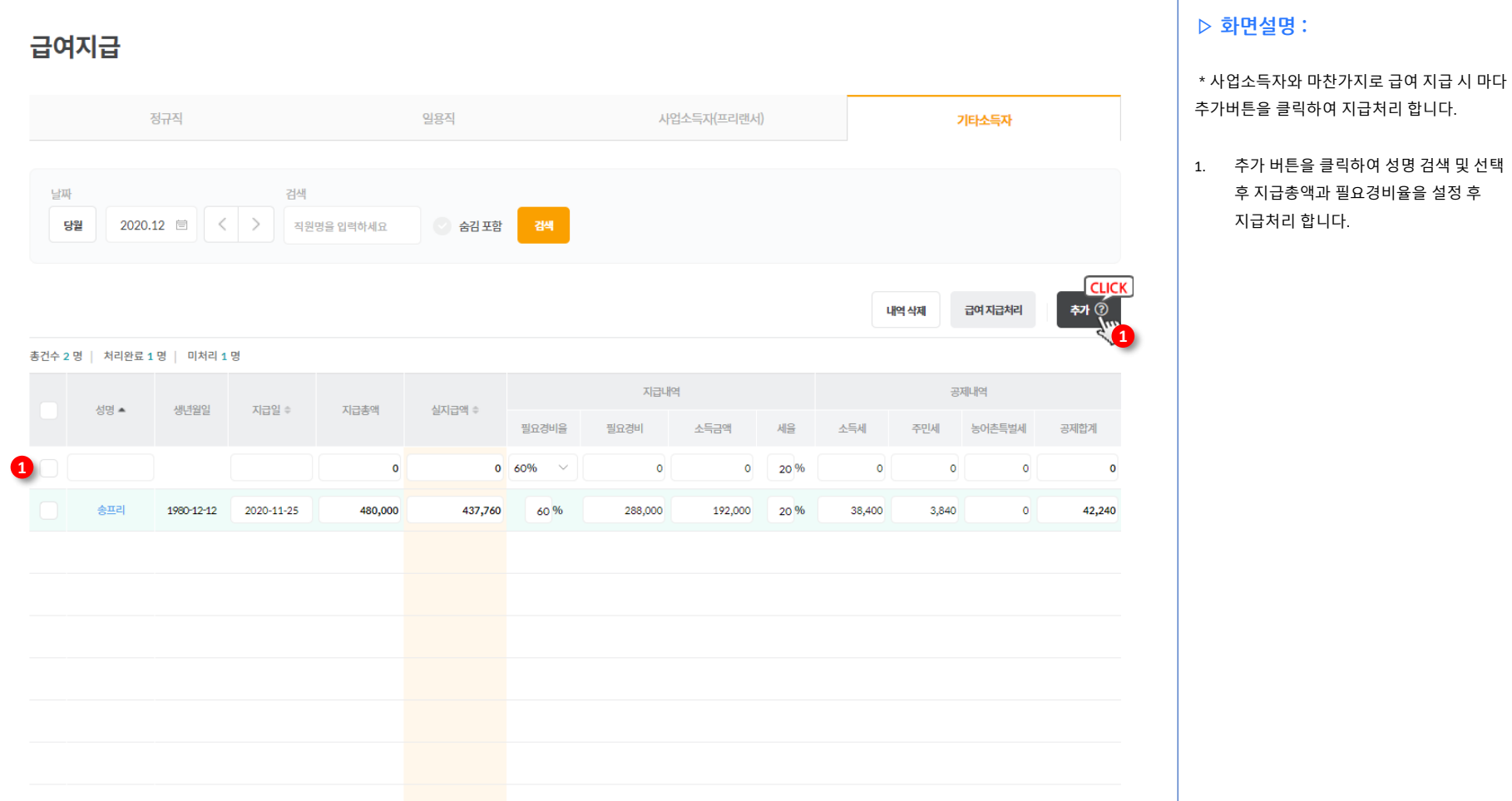

#### **급여관리 > 급여지급 > 급여대장**

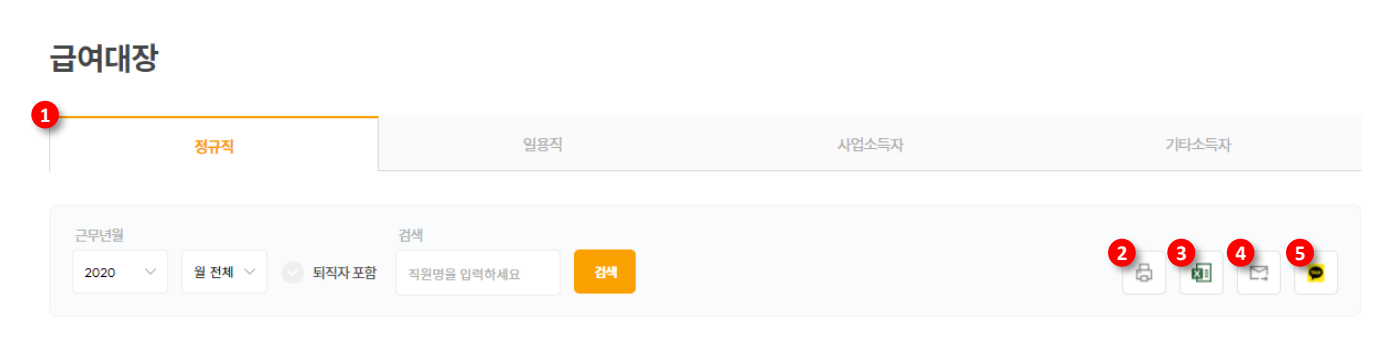

#### 2020년 정규직 급여대장

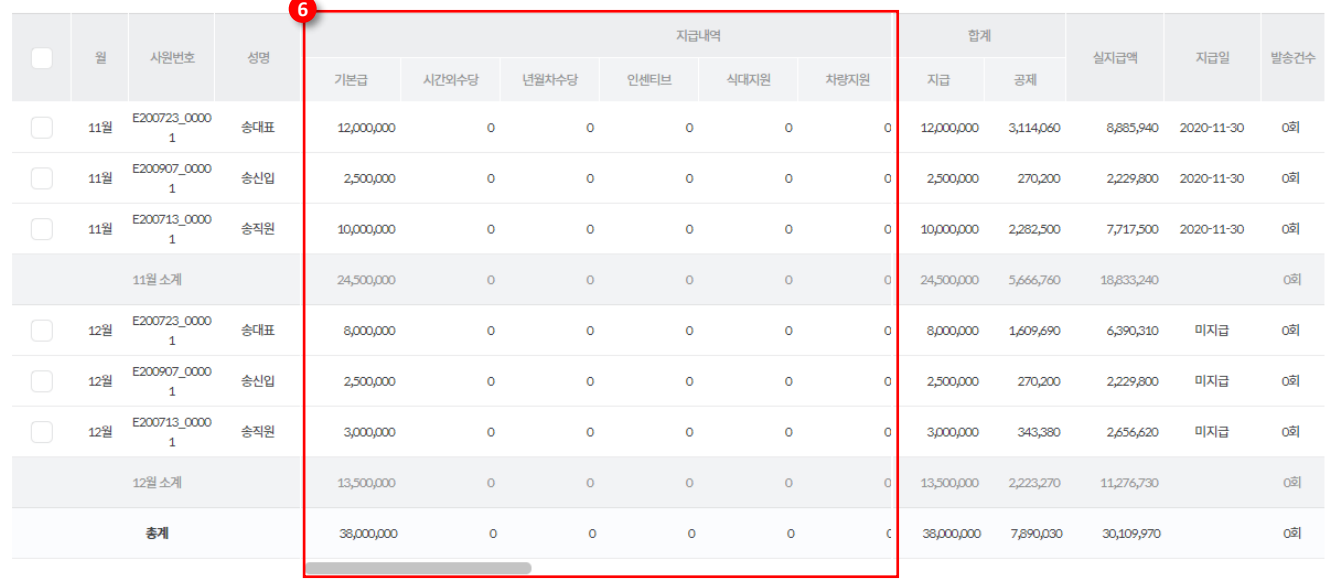

#### **▷ 화면설명 :**

- 1. 급여지급과 마찬가지로 직원구분에 따라 상단 탭 선택이 가능합니다.
- 2. 선택된 직원의 급여명세서를 인쇄합니다.
- 3. 현재 대장 목록을 엑셀로 다운로드 합니다.
- 4. 선택된 직원의 이메일로 급여명세서를 발송합니다.
- 5. 카카오페이를 통한 급여명세서 발송이 가능했으나, 현재 카카오측 사정으로 이용이 중단된 상태입니다.
- 6. 지급내역/공제내역 영역의 항목이 많아 가로 스크롤로 모든 항목을 보실 수 있습니다.

※ 검색조건을 월 전체로 선택하시면 월 별 지급 소계를 같이 확인하실 수 있으며, 표 최 하단영역에 총계가 표시됩니다.

## **급여관리 > 급여지급 > 근태관리대장**

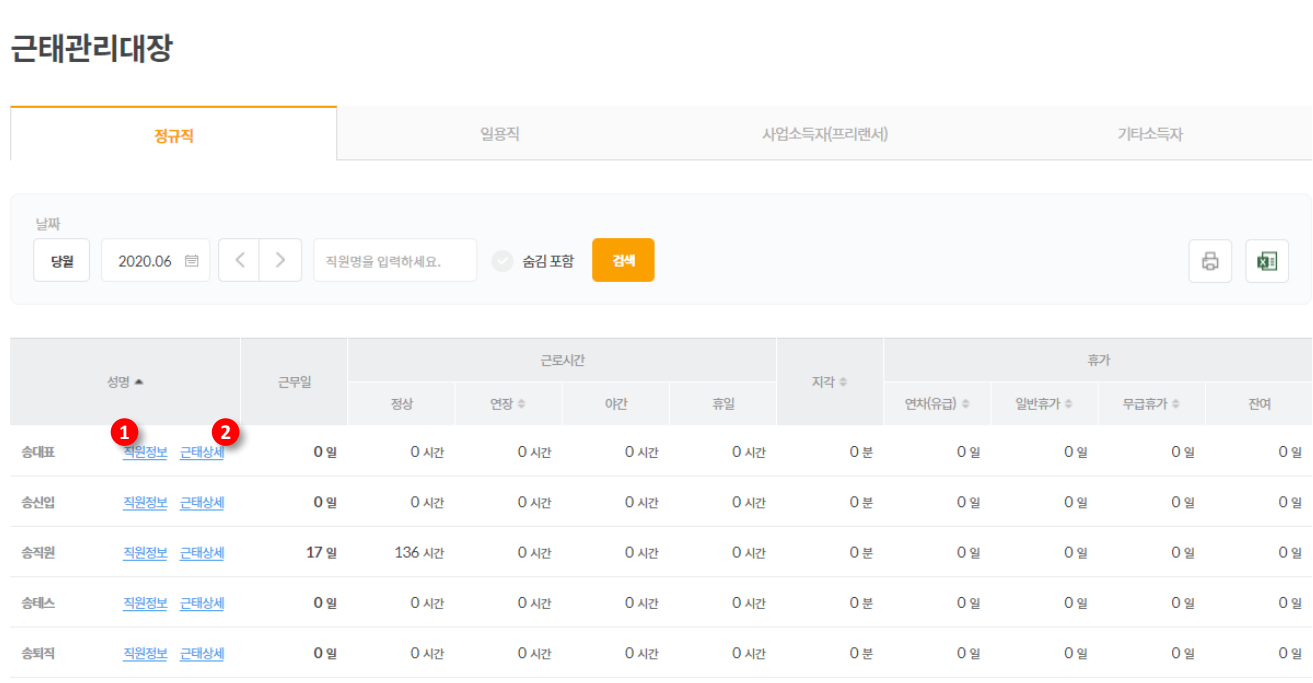

#### **▷ 화면설명 :**

- \*직원정보에서 입력된 근로시간과 지각 정보, 휴가정보가 표시됩니다.
- 1. 해당 직원의 직원정보를 새창으로 표시합니다.
- 2. 해당 직원의 근태표를 팝업으로 표시합니다. (급여지급과 동일한 팝업)

#### **매출 / 매입 > 거래전표 관리 > 급여지급 전표 확인**

![](_page_91_Picture_208.jpeg)

#### **▷ 화면설명 :**

**4**

급여지급을 통해 등록 된 직원 급여 전표 확인이 가능하며, 급여지급이 누락된 경우 수동으로 급여지급 처리가 가능합니다.

- 1. 검색 조건에서 해당 직원 검색
- 2. 직원 명(거래처)을 클릭하면 관련 거래의 전표가 뜹니다.
- 3. 급여 미지급 전표일 경우 실 급여 지급처리 된 날짜, 금액, 결제방법을 선택한 후 지급처리를 합니다.
- 4. 지급 완료 된 전표 확인이 가능하며, 상세보기 클릭 시 해당 전표의 거래명 및 기타 정보 확인이 가능합니다.

![](_page_92_Picture_0.jpeg)

![](_page_92_Picture_1.jpeg)

## **급여관리 > 퇴직지급 > 퇴직지급**

![](_page_93_Picture_109.jpeg)

#### **급여관리 > 퇴직지급 > 퇴직지급**

더세이브

 $\Box$ 거래(전표) 입력

> $\Box$ 매출/매입

 $\Xi$  $\frac{1}{2}$  and  $\frac{1}{2}$  and  $\frac{1}{2}$  a  $\mathsf{L}^{\circ}$ 급여관리

 $\Box$ 

 $\overline{B}$ 세무·회계

圖 전자결재 <del>근</del> 금융정보

![](_page_94_Picture_219.jpeg)

![](_page_94_Picture_220.jpeg)

**2**

자급방법

**▷ 화면설명 :**  $Q \Box$ 

#### 퇴사 직원의 퇴직금 계산을 할 수 있습니다. **※ 퇴직금 지급 시 해당 직원은 자동 퇴사처리 되며 직원정보에 지급일 기준으로 퇴직일이 자동 삽입됩니다.**

- 1. 퇴직지원의 표시되는 퇴직 지급내역 및 공제내역을 확인합니다.
- 2. 하단 지급방법 선택 후 지급하기를 클릭하면 상단에서 선택한 지급일을 기준으로 전표가 생성되며 자동 퇴사처리됩니다.

저축예금 (268-\*\*\*\*\*\*-72107)

### **매출 / 매입 > 거래전표 관리 > 퇴직금 지급 전표 확인**

![](_page_95_Picture_52.jpeg)

94

### **급여관리 > 퇴직지급 > 퇴직금 지급대장**

![](_page_96_Picture_88.jpeg)

#### **▷ 화면설명 :** Δ

\*지급된 퇴직금 내역이 대장으로 표시됩니다.

1. 직원명을 클릭할 경우 퇴직 전 3개월간 급여총액 등 퇴직금 지급 당시 입력했던 정보가 상세내역 팝업이 표시됩니다.

![](_page_97_Picture_0.jpeg)

## **[tax.thesave.co.kr] 금융(입출금)**

![](_page_97_Picture_2.jpeg)

- **외상매출금 수납확인**
- **오픈마켓 / pg 정산수납확인**
- **카드매출 정산 수납확인**

## **② 출금내역**

- **외상매입금 지급확인**
- **카드대금 지급확인**

![](_page_98_Picture_0.jpeg)

## **[tax.thesave.co.kr] ① 입금내역 외상매출금 수납확인**

- **갚기 / 받기**
- **외상매출금 수납확인**

#### **방법① : 매출 / 매입 > 거래전표 관리 > 갚기 / 받기**

![](_page_99_Picture_124.jpeg)

**▷ 화면설명 :**

#### **통장 자동수집을 이용하지 않는 경우**의 외상매출금 처리 방법

1. 외상 거래 전표 검색

#### 2. 해당 거래 선택 (잔액(외상)예 금액이 없는 전표는 외상 처리가 완료 된 전표입니다.)

**3. 갚기 / 받기** 버튼 클릭

#### **방법① : 매출 / 매입 > 거래전표 관리 > 갚기 / 받기**

![](_page_100_Picture_113.jpeg)

**▷ 화면설명 :**  $\Box$ 

> **통장 자동수집을 이용하지 않는 경우**의 외상매출금 처리 방법

- 1. 외상 처리를 위해 선택 된 전표 내용 확인
- 2. 수납 처리 일자, 처리금액, 수납 거래 방법을 선택하여 **수금 처리 하기** 클릭

## **방법② : 금융(입출금) > 입금 내역 > 외상매출금 수납확인**

![](_page_101_Picture_102.jpeg)

![](_page_102_Picture_0.jpeg)

## **[tax.thesave.co.kr] ① 입금내역 오픈마켓 / PG 정산 수납확인**

## **금융(입출금) > 입금 내역 > 오픈마켓/PG 정산 수납확인**

![](_page_103_Picture_157.jpeg)

![](_page_104_Picture_0.jpeg)

## **[tax.thesave.co.kr] ① 입금내역 카드매출정산 수납확인**

## **금융정보 자동조회 > 카드매출내역 자동수집**

![](_page_105_Picture_82.jpeg)

## **거래(전표) 입력 > 자동수집 입력 > 매출(카드)**

![](_page_106_Picture_74.jpeg)

### **금융(입출금) > 입금 내역 > 카드매출 정산 수납확인**

![](_page_107_Picture_121.jpeg)
## **금융(입출금) > 입금 내역 > 카드매출 정산 수납확인**

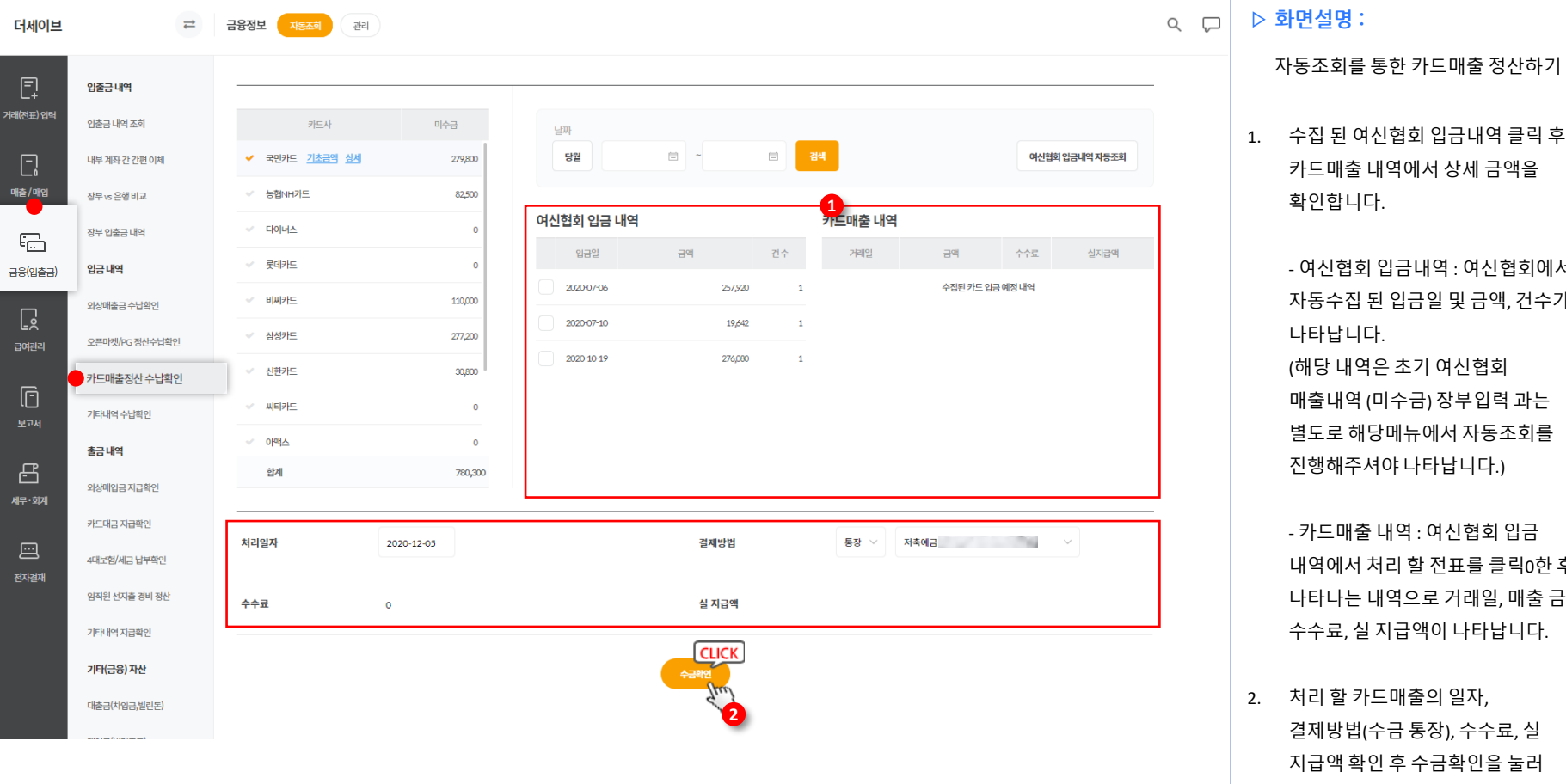

**▷ 화면설명 :**

확인합니다.

나타납니다.

1. 수집 된 여신협회 입금내역 클릭 후 카드매출 내역에서 상세 금액을

- 여신협회 입금내역 : 여신협회에서 자동수집 된 입금일 및 금액, 건수가

(해당 내역은 초기 여신협회 매출내역 (미수금) 장부입력 과는 별도로 해당메뉴에서 자동조회를 진행해주셔야 나타납니다.)

- 카드매출 내역 : 여신협회 입금 내역에서 처리 할 전표를 클릭0한 후 나타나는 내역으로 거래일, 매출 금액, 수수료, 실 지급액이 나타납니다.

2. 처리 할 카드매출의 일자, 결제방법(수금 통장), 수수료, 실 지급액 확인 후 수금확인을 눌러

미수금을 정리합니다.

# **금융(입출금) > 입금 내역 > 카드매출 정산 수납확인**

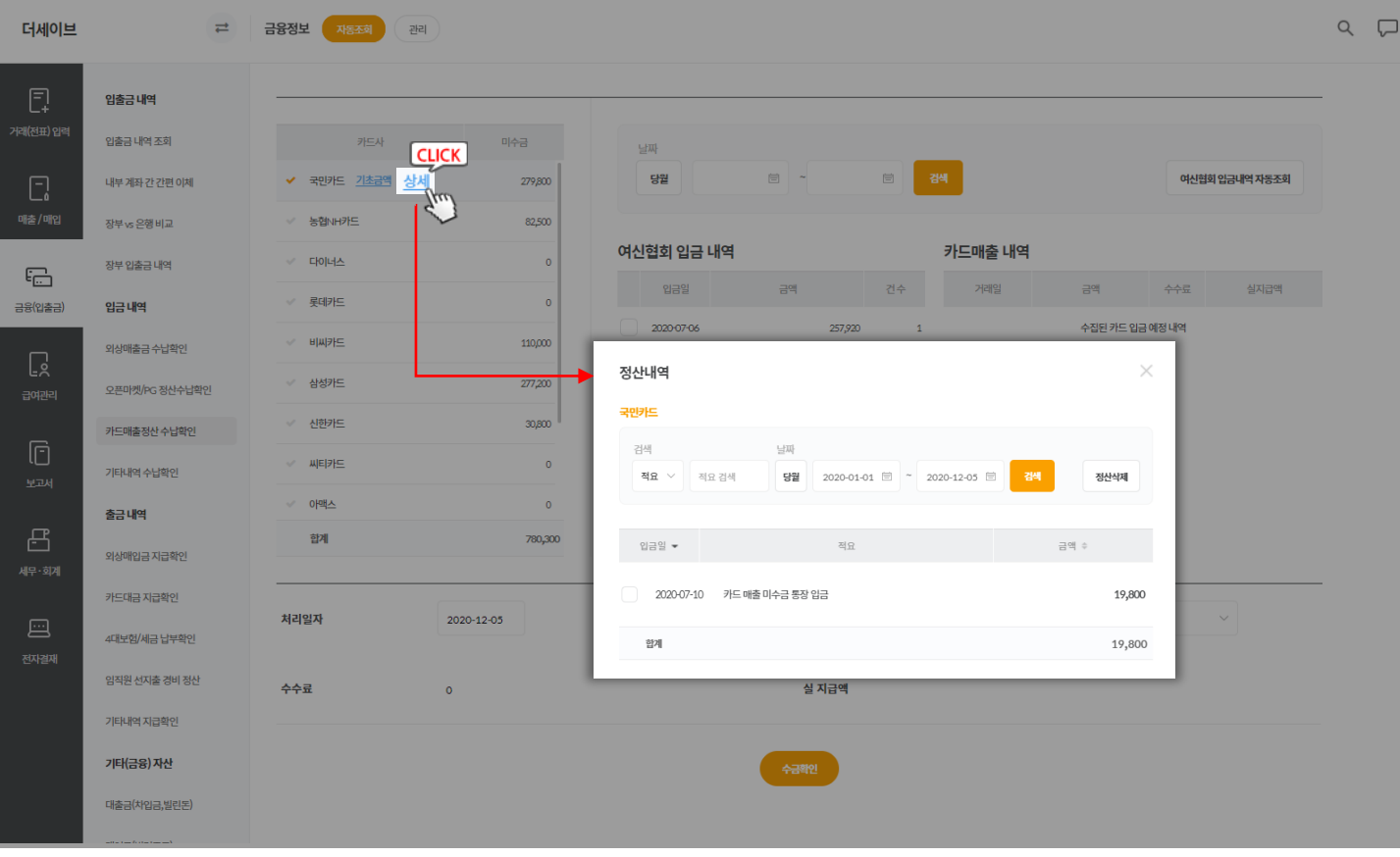

### **▷ 화면설명 :**

자동조회를 통한 카드매출 정산하기

1. 수납 처리 완료 후 해당 카드사의 상세버튼을 클릭하면 정산 된 내역 확인 및 수정내용이 있을 경우 정산삭제를 통해 해당 전표 삭제 후 수정이 가능합니다.

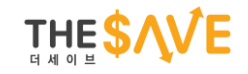

# **[tax.thesave.co.kr] ② 출금내역 외상매입금 지급확인**

# **금융(입출금) > 출금 내역 > 외상매입금 지급확인**

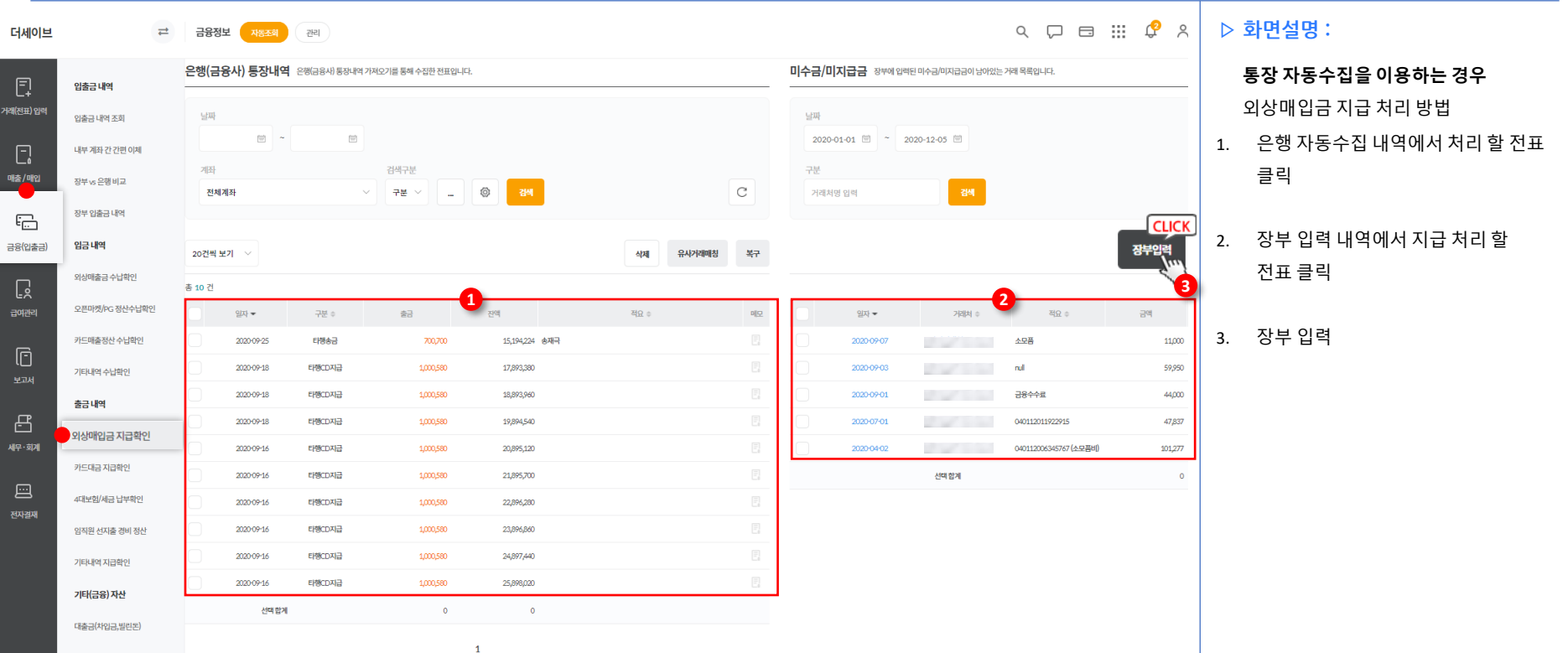

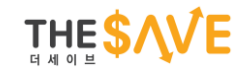

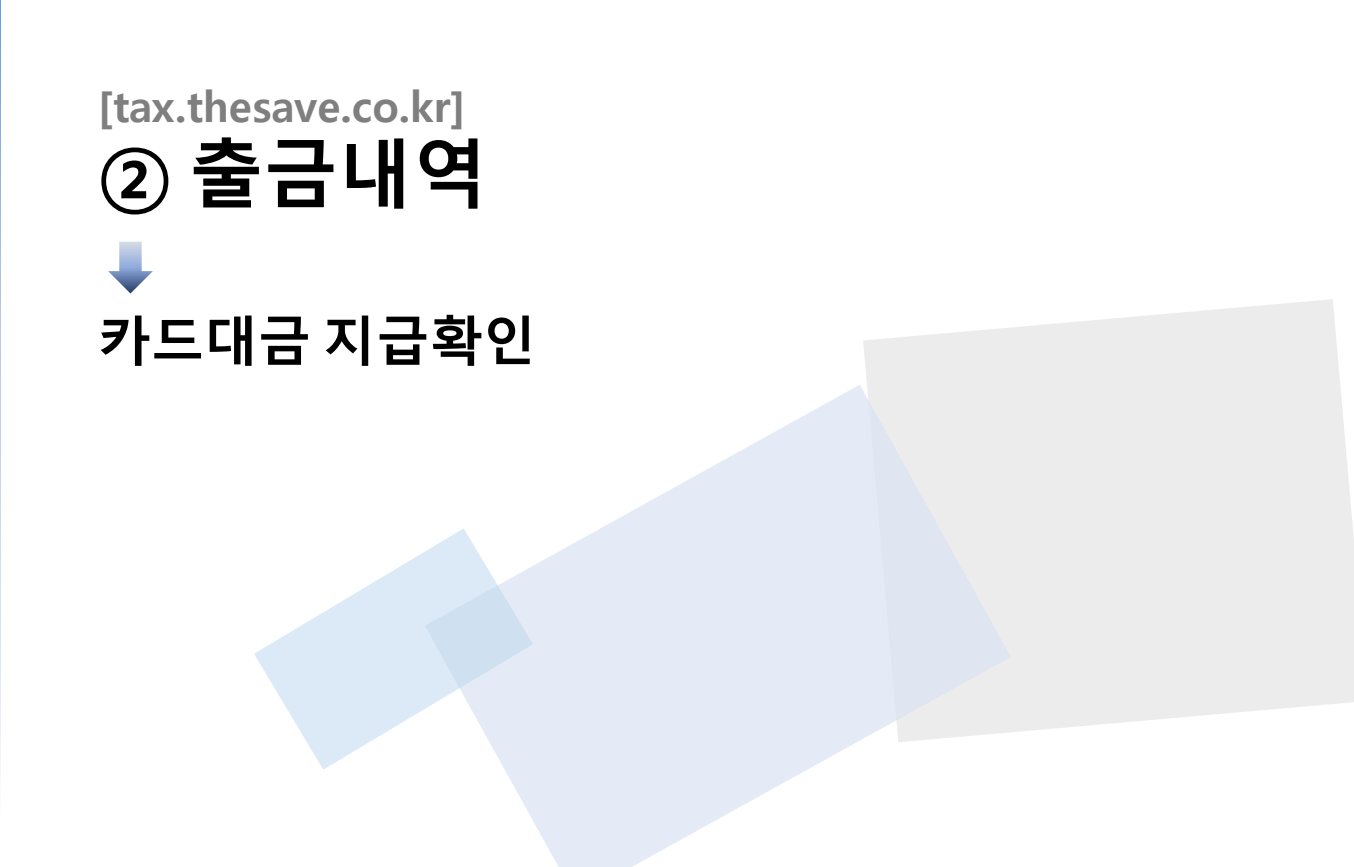

# **금융(입출금) > 출금 내역 > 카드대금 지급확인**

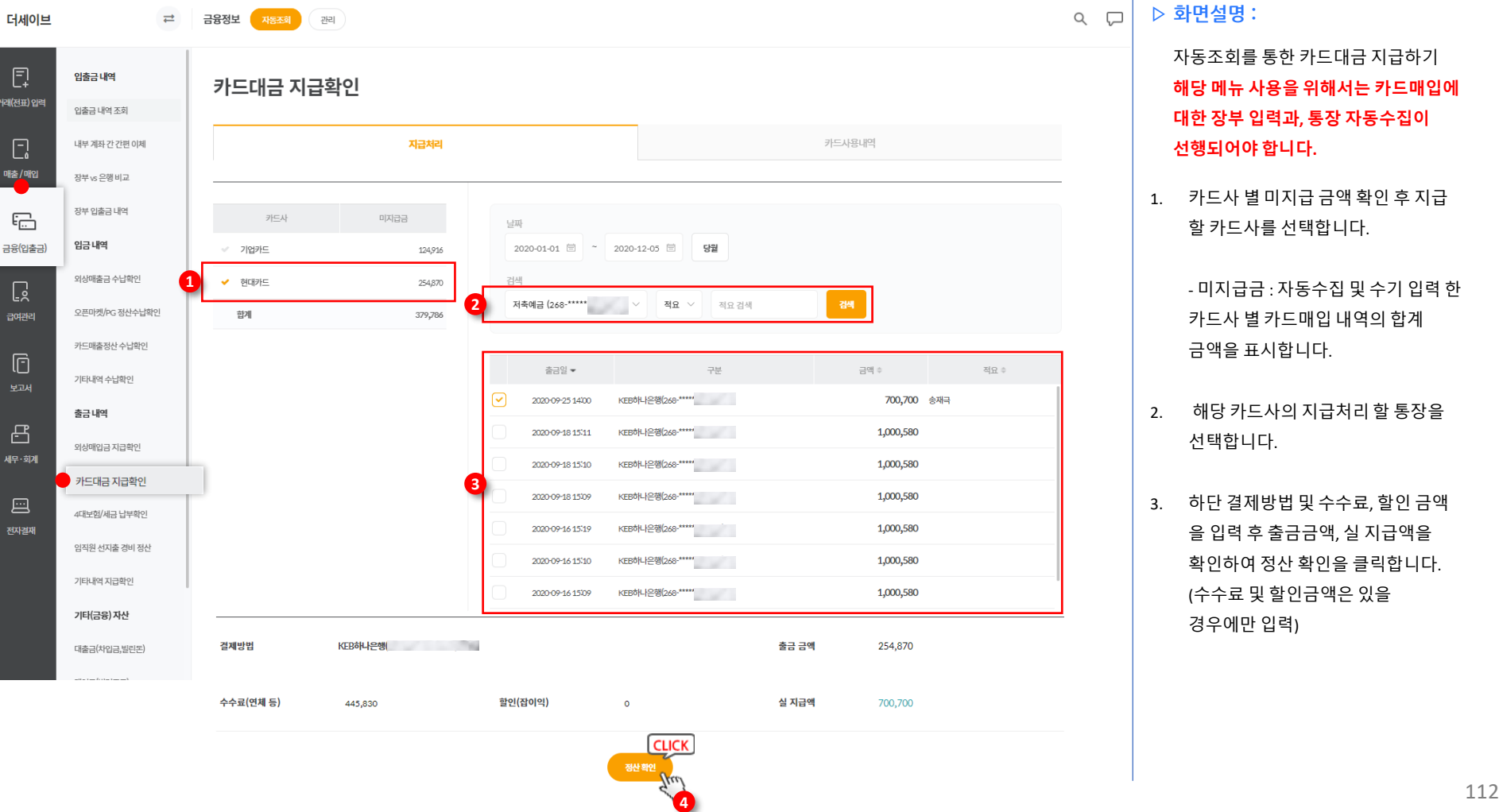

**▷ 화면설명 :**  $\Box$ 

> 자동조회를 통한 카드대금 지급하기 **해당 메뉴 사용을 위해서는 카드매입에 대한 장부 입력과, 통장 자동수집이 선행되어야 합니다.**

1. 카드사 별 미지급 금액 확인 후 지급 할 카드사를 선택합니다.

> - 미지급금 : 자동수집 및 수기 입력 한 카드사 별 카드매입 내역의 합계 금액을 표시합니다.

- 2. 해당 카드사의 지급처리 할 통장을 선택합니다.
- 3. 하단 결제방법 및 수수료, 할인 금액 을 입력 후 출금금액, 실 지급액을 확인하여 정산 확인을 클릭합니다. (수수료 및 할인금액은 있을 경우에만 입력)

# **금융(입출금) > 출금 내역 > 카드대금 지급확인**

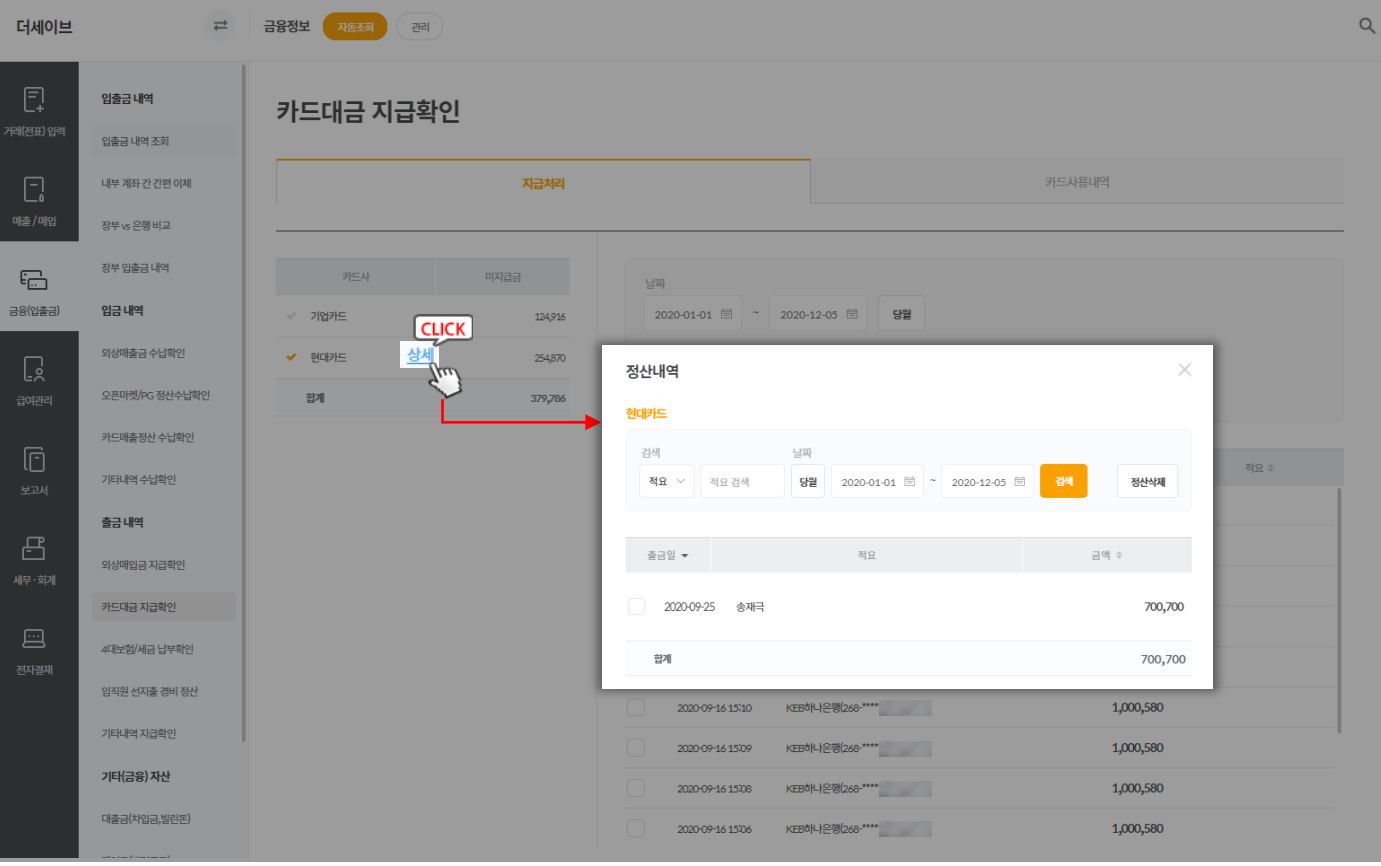

**▷ 화면설명 :**  $\Box$ 

#### 자동조회를 통한 카드대금 지급하기 **해당 메뉴 사용을 위해서는 카드매입에 대한 장부 입력과, 통장 자동수집이 선행되어야 합니다.**

1. 지급 처리 완료 후 해당 카드사의 상세버튼을 클릭하면 정산 된 내역 확인 및 수정내용이 있을 경우 정산삭제를 통해 해당 전표 삭제 후 수정이 가능합니다.